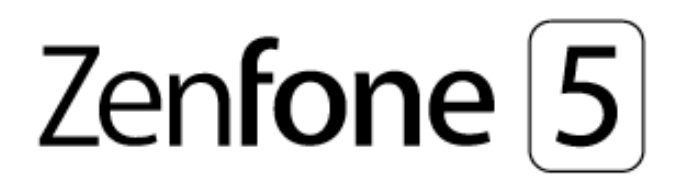

# **ZE620KL Керівництво користувача**

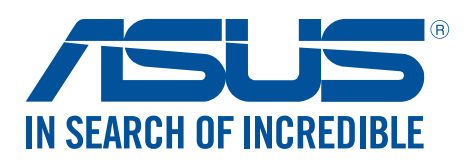

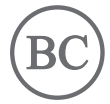

#### **UA13753**

**Травень 2018 Перше видання**

# Догляд і безпека

### Вказівки

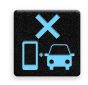

Безпека на дорозі – понад усе. Наполегливо радимо НЕ користуватися пристроєм під час керування будь-яким транспортним засобом.

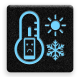

Цей пристрій можна використовувати в середовищах із температурою від 0°C (32°F) до 35°C (95°F).

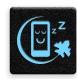

Вимикайте пристрій у місцях, де заборонено використовувати мобільні пристрої. Завжди виконуйте правила й настанови в таких місцях, як борт літака, кінотеатр, лікарня, поруч із медичним обладнанням, у місцях із великою кількістю газу чи пального, на будівельних майданчиках, у місцях проведення підривних робіт тощо.

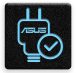

Використовуйте лише адаптери змінного струму й кабелі, які схвалено компанією ASUS для використання з цим пристроєм. Див. ярлик номінальної напруги знизу на пристрої та переконайтеся, що ваш адаптер живлення відповідає вказаній напрузі.

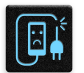

Не використовуйте пошкоджені шнури живлення, аксесуари та інші пошкоджені периферійні пристрої з цим пристроєм.

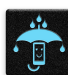

Тримайте пристрій сухим. Не допускайте потрапляння на пристрій рідин, дощу та вологи.

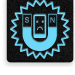

Пристрій можна проводити через рентгенівські установки (наприклад конвеєри безпеки в аеропортах), проте його не можна проводити через магнітні ворота та перевіряти магнітними детекторами.

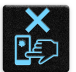

Екран пристрою виготовлено зі скла. Якщо скло розбилося, припиніть використання пристрою та не торкайтеся розбитих частин. Негайно відправте пристрій у ремонт кваліфікованим фахівцям компанії ASUS.

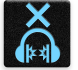

Щоб запобігти пошкодженню слуху, не слухайте гучний звук протягом тривалого часу.

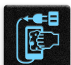

Від'єднайте живлення змінного струму, перш ніж чистити пристрій. Для чищення екрана використовуйте лише чисту целюлозну губку чи замшеву ганчірку.

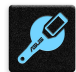

Відправте пристрій у ремонт кваліфікованим фахівцям компанії ASUS.

# Утилізація

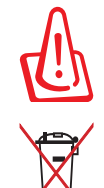

Якщо акумулятор встановлений неправильно, можливий вибух. Утилізуйте використані акумулятори згідно з інструкціями виробника.

Не викидайте акумулятор разом із побутовим сміттям. Символ перекресленого сміттєвого бака означає, що акумулятор не можна викидати разом із побутовим сміттям.

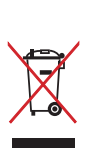

НЕ викидайте планшет разом із побутовим сміттям. Цей продукт призначений для повторного використання та переробки. Символ перекресленого сміттєвого бака означає, що продукт (електричне та електронне устаткування та акумулятори, що містять ртуть) не можна викидати разом із побутовим сміттям. Ознайомтесь із правилами утилізації таких продуктів.

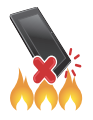

НЕ кидайте планшет у вогонь. НЕ замикайте електричні контакти. НЕ розбирайте планшет.

# **Форум прихильників ZenTalk (http://www.asus.com/zentalk/global\_forward.php)**

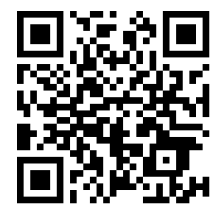

**Примітка**: Посібники користувача в електронному форматі та патентну інформацію подано на вашому пристрої в **Settings (Налаштування) > System (Система) > About phone (Про телефон) > Legal information (Патентна інформація).**

**ПРИМІТКА:** Описи програм у цьому посібнику подані лише для довідки і можуть не повністю співпадати з тими, які ви бачите на своєму пристрої.

# **Зміст**

#### Основи роботи  $\mathbf{1}$

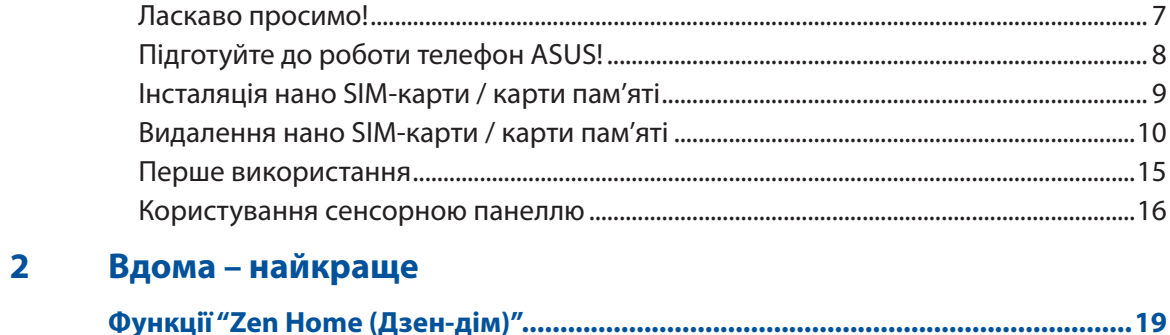

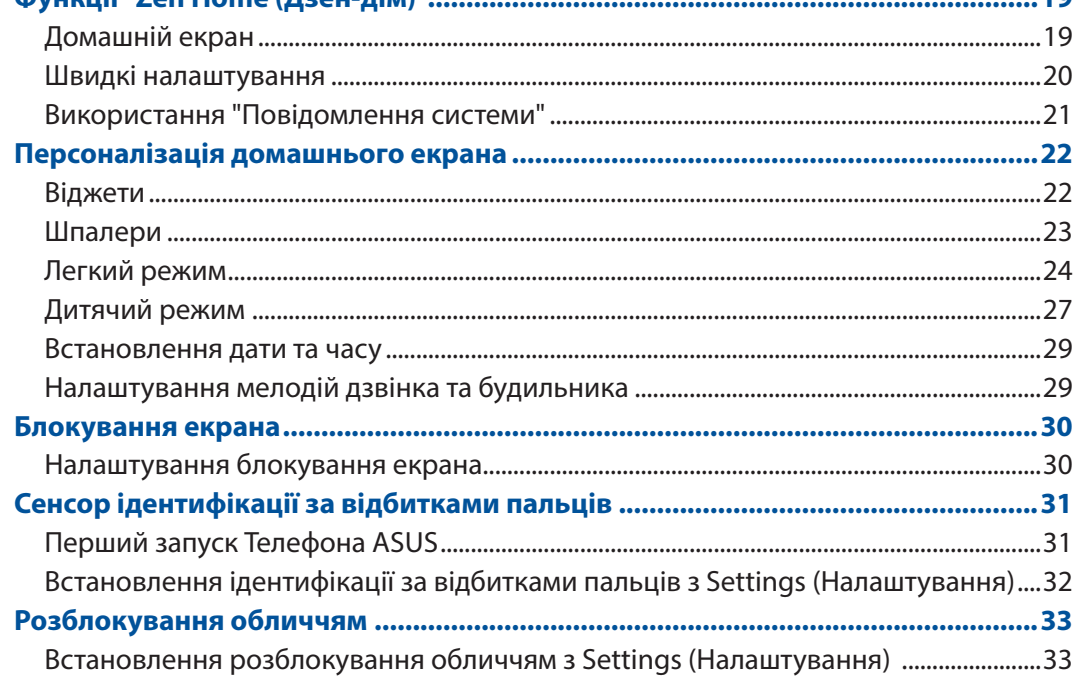

#### $\overline{\mathbf{3}}$ Добре працюйте, а ще краще відпочивайте

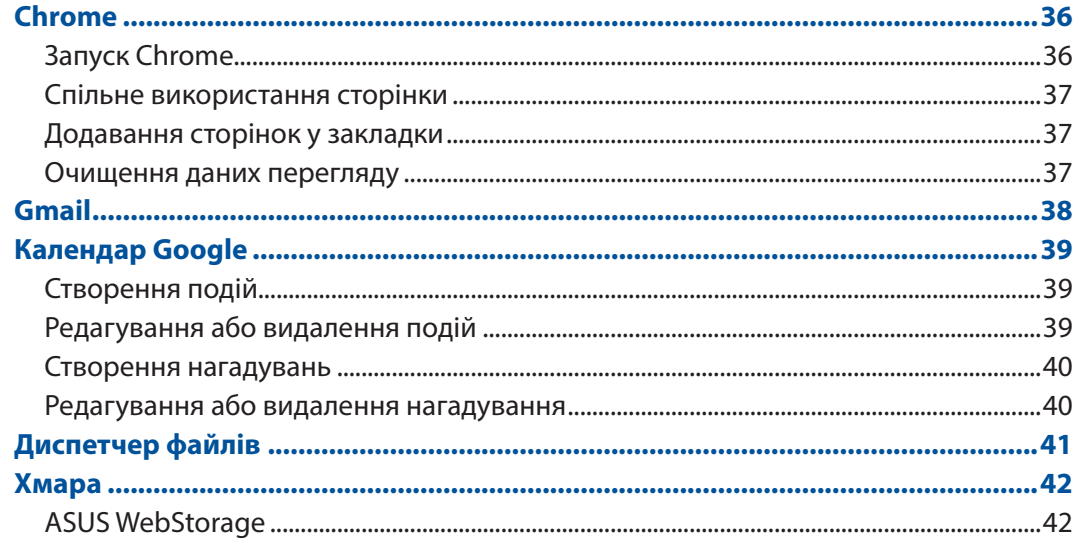

#### Будьте на зв'язку  $\overline{\mathbf{4}}$

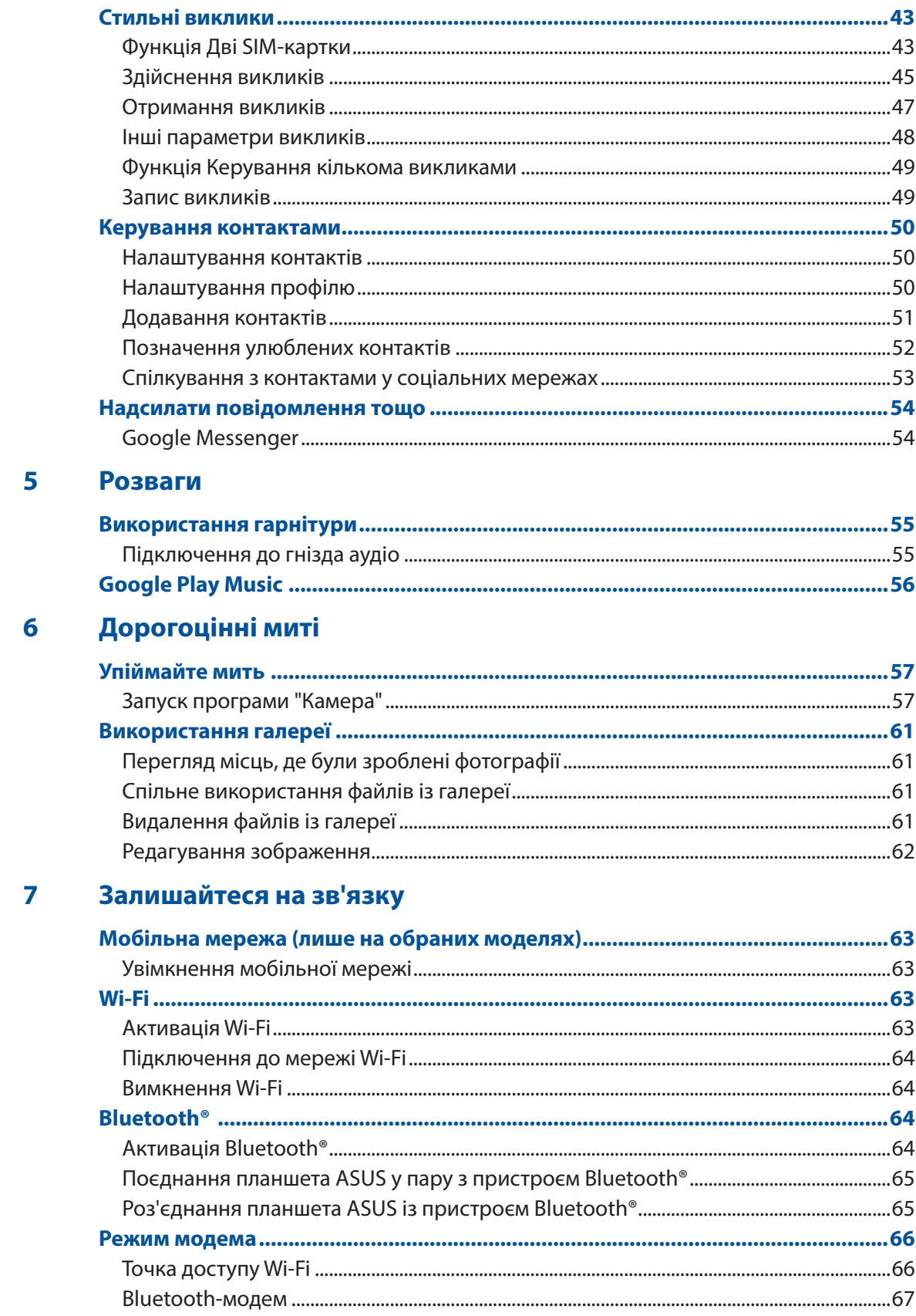

#### 8 Подорожі та карти

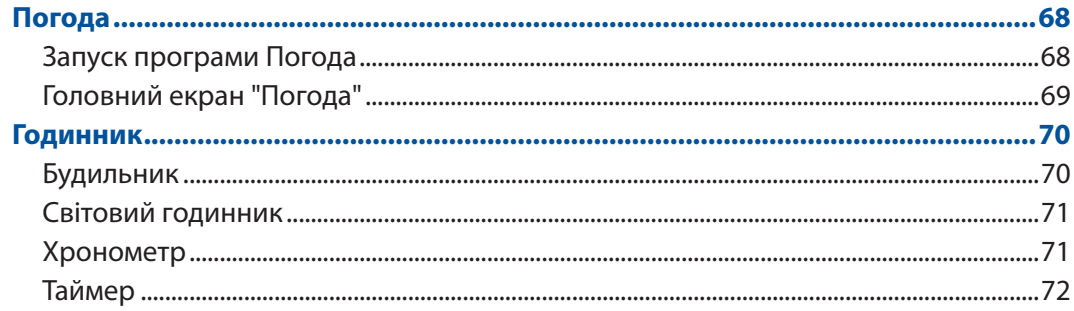

#### Zen будь-де  $\overline{9}$

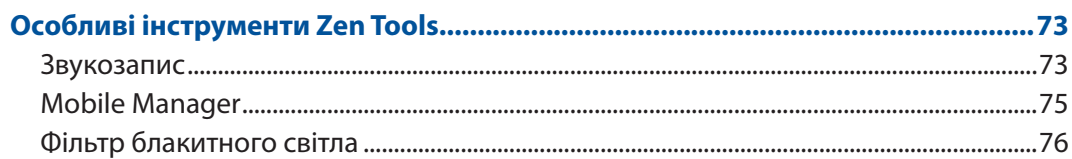

# 10 Підтримуйте свій Дзен

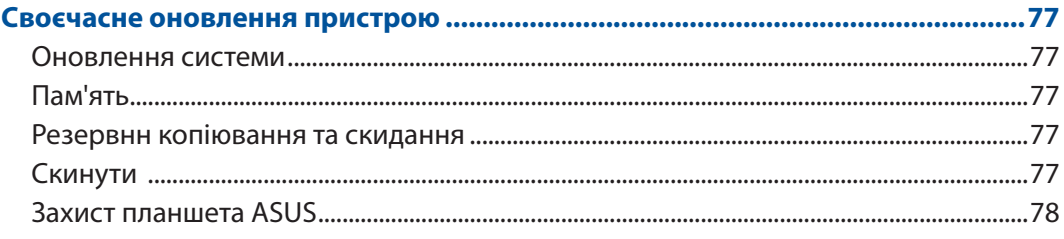

# Додатки

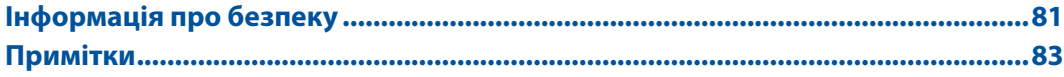

# <span id="page-6-0"></span>*1 Основи роботи*

# **Ласкаво просимо**!

Представляємо вам інтуїтивно простий інтерфейс користувача ASUS Zen UI.

Інтерфейс користувача ASUS Zen UI інтуїтивно зрозумілий та розроблений спеціально для планшетів ASUS. Використовуючи цей інтерфейс, ви будете почувати себе в центрі цифрового світу, адже всі його функції спрямовані саме на вас – на те, щоб зробити ваше життя більш зручним і яскравим!

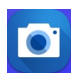

#### **Камера**

Зберігайте дорогоцінні миті життя у вигляді яскравих високоякісних фотографій, використовуючи технологію PixelMaster.

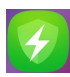

#### **Мобільний менеджер**

Mobile Manager (Мобільний менеджер) надає вбудований інтерфейс для кількох програм, які призначено для оптимізації роботи пристрою, керування живленням телефона, повідомленнями про використання сховища та системними повідомленнями.

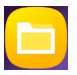

#### **Диспетчер файлів**

Диспетчер файлів допомагає швидко знаходити дані та керувати ними як у внутрішній пам'яті планшета ASUS, так і на підключених зовнішніх пристроях.

**ПРИМІТКА:** Програми інтерфейсу користувача ASUS Zen UI доступні не в усіх регіонах і моделях планшетів ASUS. Проведіть вгору від нижньої частини Головного екрану, щоб перевірити, які програми доступні на вашому Телефоні ASUS.

# <span id="page-7-0"></span>**Підготуйте до роботи телефон ASUS!**

# Деталі та характеристики

Оволодійте пристроєм і користуйтеся ним дуже швидко.

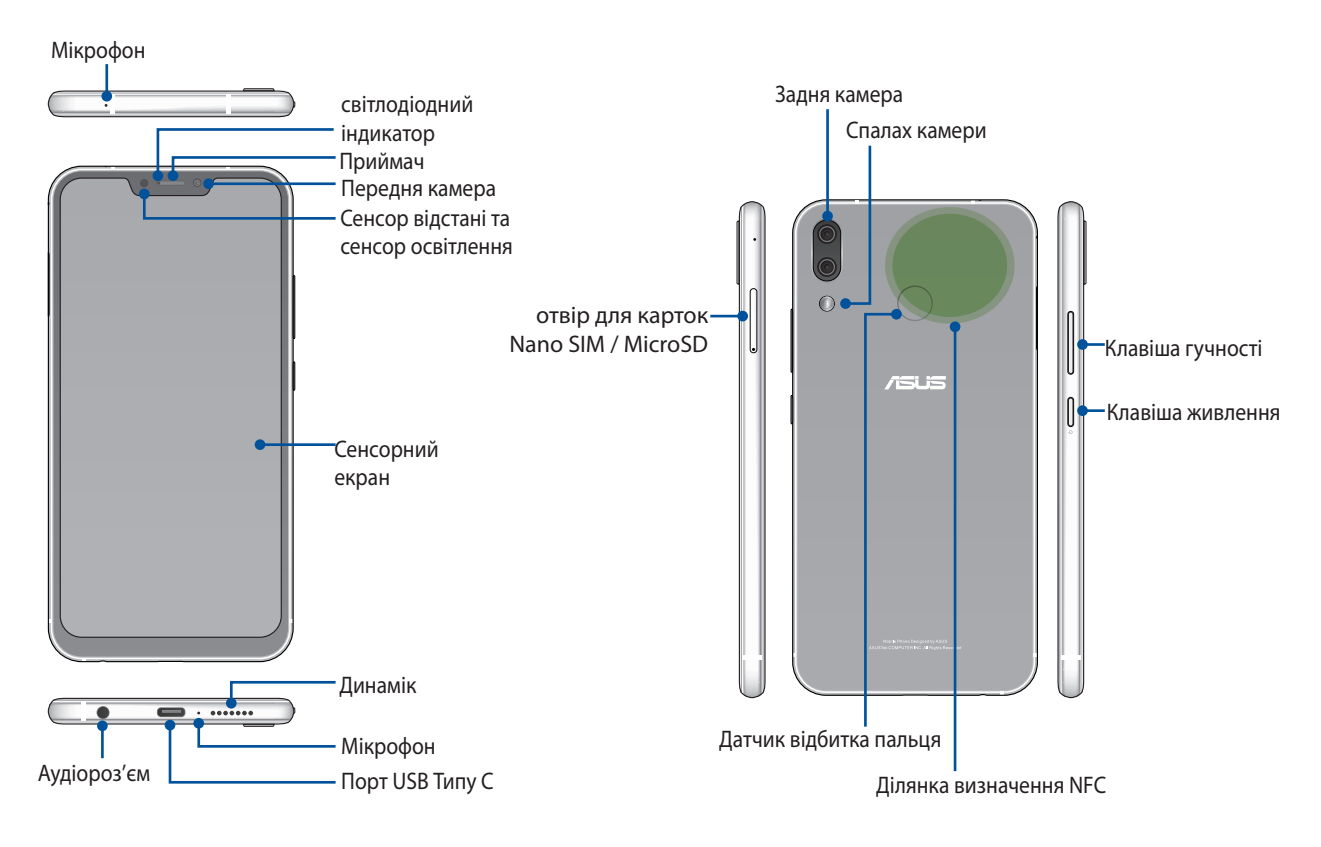

#### **УВАГА!**

- • Щоб уникнути проблем мережі та батареї:
	- • НЕ наклеюйте металевих наліпок у ділянці антени.
	- НЕ користуйтеся металевими захисною рамкою/корпусом для Телефону ASUS.
	- • НЕ закривайте ділянку антени руками або іншими предметами, коли користуєтеся функціям як-от дзвінки або мобільні дані.
- Радимо користуватися захистом екрану, сумісним з пристроями ASUS. Користування захисними засобами, несумісними з виробами ASUS, може викликати несправність сенсора Телефона ASUS.

**ПРИМІТКА:** Слот Micro підтримує формати карток MicroSD та MicroSDXC.

#### **ВАЖЛИВО!**

- Не радимо використовувати захисну плівку, оскільки вона може створювати завади для датчика положення. Якщо ви хочете використовувати захисну плівку, переконайтеся, що вона не блокує датчик положення.
- Стежте, щоб пристрій, а особливо сенсорний екран був завжди сухим. Вода та інші рідини можуть спричинити несправність сенсорного екрану.

# <span id="page-8-0"></span>Інсталяція нано SIM-карти / карти пам'яті

Слот Nano SIM підтримують діапазони мереж GSM/GPRS/ EDGE, WCDMA/HSPA+/DC-HSPA+, FDD-LTE, i TD-LTE DSDV.

**ПРИМІТКА:** Щоб запобігти пошкодженню сполучувача, переконайтеся, що користуєтеся стандартною наноSIM без адаптера SIM або обрізали картку.

Телефон ASUS підтримує картки пам'яті microSD i MicroSDXC обсягом до 2TB.

#### **Примітки:**

- Деякі карти пам'яті можуть бути несумісними з Телефоном ASUS. Переконайтеся, що користуєтеся лише сумісними картами пам'яті, щоб запобігти втраті даних, пошкодженню пристрою та/або карти пам'яті.
- • Карта microSD продається окремо.

**ОБЕРЕЖНО!** Будьте особливо обережними в поводженні з нано SIM-картою / картою пам'яті. ASUS не несе відповідальності за будь-які втрати даних або пошкодження вашої нано SIM-картки/карти пам'яті.

#### **Щоб інсталювати нано SIM-карту / карту пам'яті:**

1. Натисніть шпилькою в дірочку на лотку картки, щоб вивільнити його.

#### **ОБЕРЕЖНО!**

- • Будьте обережні, щоб не пошкодити кришку отвору карти і не пошкодити нігті, відкриваючи кришку.
- Не виймайте силоміць, не розривайте і не спотворюйте кришку отвору карти.
- Не застосовуйте до пристрою гострі інструменти або розчинники, щоб уникнути подряпин.
- 2. Вставляйте карти Nano SIM або MicroSD до отворів карт.

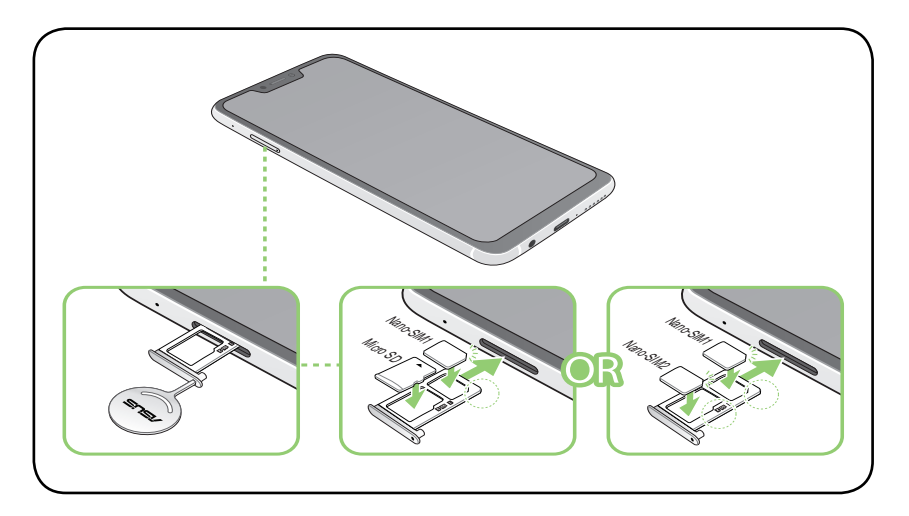

**ВАЖЛИВО!** За раз можна користуватися або лише Nano SIM2-картою, або лише карткою MicroSD.

3. Натисніть на лоток, щоб закрити його.

# <span id="page-9-0"></span>Видалення нано SIM-карти / карти пам'яті

#### **ОБЕРЕЖНО!**

- • Будьте особливо обережними в поводженні з нано SIM-картою / картою пам'яті. ASUS не несе відповідальності за будь-які втрати даних або пошкодження вашої нано SIM-картки/карти пам'яті.
- • Обережно виймайте карту пам'яті з пристрою. Щоб вивільнити карту пам'яті, проведіть вниз від верху екрану і натисніть > **Storage & memory (Пам'ять),** і в Portable storage (Портативна пам'ять), натисніть поруч із **Micro SD.**

#### **Щоб видалити нано SIM-карту / карту пам'яті:**

1. Натисніть шпилькою в дірочку на лотку картки, щоб вивільнити його.

#### **ОБЕРЕЖНО!**

- Будьте обережні, щоб не пошкодити кришку отвору карти і не пошкодити нігті, відкриваючи кришку.
- Не виймайте силоміць, не розривайте і не спотворюйте кришку отвору карти.
- Не застосовуйте до пристрою гострі інструменти або розчинники, щоб уникнути подряпин.
- 2. Вийміть карту нано SIM або карту microSD з отвору для карт.

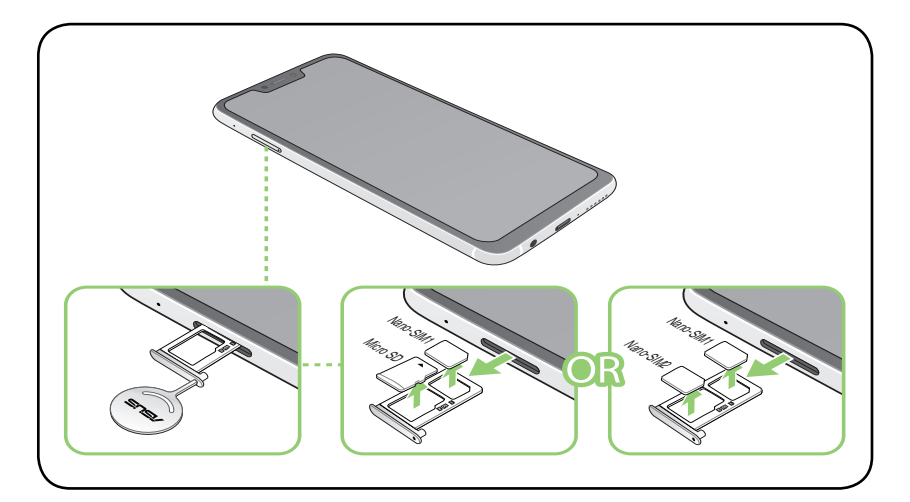

3. Злегка проштовхніть лоток назад, доки він не закриється як слід.

# Зарядження телефона ASUS

Ви купуєте телефон ASUS частково зарядженим, проте перед першим користуванням його слід зарядити повністю. Прочитайте наступні важливі примітки й застереження перед зарядженням пристрою.

#### **ВАЖЛИВО!**

- Зніміть захисну плівку з адаптера живлення змінного струму та з кабелю USB Типу С, перш ніж користуватися ними з пристроєм.
- • Переконайтеся, що вставляєте адаптер змінного струму до сумісної розетки електромережі. Можна вставити адаптер живлення змінного струму до будь-якої сумісної розетки 100~240 В.
- Вихідний струм адаптера змінного струму для цього пристрою +5V=2A, 10W або +9V=2A, 18W.
- Переконайтеся, що, при підключенні телефона ASUS до розетки, вона знаходитися поблизу пристрою в легкодоступному місці.
- • Щоб заощадити електроенергію, вийміть адаптер живлення змінного струму з розетки, коли не користуєтеся ним.
- Не кладіть важкі предмети на телефон ASUS.

#### **ОБЕРЕЖНО!**

- • Під час зарядження телефон ASUS може нагрітися. Це нормально. Проте якщо пристрій став незвично гарячим, відключіть кабель USB Типу С від пристрою і надішліть пристрій разом з адаптером живлення змінного струму і кабелем до кваліфікованого сервісного персоналу ASUS.
- • Щоб уникнути будь-яких пошкоджень телефону ASUS, адаптера змінного струму або кабелю USB Типу С. Переконайтеся, що кабель USB Типу С, адаптер живлення змінного струму і ваш пристрій правильно підключені перед зарядженням.

Щоб заряджувати телефон ASUS:

- 1. Підключіть сполучувач USB Типу С до USB-порту адаптера живлення.
- 2. Підключіть інший кінець кабелю USB Типу С до Телефону ASUS.
- 3. Під'єднайте адаптер живлення змінного струму до заземленої розетки.

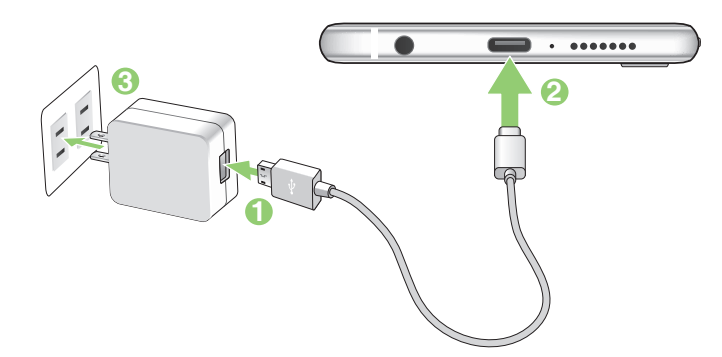

#### **ВАЖЛИВО!**

- • Коли ви користуєтесь ASUS Phone, підключеним до розетки електромережі, заземлена розетка електромережі мусить бути поруч із пристроєм і легкодоступною.
- • Заряджуючи ASUS Phone від комп'ютера, переконайтеся, що ви вставили кабель мі micro USB Типу С до комп'ютерного порту USB.
- Уникайте зарядження ASUS Phone там, де температура оточення перевищує 35 °С (95° F).
- Заряджуйте планшет ASUS вісім (8) годин перед першим користуванням у режимі батареї.
- Статус зарядження батареї позначено наступними піктограмами:

**Низький Не заряджується Заряджується Заряджено**

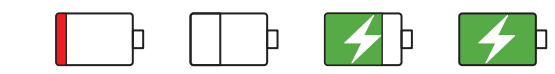

#### **Примітки:**

- Заради безпеки користуйтеся **ЛИШЕ** адаптером живлення і кабелем з комплекту, щоб уникнути пошкодження пристрою і запобігти травмам.
- Заради безпеки користуйтеся **ЛИШЕ** адаптером живлення і кабелем з комплекту для зарядження Телефону ASUS.
- Діапазон вхідної напруги становить 100 240 В змінного струму; вихідна напруга становить +5V=2A, 10W або +9V=2A, 18W постійного струму.
- 4. Коли пристрій повністю заряджено, спочатку відключіть кабель USB від телефону ASUS, а потім вимикайте адаптер живлення змінного струму з розетки електромережі.

#### **ПРИМІТКИ:**

- • Пристроєм можна користуватися під час зарядження, але в такому разі повне зарядження триватиме довше.
- Повне зарядження через порт USB на комп'ютері може тривати довше.
- Якщо ваш комп'ютер не надає достатньо живлення для зарадження через порт, зарядіть телефон ASUS адаптером змінного струму, підлюченим до розетки електромережі.

# Користування NFC

**Примітка:** NFC доступно лише в обраних регіонах/країнах.

Можна застосовувати NFC у трьох наступних сценаріях:

**Режим пристрою читання:** Ваш телефон читає інформацію з безконтактної карти, ярлика NFC або інших пристроїв NFC.

Розташуйте ділянку NFC вашого телефонуна безконтактній карті, ярлику NFC або пристрої NFC.

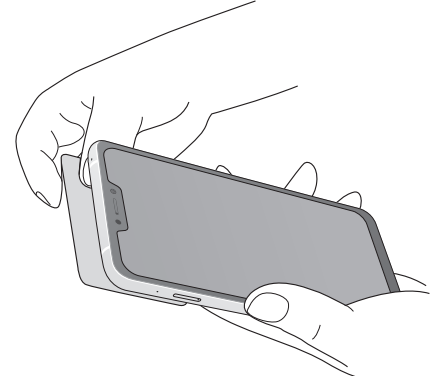

**Режим емуляції карти:** Ваш телефон можна використовувати як безконтактну карту.

Розташуйте ділянку NFC телефона на ділянці NFC пристрою читання NFC.

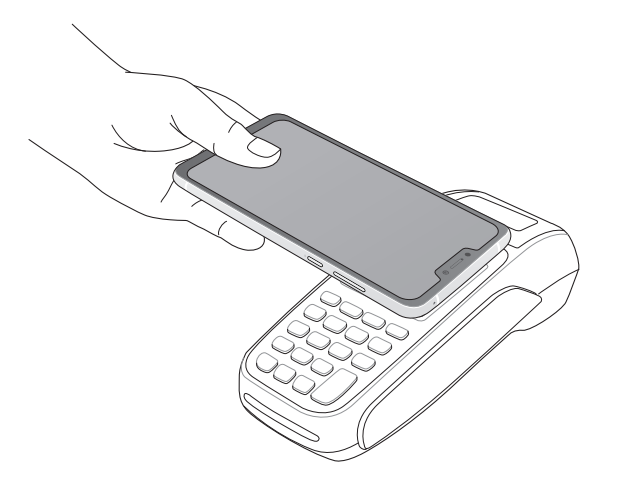

**Одноранговий режим:** Передає фотографії, контакти та інші дані між вашим телефоном і смартфоном з функцією NFC.

Зведіть разом ділянки NFC обох смартфонів, не лишивши між ними простору.

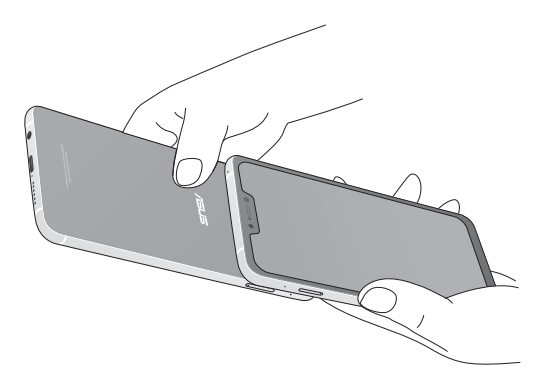

# Вмикання і вимикання телефону ASUS

#### Увімкнення пристрою

Щоб увімкнути пристрій, натисніть і утримуйте кнопку живлення, доки він не завібрує та не запуститься.

#### Вимкнення пристрою

Щоб вимкнути пристрій:

- 1. Якщо екран вимкнено, натисніть кнопку живлення, щоб увімкнути його. Якщо екран блоковано, розблокуйте екран пристрою.
- 2. Натисніть і утримуйте кнопку живлення, а коли буде підказано, натисніть Power off (Вимкнути живлення), а потім - OK.

#### Режим очікування

Щоб перевести пристрій у режим очікування, натисніть кнопку живлення раз, доки екран не вимкнеться.

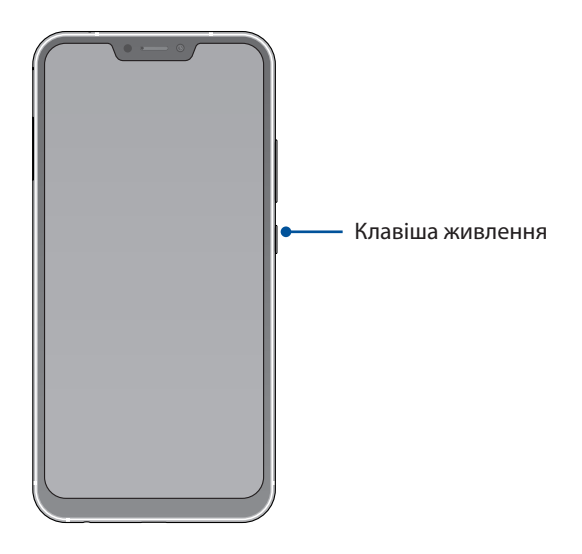

# <span id="page-14-0"></span>Перше використання

Після першого ввімкнення планшета ASUS майстер налаштування супроводжуватиме вас через увесь процес налаштування. Виконуйте інструкції на екрані, щоб вибрати моу, налаштувати мобільну мережу, Wi-Fi і функції безпеки та синхронізувати облікові записи.

Щоб налаштувати пристрій, використовуйте свій обліковий запис Google або ASUS. Якщо у вас немає облікового запису Google чи ASUS, створіть його.

# Обліковий запис Google

Обліковий запис Google надає можливість повною мірою використовувати всі можливості ОС Android:

- Упорядкування даних та їх перегляд із будь-якого місця.
- • Автоматичне резервне копіювання всіх даних.
- Зручне використання сервісів Google звідусіль.

# Обліковий запис ASUS

Наявність облікового запису ASUS надає такі переваги:

- • Персоналізована підтримка ASUS і подовження гарантії для зареєстрованих виробів.
- 5 Гб дискового простору в хмарному сховище безкоштовно.
- Отримання останніх оновлень для пристроїв та мікропрограм.

# Поради для заощадження енергії батареї

Заряд батареї – запорука роботи вашого планшета ASUS. Нижче наведено кілька порад, які допоможуть зберегти заряд батареї планшета ASUS.

- Закрийте всі програми, якими ви не користуєтеся.
- Коли ви не використовуєте пристрій, натискайте кнопку живлення, щоб перевести його в режим очікування.
- Зменшіть яскравість дисплея.
- Установіть гучність динаміка на низький рівень.
- Вимкніть функцію Wi-Fi.
- Вимкніть функцію Bluetooth.
- Вимкніть функцію автоматичного повороту екрана.
- Вимкніть на пристрої всі функції автосинхронізації.

# <span id="page-15-0"></span>Користування сенсорною панеллю

Цими жестами на сенсорній панелі запускайте програми, входьте до налаштувань і користуйтеся для навігації планшетом ASUS.

# Запуск програм або обраних елементів

Виконайте будь-що з наступного:

- Щоб запустити програму, просто натисніть на неї.
- Щоб вибрати елемент, такий як програма Диспетчер Файлів, просто натисніть на нього.

g.

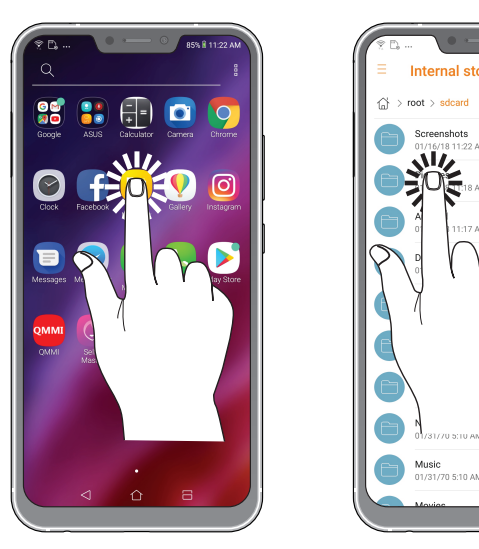

# Переміщення або видалення елементів

Виконайте будь-що з наступного:

- Щоб перемістити програму або віджет, натисніть і утримуйте їх, а потім перетягніть їх туди, де бажаєте їх розмістити.
- Щоб видалити програму або віджет з домашнього екрана, натисніть і утримуйте, а потім натисніть  $\boxed{m}$ .

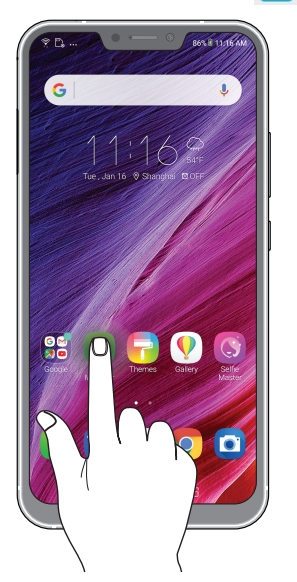

# Перехід по сторінках або екранах

Виконайте будь-що з наступного:

- Протягніть пальцем вліво або вправо, щоб перемикатися між екранами, або гортати зображення в Галереї.
- Прокручуйте пальцем вгору або вниз для переходу по веб-сторінках або елементах списку.

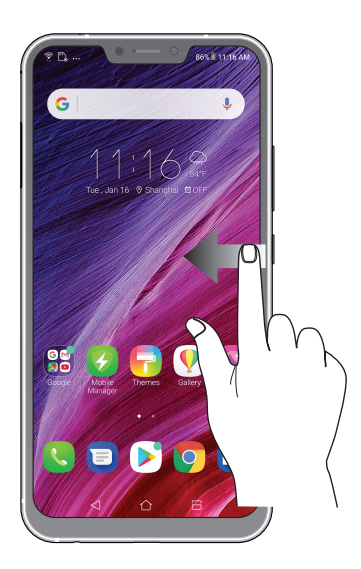

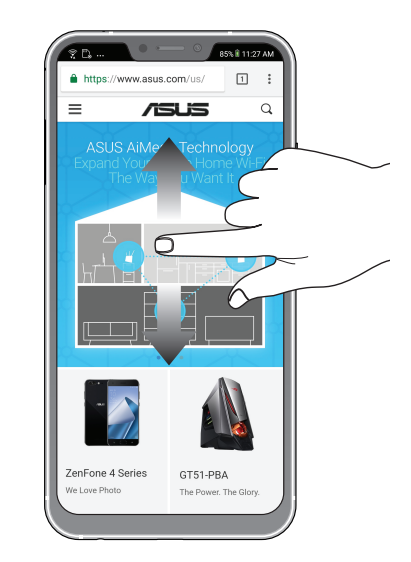

### Збільшення

Розведіть у боки два пальці на сенсорній панелі, щоб збільшити зображення в Gallery (Галерея) або Maps (Карти), або щоб збільшити веб-сторінку.

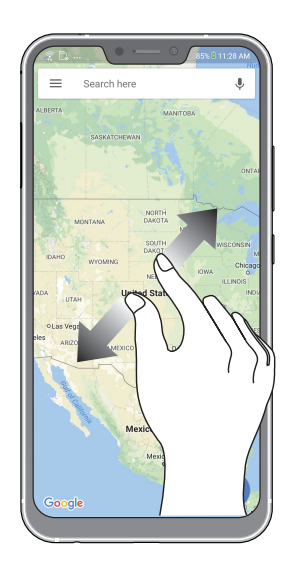

# Bіддалення

Зведіть разом два пальці на сенсорній панелі, щоб зменшити зображення в Gallery (Галерея) або Maps (Карти), або щоб зменшити веб-сторінку.

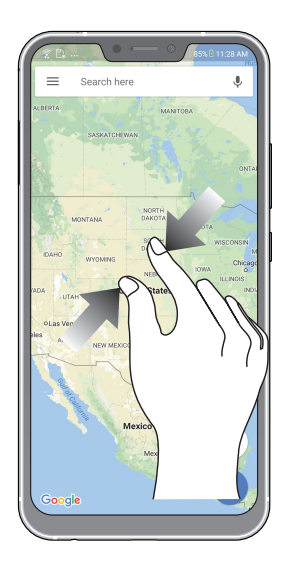

**ПРИМІТКА:** Деякі веб-сторінки неможливо збільшити/зменшити, бо вони створені саме так, щоб вміщуватися у ваш мобільший екран.

# <span id="page-18-0"></span>*2 Вдома – найкраще*

# **Функції "Zen Home (Дзен-дім)"**

# Домашній екран

Отримуйте нагадування про важливі події, оновлення програм і системи, прогноз погоди та текстові повідомлення від людей, які важливі для вас, просто на домашній екран.

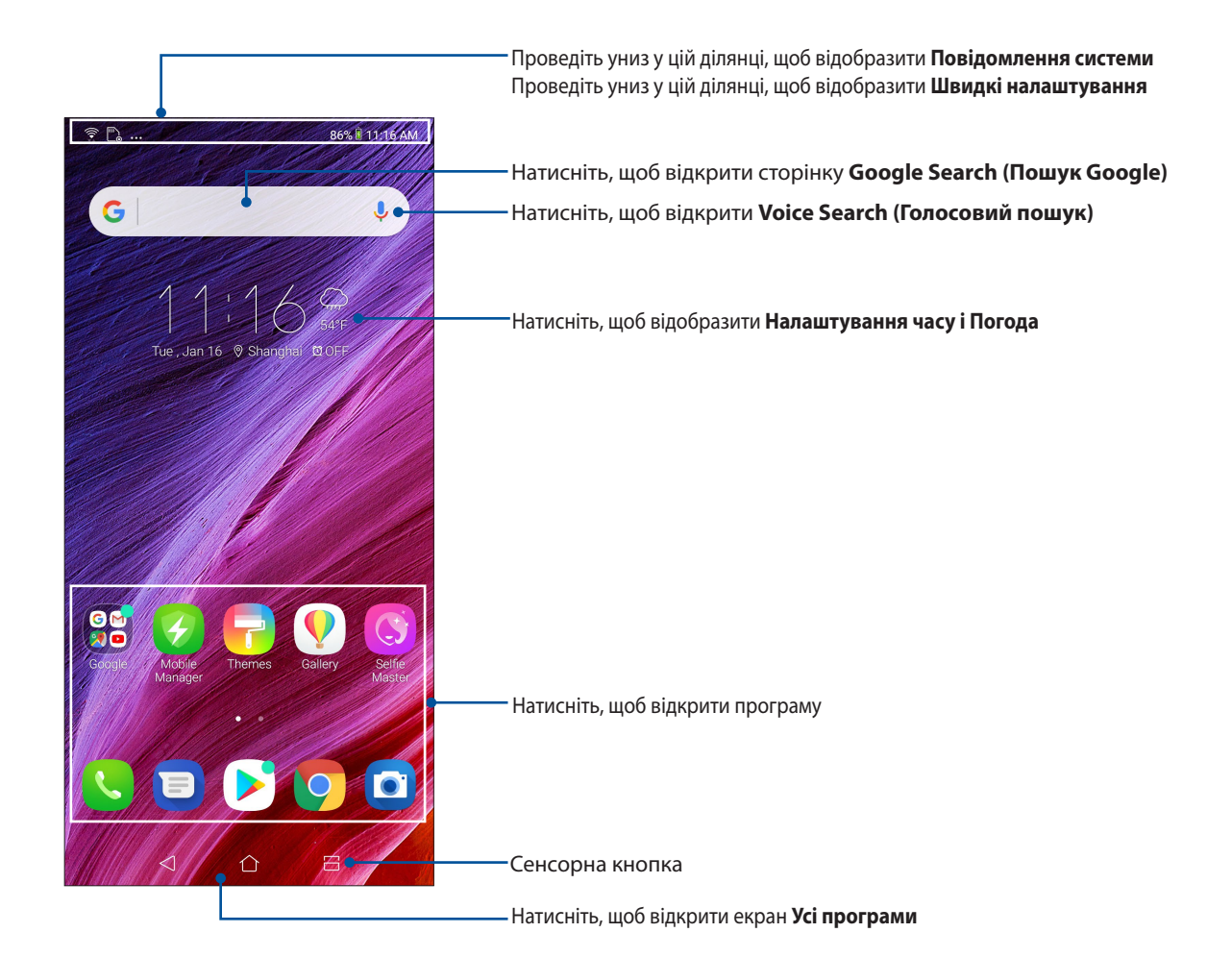

# <span id="page-19-0"></span>Швидкі налаштування

"Панель повідомлень швидких налаштувань" дає змогу одним дотиком отримувати доступ до деяких безпроводових функцій і налаштувань планшета ASUS. Кожній із цих функцій відповідає кнопка.

Щоб запустити панель Quick settings (Швидкі налаштування), двічі проведіть згори вниз по екрану.

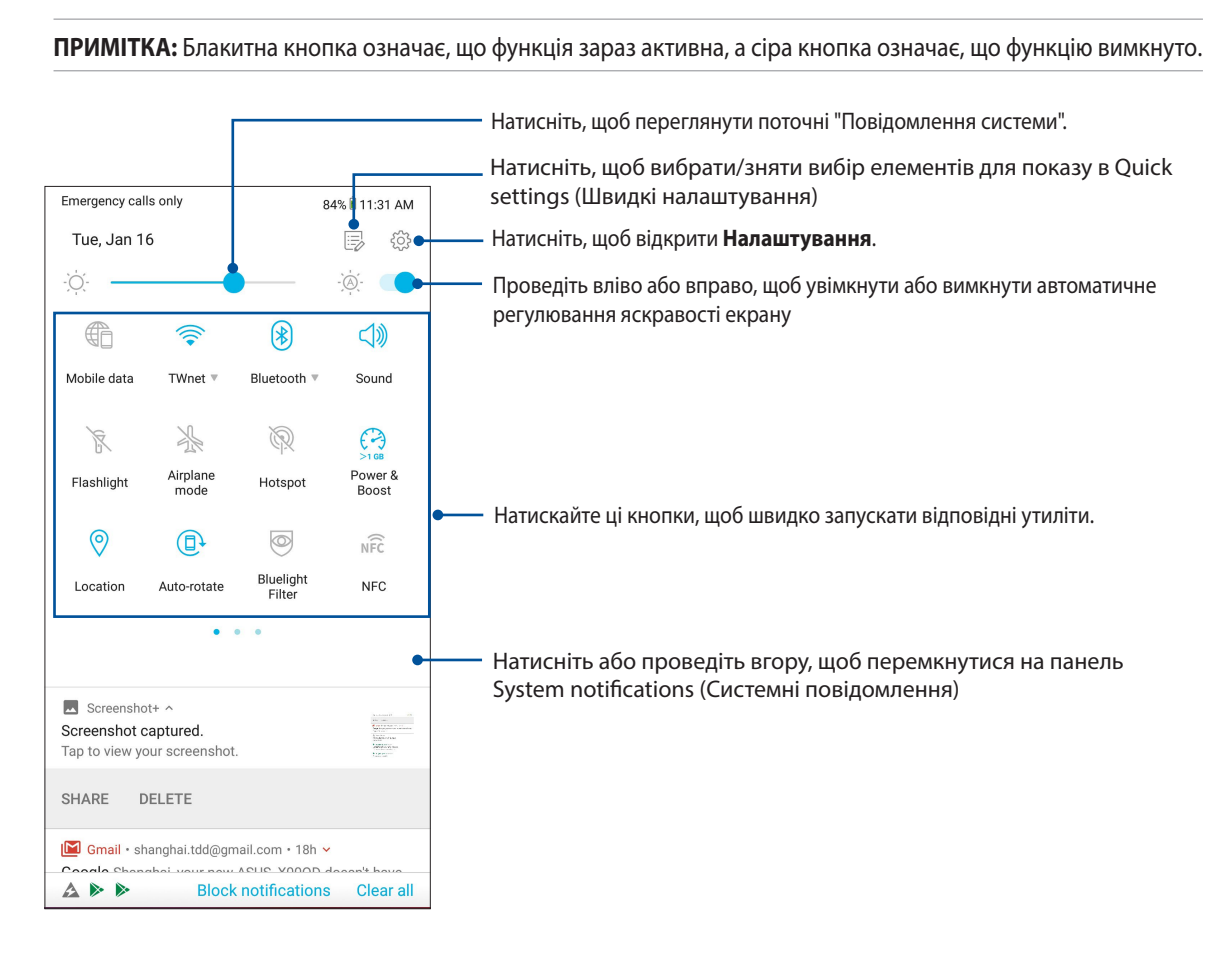

# Додавання кнопок

Щоб додати кнопки на панель Швидких налаштувань ASUS:

- 1. Запустіть "Швидкі налаштування" та натисніть  $\overline{\mathbb{D}}$ .
- 2. Проведіть вгору **Drag to add tiles (Перетягуйте, щоб додати фрагменти)**.
- 3. У **Drag to add tiles (Перетягніть, щоб додати назви)** натисніть і перетягніть піктограму вгору, щоб додати її на панель Швидких Налаштувань.
- 4. Натисніть щоб повернутися і переглянути панель поточних швидких налаштувань.

### Видалення кнопок

Щоб видалити кнопки з панелі Швидких налаштувань ASUS:

- 1. Запустіть "Швидкі налаштування" та натисніть  $\overline{\mathbb{F}}$ .
- 2. Натисніть і перетягніть піктограму під **Drag to add tiles (Перетягніть, щоб додати динамічні плитки),** щоб видалити її з панелі швидких налаштувань .

# <span id="page-20-0"></span>Використання "Повідомлення системи"

У "Повідомлення системи" можна переглядати останні оновлення та зміни в системі планшета ASUS. Більшість цих змін стосуються даних і системи.

Щоб запустити панель Повідомлення системи, проведіть вниз від верху екрану.

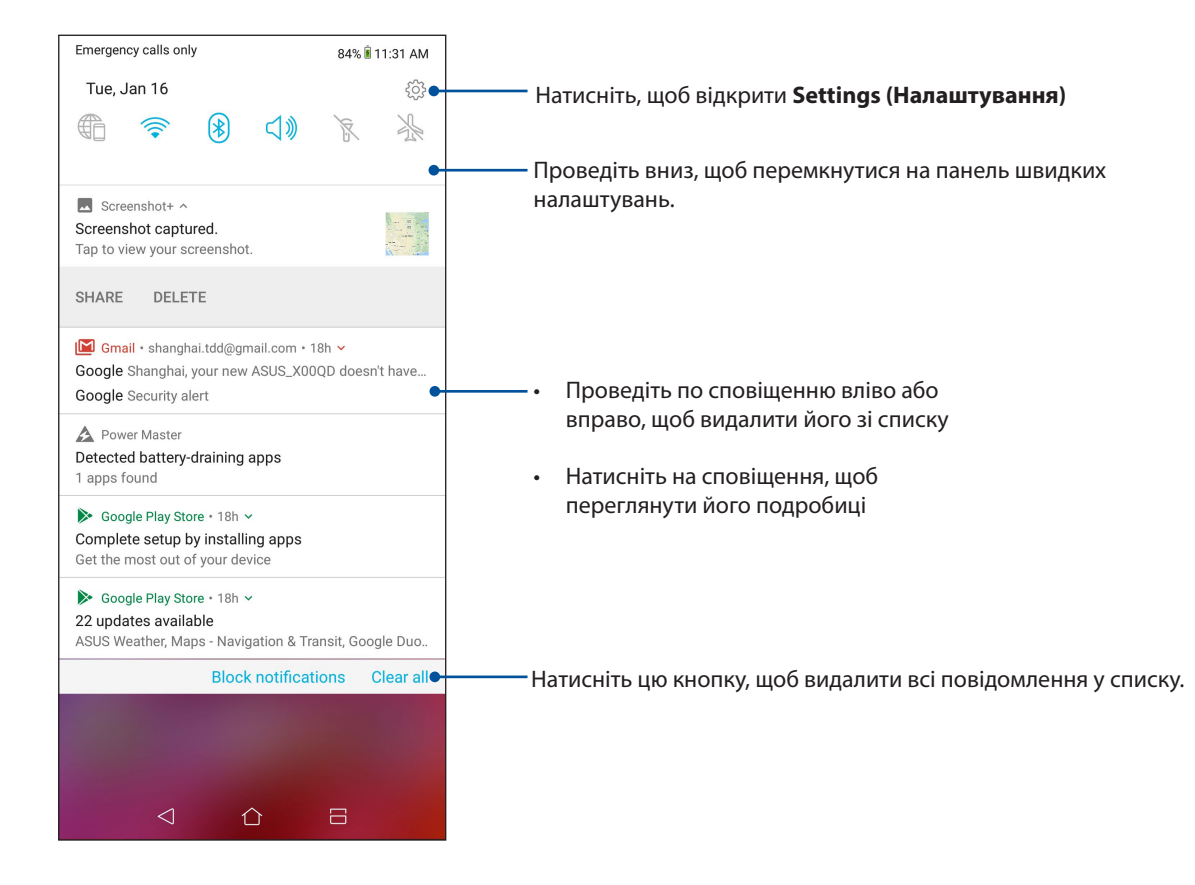

# <span id="page-21-0"></span>**Персоналізація домашнього екрана**

Розкрийте свою яскраву особистість на домашньому екрані. Виберіть привабливий дизан для шпалер і додайте віджети для швидкого перегляду важливої інформації. Також можна додавати більше сторінок, щоб додавати на них і переглядати більше програм і модулів на домашньому екрані.

Щоб запустити екран Manage Home (Керування Головним), hатисніть і утримуйте порожню ділянку на екрані Home (Головний)

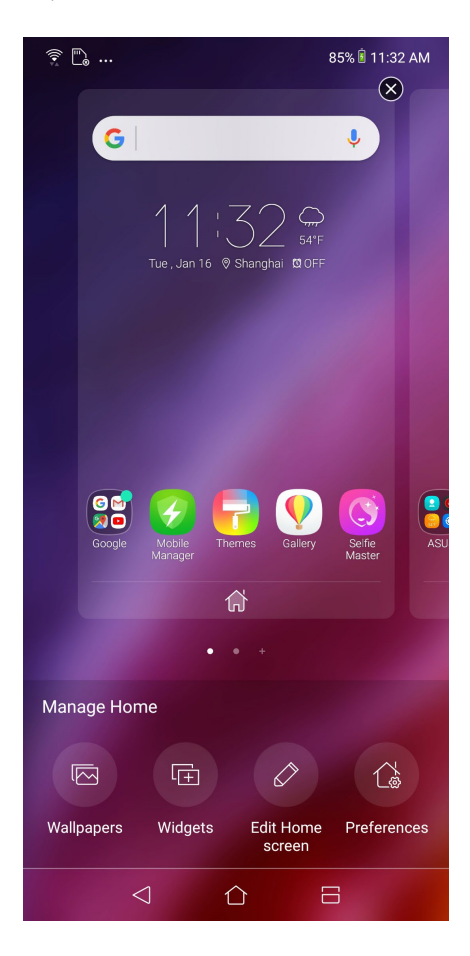

# Віджети

Ви можете розміщувати віджети (маленькі динамічні програми) на домашньому екрані. Віджети забезпечують швидкий перегляд прогнозу погоди, інформації про події в календарі, стану акумулятора тощо.

# Додавання віджетів

Щоб додати віджет, виконайте такі дії:

- 1. Натисніть і утримуйте порожню ділянку на домашньому екрані та виберіть **віджети**.
- 2. У розділі **Віджети** натисніть і утримуйте віджет, а потім перетягніть його на порожню ділянку на домашньому екрані.

### Щоб видалити ярлик програми, виконайте такі дії:

На головному екрані натисніть і утримуйте модуль, а потім перетягніть його до **Вилучити** вгорі на екрані.

# <span id="page-22-0"></span>Шпалери

Розміщує програми, піктограми та інші елементи Zen на красивих шпалерах. Можна завантажити пакети піктограм і шпалери з Інтернету. Також можна вибрати шпалери з анімацією, щоб ваш екран ожив.

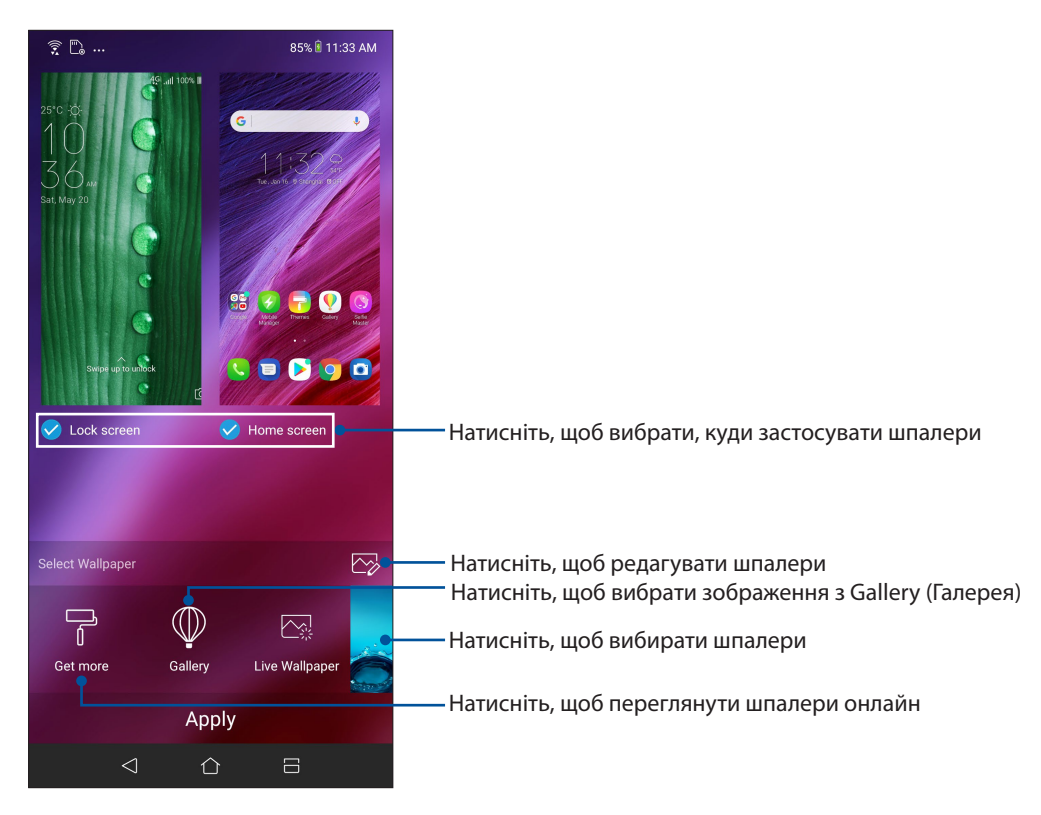

# Застосування шпалер

Щоб застосувати шпалери:

- 1. Натисніть і утримуйте порожню ділянку на екрані Home (Головний) і виберіть **Wallpapers (Шпалери)**.
- 2. Виберіть, куди встановити шпалери: **Lock screen (Екран блокування)** або **Home and lock screen (Екрани Головний і Блокування)**.
- 3. Виберіть шпалери, а потім натисніть **Apply (Застосувати)**.

### Застосування анімованих шпалер

Щоб застосувати анімовані шпалери, виконайте такі дії:

- 1. Натисніть і утримуйте порожню ділянку на домашньому екрані та виберіть **Фонові малюнки**.
- 2. Натисніть **Live Wallpaper (Шпалери з анімацією)**.
- 3. Виберіть шпалери з анімацією, а потім натисніть **Set Wallpaper (Встановити шпалери)**.

**ПРИМІТКА.**Налаштувати шпалери також можна в меню**Налаштування** > **Wallpaper & Themes (Шпалери і теми) > Change Wallpaper (Змінити шпалери).**

# <span id="page-23-0"></span>Редагування Домашнього екрана

Домашній екран можна розширити, вибрати ефект прокручування, змінити піктограми та шрифт, налаштувати розмір і колір піктограм і шрифту та вирівняти піктограми по верхньому або нижньому краю екрана.

- 1. Натисніть і утримуйте порожню ділянку на екрані Home (Домашній) і виберіть **Edit Home screen (Редагувати Домашній екран)**.
- 2. Натисніть функцію, щоб редагувати Домашній екран.

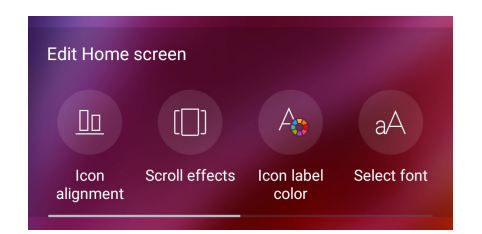

# Легкий режим

Краще орієнтуйтеся в телефоні ASUS з Easy Mode (Легкий режим) - інтуїтивно зрозумілим інтерфейсом з великими піктограмами, кнопками і шрифтом, які краще видно і які полегшують користування. В Easy Mode (Легкий режим) можна швидко дзвонити, надсилати повідомленя тощо.

# Активація Easy Mode (Легкий режим)

Щоб активувати Easy Mode (Легкий режим):

- 1. Запустіть екран Settings (Налаштування) одним з описаних нижче способів:
	- Запустіть Quick settings (Швидкі налаштування), а потім натисніть  $\widetilde{\{\mathcal{O}\}}$ .
	- Проведіть вгору від низу екрану Home (Головний), а потім натисніть **Settings (Налаштування)**.
- 2. Натисніть **Advanced (Високотехнологічне).**
- 3. Ковзанням переведіть Easy Mode (Легкий режим) на **ON (Увімкнено)**.

# Додавання ярликів

У Easy Mode (Легкий режим) на екрані Home (Головний) можна додати ярлики до тридцять шість (36) програм.

- 1. Проведіть вправо на екрані Home (Головний), а потім натисніть  $\left(\textcolor{red}{\pm}\right)$
- 2. На екрані All apps (Всі програми) виберіть програму, яку бажаєте додати до списку.

### Видалення ярликів

Виконайте наступне:

- 1. Натисніть  $\theta$
- 2. Виберіть програму або програми, як ви бажаєте видалити зі списку, а потім натисніть **Delete (Видалити)**.

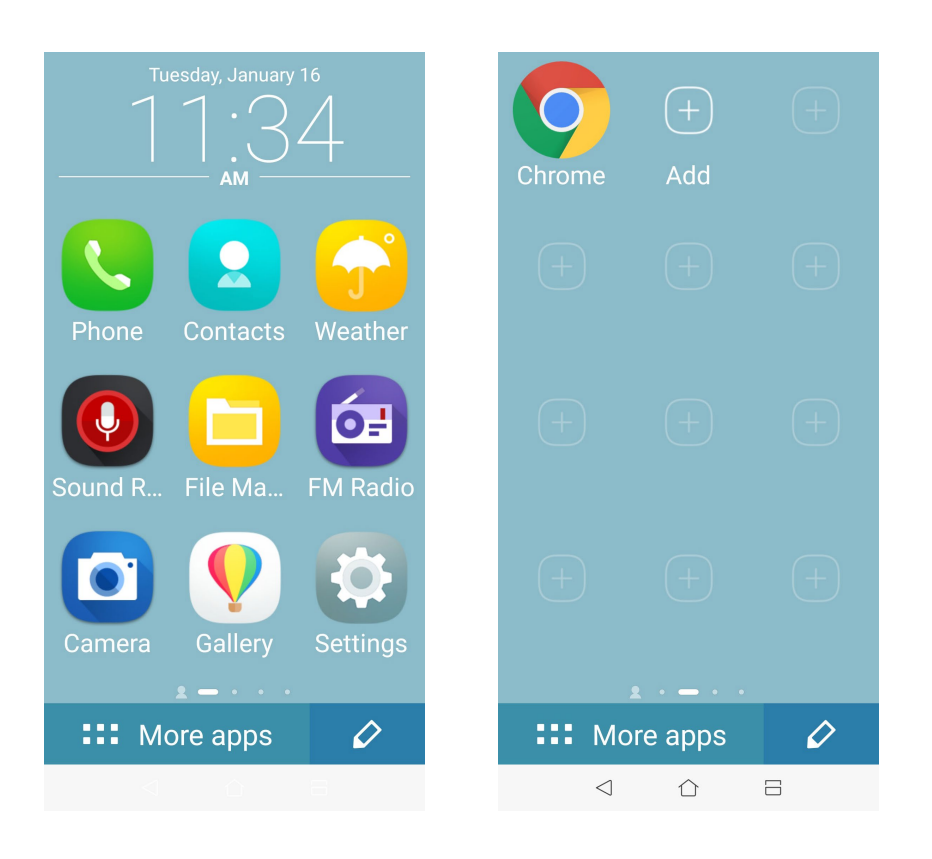

# Додавання контактів

У режимі Easy (Легкий) можна додати часто використовувані контакти на екран Home (Головний).

- 1. Проведіть вліво на Головному екрані, потім натисніть $\boxed{2}$ .
- 2. На екрані Contacts (Контакти) виберіть контакт, який бажаєте додати до списку.

#### Видалення контактів

Зробіть наступне:

- 1. Проведіть вліво на екрані Home (Головний), потім натисніть **Edit contacts (Редагувати контакти)**.
- 2. Виберіть контакт або контакти, які бажаєте видалити зі списку, потім натисніть **Delete (Видалити)**.

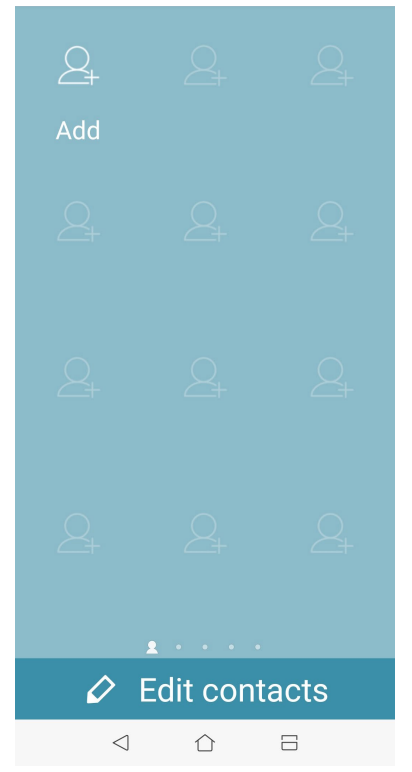

# Вимкнення режиму Easy (Легкий)

Щоб вимкнути режим Easy (Легкий):

1. Проведіть вниз від верху екрану, а потім натисніть  $\sqrt[\xi]{\hat{\phi}}$ .

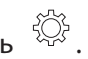

- 2. Натисніть **Advanced (Високотехнологічне).**
- 3. Переведіть режим Easy (Легкий) на **OFF (Вимк.)**.

# <span id="page-26-0"></span>Дитячий режим

Дитячий режим - це функція батьківського контролю, що надає можливість обмежити дітям користування телефоном, включаючи доступ до програм, обмеження часу користування і блокування вхідних викликів.

# Користування Дитячим режимом

Щоб застосувати Дитячий режим:

- 1. Запустіть екран Налаштування, виконуючи будь-що з наступного:
	- Запустіть Quick settings (Швидкі налаштування), а потім натисніть  $\widetilde{\langle \circ \rangle}$ .
	- Проведіть вгору від низу екрану Home (Головний), а потім натисніть **Settings (Налаштування)**.
- 2. Натисніть **Advanced (Високотехнологічне) > Kids Mode (Дитячий режим)**.
- 3. Створіть PIN, виберіть контрольне запитання і введіть свою відповідь на нього.
- 4. Виберіть програми, які ви бажаєте показувати в Дитячому режимі та клацніть **Next (Далі)**.

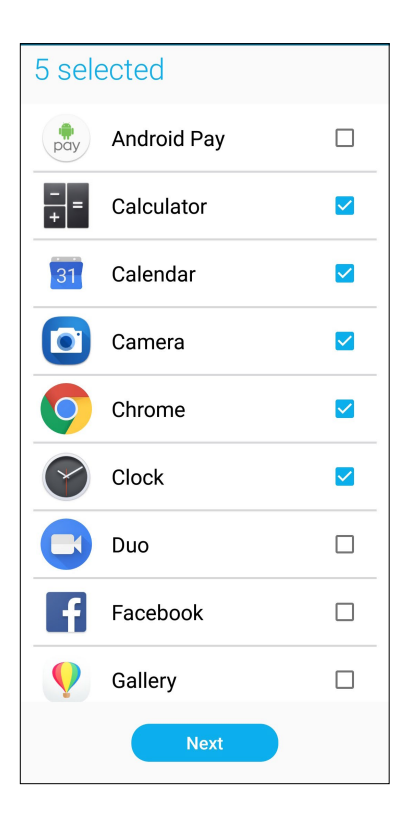

5. Конфігуруйте налаштування вхідного виклику, а потім натисніть **Finish (Закінчити)**.

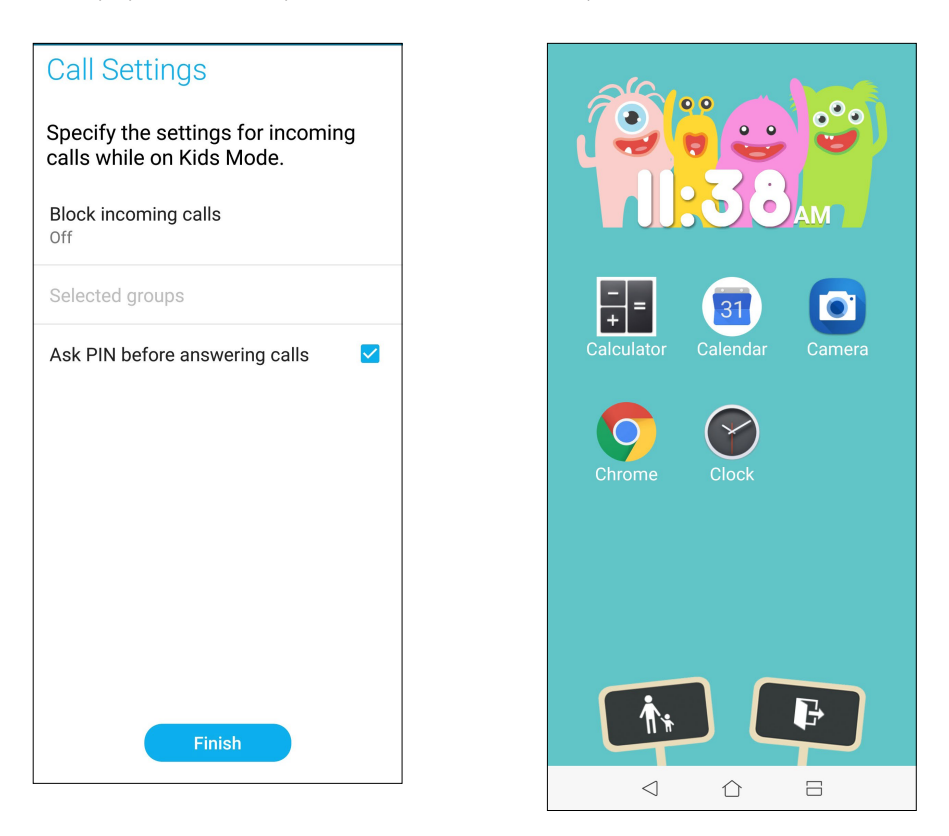

- 6. Натисніть  $\left[\begin{array}{c} \ast \\ \ast \end{array}\right]$  щоб конфігурувати більше налаштувань для Дитячого режиму.
- 7. Натисніть **Ф**, щоб вимкнути Дитячий режим.

# <span id="page-28-0"></span>Встановлення дати та часу

Типово дата та час, що відображаються на домашньому екрані, автоматично синхронізуються з налаштуваннями мобільного оператора.

Щоб змінити налаштування дати та часу, виконайте описані нижче кроки:

- 1. Запустіть екран Налаштування одним з описаних нижче способів.
	- Запустіть Quick settings (Швидкі налаштування), а потім натисніть  $\{O\}$ .
	- Проведіть вгору від низу екрану Home (Головний), а потім натисніть **Settings (Налаштування)**.
- 2. Прокрутіть вниз по екрану Налаштування та виберіть пункт **System (Система) > Date & Time (Дата та час)**.
- 3. Зніміть прапорець в полі **Автоматичні дата й час** й **Автоматичний часовий пояс**.
- 4. Виберіть часовий пояс і встановіть дату та час вручну.
- 5. Виберіть часовий пояс.
- 6. За бажанням можна використовувати 24-годинний формат.

**ПРИМІТКА.** Також див. розділ **Годинник.**

# Налаштування мелодій дзвінка та будильника

Встановлюйте мелодії дзвінка, текстових повідомлень, листів і подій тощо. Ви можете вмикати та вимикати звуки набору номерів, звуки дотику до панелі набору, блокування екрану, а також вибрати режим вібрації планшета у відповідь на дотик.

Щоб встановити налаштування звуку, виконайте описані нижче кроки:

- 1. Запустіть екран Налаштування одним з описаних нижче способів:
	- Запустіть Quick settings (Швидкі налаштування), а потім натисніть  $\{ \widetilde{O} \}$ .
	- Проведіть вгору від низу екрану Home (Головний), а потім натисніть **Settings (Налаштування)**.
- 2. Виберіть **Sound & Vibration (Звук і вібрація)** і встановіть бажані налаштування звуку.

# <span id="page-29-0"></span>**Блокування екрана**

За замовчуванням екран блокування з'являється після увімкнення пристрою та виведення його з режиму очікування. З екрана блокування можна перейти до системи Android® на пристрої, провівши пальцем на сенсорному екрані.

За допомогою блокування екрана можна налаштувати обмеження доступу до мобільних даних і програм.

# Налаштування блокування екрана

Щоб змінити налаштування екрана блокування зі стандартного варіанта **Swipe (Проведення)**, виконайте наступні дії:

- 1. Запустіть «Швидкі налаштування» та натисніть  $\widetilde{O}$ .
- 2. Виберіть **Security & lock screen (Безпека та екран блокування).**

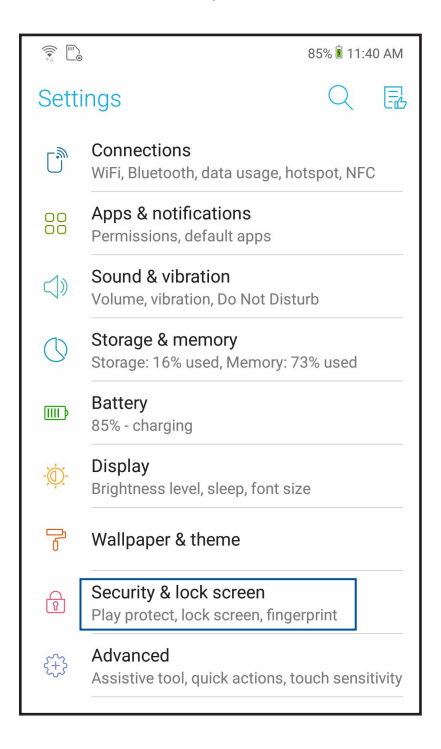

3. На наступному екрані натисніть **lock screen (екран блокування)**.

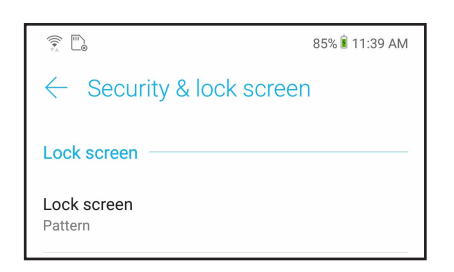

4. Виберіть потрібний варіант блокування екрана.

**ПРИМІТКА:** Щоб дізнатися більше, див. розділ **["Захист планшета ASUS"](#page-77-1)**.

# <span id="page-30-0"></span>**Сенсор ідентифікації за відбитками пальців**

Сенсор ідентифікації за відбитками пальців не дозволяє іншим особам без дозволу користуватися вашим Телефоном ASUS. За допомогою відбитку пальця можна розблокувати пристрій, увійти до телефонних викликів і даних. Налаштовуючи ідентифікацію за відбитками пальців, слід встановити метод блокування екрану для запуску пристрою.

# Перший запуск Телефона ASUS

Щоб налаштувати ідентифікацію за відбитками пальців під час першого користування Телефоном ASUS:

- 1. Переконайтеся, що модуль ідентифікації за відбитками пальців та ваш палець чисті й сухі.
- 2. Зі сторінки привітання виконуйте екранні інструкції до сторінки **Protect your phone (Захистіть телефон)** і позначте **Set up fingerprint (Встановити відбитки пальців)**.
- 3. Клацніть **NEXT (Далі)** на сторінку **About Fingerprint Unlock (Про розблокування відбитками пальців)** , а потім клацніть **Add fingerprint (Додати відбитки пальців)**, щоб вибрати метод блокування екрану.
- 4. Знайдіть сканер відбитків пальців на задній кришці вашого пристрою, відрегулюйте положення пальця і повторно пробуйте робити відбитки різних ділянок пальця, доки не отримаєте цілісний відбиток пальця.

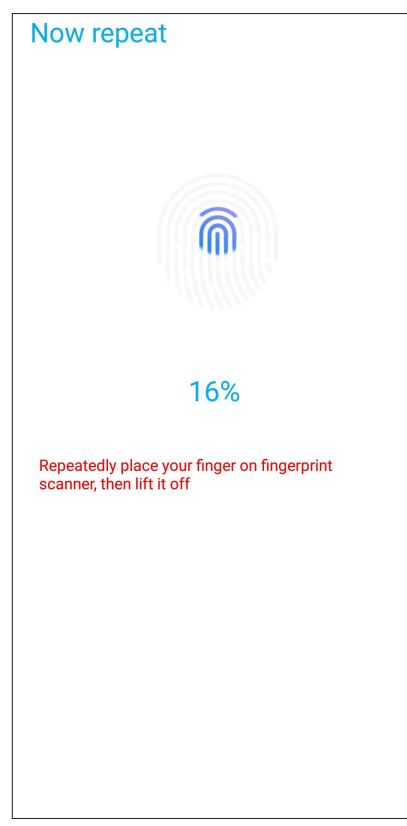

5. Клацніть **Continue (Продовжити)** , щоб завершити налаштування.

# <span id="page-31-0"></span>Встановлення ідентифікації за відбитками пальців з Settings (Налаштування)

Щоб встановити ідентифікацію за відбитками пальців з **Settings (Налаштування)**:

- 1. Переконайтеся, що сканер відбитків пальців та ваш палець чисті й сухі.
- 2. Запусіть екран Settings (Налаштування), виконавши будь-що з наступного:
	- Запустіть Quick settings (Швидкі налаштування), а потім натисніть  $\widetilde{\mathcal{Q}}$ .
	- Проведіть вгору від низу екрану Home (Головний), а потім натисніть **Settings (Налаштування)**.
- 3. Прокрутіть вниз екран Settings (Налаштування) і виберіть **Security & lock screen (Безпека та екран блокування)** > **Fingerprint (Відбитки пальців).**

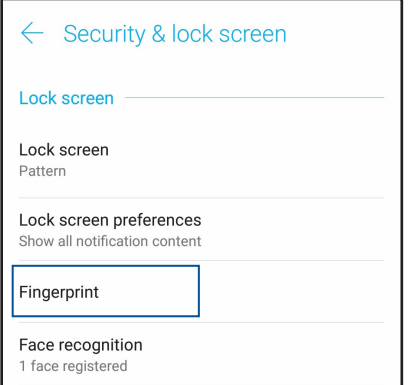

4. Розблокуйте телефон, якщо його захищено. Якщо ні, то виконуйте інструкції, щоб встановити резервний метод блокування екрану.

**ПРИМІТКА:** Більше подробиць див. у **Безпека Телефону ASUS**.

5. Виберіть пункт **Add fingerprint (Додати відбитки пальців).**

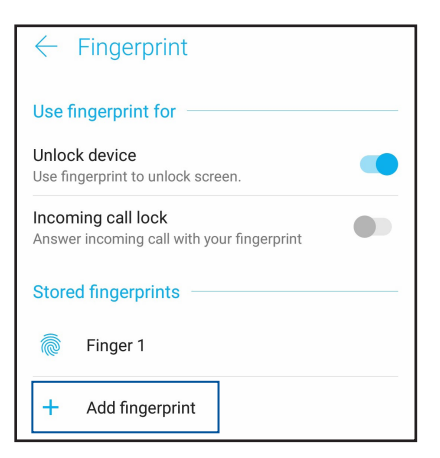

- 6. Повторно торкайтеся сканера пальцем і забирайте палець, доки не буде знято відбиток пальця.
- 7. Натисніть **Done (Виконано),** щоб завершити налаштування.

# <span id="page-32-0"></span>**Розблокування обличчям**

Розблокування обличчям - легкий спосіб не дає іншим скористатися вашим телефоном ASUS без вашого дозволу. Можна увімкнути екран Телефону ASUS і подивитися на нього, щоб розблокувати телефон і миттєво увійти на його головний екран. Налаштовуючи розблокування обличчям, також необхідно встановити метод блокування екрану в налаштуваннях пристрою.

# Встановлення розблокування обличчям з Settings (Налаштування)

Щоб встановити розблокування обличчям з **Settings (Налаштування)**:

- 1. Запусіть екран Settings (Налаштування), виконавши будь-що з наступного:
	- Запустіть Quick settings (Швидкі налаштування), а потім натисніть  $\{\bigcirc\}$ .
	- Проведіть вгору від низу екрану Home (Головний), а потім натисніть **Settings (Налаштування)**.
- 2. Прокрутіть вниз з екрану Settings (Налаштування) і виберіть **Security & lock screen (Безпека та екран блокування >Face recognition (Розпізнавання обличчя)**.

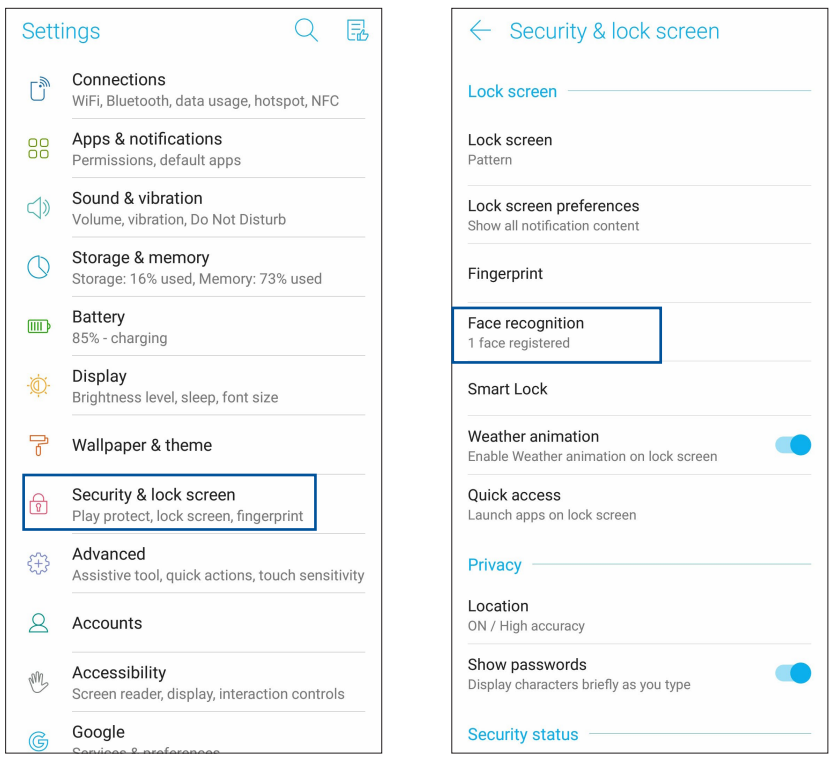

- 3. Натисніть **CONTINUE (Продовжити)**.
- 4. Виконуйте інструкції, щоб встановити резервний метод блокування екрану.

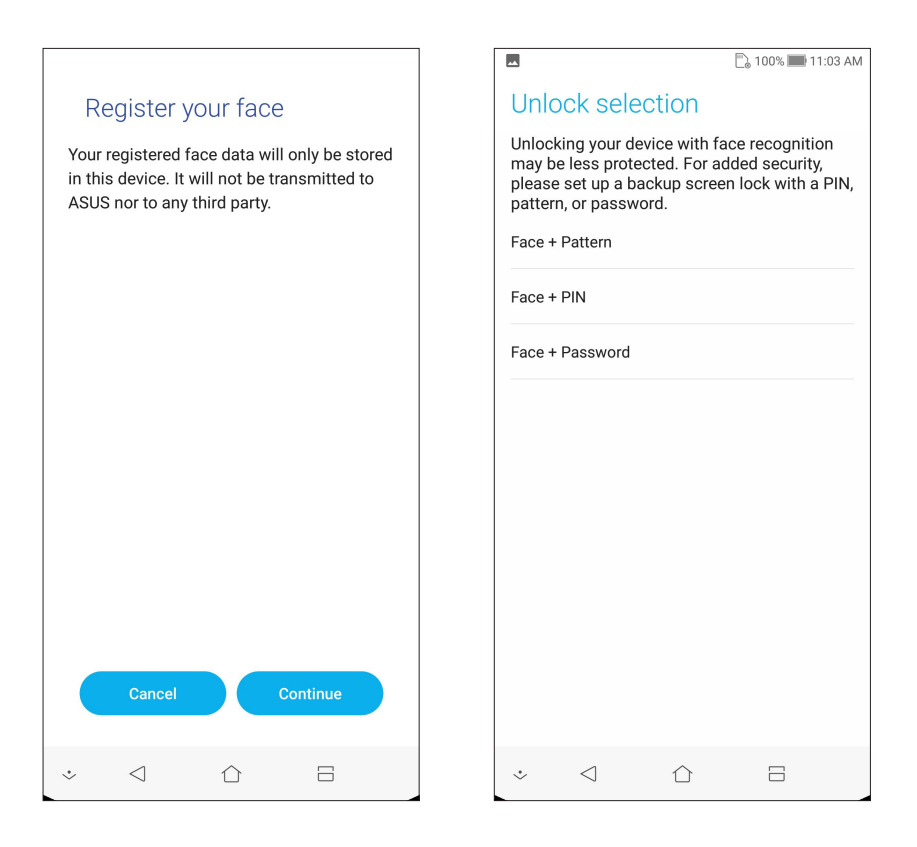

5. Виберіть, як ви бажаєте показувати сповіщення на екрані блокування, і натисніть **DONE (Виконано)**.

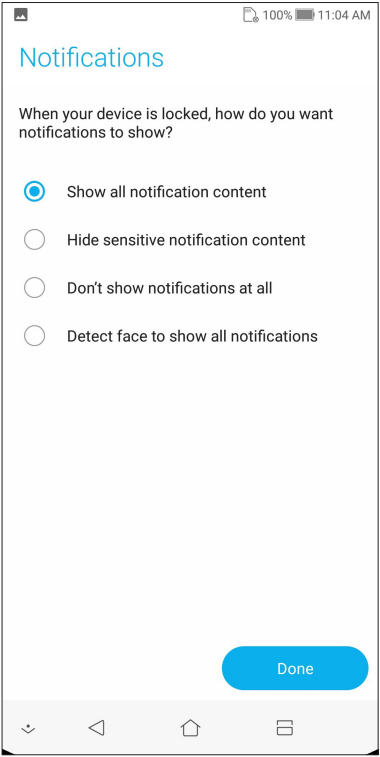

6. Натисніть **NEXT (Далі)** та виконуйте інструкції для реєстрації вашого обличчя.

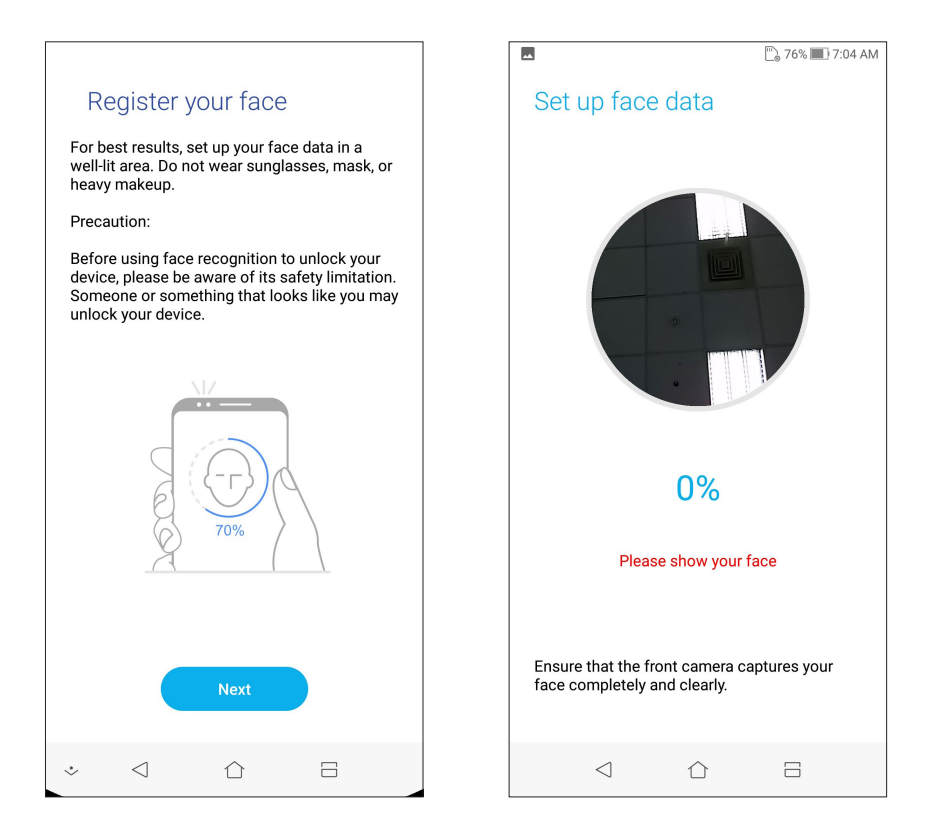

7. Завершивши, натисніть **DONE (Виконано)**.

#### **ПРИМІТКИ: :**

- • Користуючись функцією розблокування обличчям, показуйте рот, ніс та розплющені очі.
- Якщо ви носите сонцезахисні окуляри, або освітлення недостатньо яскраве, розблокування обличчям може не спрацювати.

# <span id="page-35-0"></span>*Добре працюйте, а ще краще відпочивайте 3*

# **Chrome**

Chrome для Android надає можливість таке само швидко, безпечно і стабільно переглядати веб-сторінки, як і з Chrome на стаціонарному комп'ютері. Увійдіть до облікового запису Google, щоб синхронізувати вкладки, закладки та історію перегляду на всіх ваших пристроях. Якщо ви не маєте облікового **запису Google**, зареєструйтеся.

**ПРИМІТКА:** Докладніше про створення облікового запису Google див. **Gmail**.

**ВАЖЛИВО!** Перш ніж переглядати сторінки в Інтернеті або користуватися Інтернетом, переконайтеся, що планшет ASUS підключений до Wi-Fi або мобільної мережі. Подробиці див. у розділі **Залишайтеся на зв'язку**.

# Запуск Chrome

На екрані Home (Головний) зробіть будь-що з наступного, щоб запустити Chrome:

- • Натисніть **Chrome**.
- • Проведіть вгору від низу екрану Home (Головний), а потім натисніть **Google > Chrome**.

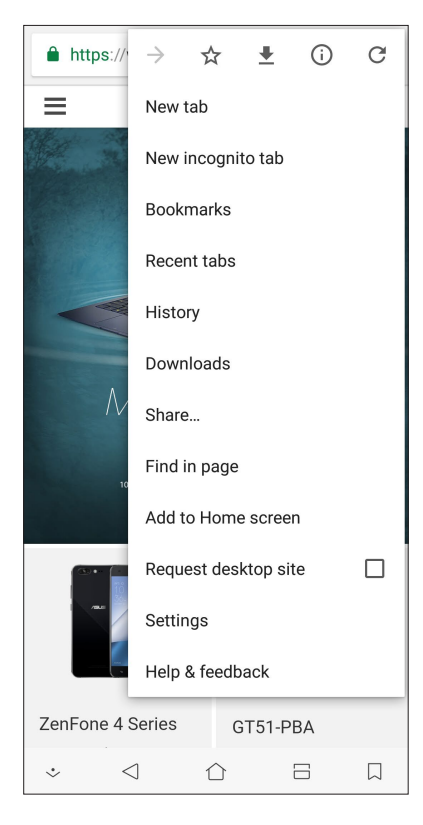
#### Спільне використання сторінки

Діліться цікавими сторінками з планшета ASUS через обліковий запис електронної пошти, хмарного сховища, Bluetooth або інші програми для планшета ASUS.

- 1. Запустіть Chrome.
- 2. На веб-сторінці натисніть > **Share... (Ділитися...).**
- 3. Натисніть на обліковий запис або програму, через які хочете поділитися сторінкою.

#### Додавання сторінок у закладки

Додавайте улюблені сторінки або веб-сайти в закладки, щоб повернутися до них та переглянути їх знову.

Щоб додати сторінку в закладки, виконайте описані нижче кроки:

На сторінці натисніть  $\stackrel{\bullet}{\bullet}$  >  $\stackrel{\bullet}{\mathcal{M}}$  . Щоб переглядати улюблені сторінки, натисніть  $\stackrel{\bullet}{\bullet}$  > **Bookmarks (Закладки)**, а потім виберіть сторінку, яку бажаєте переглянути або до якої увійти.

#### Очищення даних перегляду

Очищуйте кеш браузера, щоб видалити тимчасові файли, веб-сайти або файли кукі, тимчасово збережені на планшеті ASUS. Це допоможе швидше завантажувати контент у браузері.

- 1. Запустіть браузер.
- 2. Натисніть > **Налаштування** > **Конфіденційність** > **Очищення даних перегляду**.
- 3. Виберіть дані перегляду, які ви бажаєте видалити.
- 4. Виконавши, клацніть по **CLEAR (Очистити)**.

## **Gmail**

За допомогою Gmail встановіть обліковий запис Google, щоб мати доступ до служб і програм, пов'язаних із Google, а також отримувати, надсилати і переглядати електронну пошту з Телефону ASUS. Через Gmail також можна встановити інші облікові записи (тобто поштові скриньки), такі як Yahoo або вашу робочу пошту.

**ВАЖЛИВО!** Ваш Телефон ASUS слід підключити до Wi-Fi або мобільної мережі, щоб ви могли додавати поштову скриньку або надсилати і отримувати електронні листи з доданих облікових записів. Докладніше див. у **Staying connected (Постійно на зв'язку)**.

Щоб встановити обліковий запис Google:

- 1. На екрані Home (Головний) зробіть будь-що з наступного, щоб запустити Gmail:
	- **Натисніть Google > Gmail.**
	- • Проведіть вгору від низу екрану Home (Головний), а потім натисніть **Google > Gmail.**
- 2 Натисніть **Add an email address (Додати електронну адресу)**.
- 3. Виберіть **Google**.
- 4. Введіть свою електронну адресу. Щоб створити новий обліковий запис Google, натисніть **More options (Більше опцій0 > Create account (Створити обліковий запис).**
- 5. Виконуйте наступні кроки, щоб увійти до облікового запису Google.

**ПРИМІТКА:** Якщо ви бажаєте встановити робочий обліковий запис на Телефоні ASUS, спитайте налаштування поштової скриньки в мережевого адміністратора.

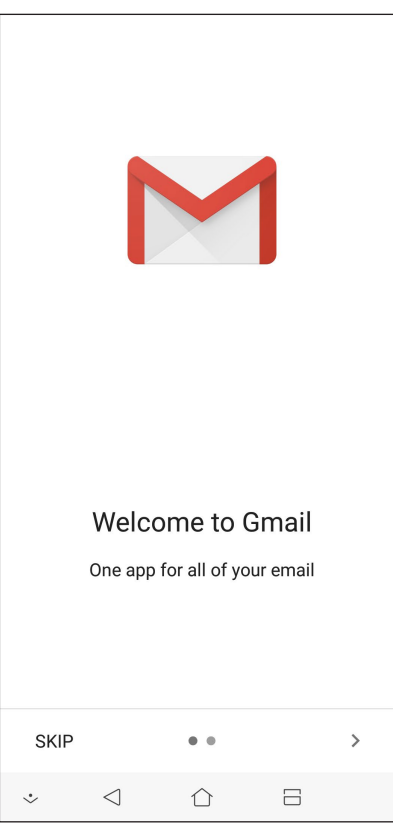

**38** *Розділ 3: Добре працюйте, а ще краще відпочивайте*

## **Календар Google**

Оживіть свій розклад і відстежуйте важливі події або нагадування. Створені або редаговані вами події автоматично синхронізуватимуться з усіма версіями Календаря Google, до яких ви увійшли.

#### Створення подій

Щоб створити подію:

- 1. На екрані Home (Головний) натисніть **Google** > **Calendar (Календар)***.*
- 2. Натисніть , а потім натисніть **Event (Подія)**.
- 3. Введіть назву події і виберіть дату і час для неї. Можна встановити подію як "увесь день" або "повторювана подія".
	- • Подія на увесь день: У полі **All day (Увесь день)** пересуньте повзун вправо.
	- Повторювана подія: Натисніть **More options (Більше опцій)** >  $\mathbf{C}$ , а потім виберіть, як часто ви бажаєте повторювати подію.
- 4. Щоб встановити часовий пояс, натисніть **More options (Більше опцій)** >  $\blacktriangleright$ , а потім виберіть країну, часовий пояс якої ви бажаєте показувати.
- 5. У поле **Add location (Додати розташування)** введіть заклад або місце події.
- 6. Натисніть  $\overline{\mathcal{L}}$ , а потім можна вибрати або встановити час або день, коли отримати сповіщення або нагадування про подію.
- 7. У полі **Invite people (Запросити людей)** введіть електронні адреси гостей події.
- 8. Також можна додати примітку або вкладення з поля **Add note (Додати примітку)** або **Add attachment (Додати вкладення)**.
- 9. Закінчивши, натисніть **SAVE (Зберегти)**.

#### Редагування або видалення подій

Щоб редагувати або видалити подію:

- 1. На екрані Home (Головний) натисніть **Google** > **Calendar (Календар)***.*
- 2. Натисніть подію, яку бажаєте редагувати або видалити.
- 3. Щоб редагувати подію, натисніть **і зробіть необхідні зміни. Щоб видалити подію**,

натисніть > **Delete (Видалити)**, а потім натисніть **Delete (Видалити)**, щоб підтвердити видалення.

#### Створення нагадувань

Щоб створити нагадування:

- 1. На екрані Home (Головний) натисніть **Google** > **Calendar (Календар)***.*
- 2. Натисніть , а потім натисніть **Reminder (Нагадування)**.
- 3. Введіть назву нагадування і натисніть **DONE (Виконано)**.
- 4. Встановіть дату і час для нагадування. Можна встановити нагадування як "увесь день" або "повторюване нагадування".
	- • Нагадування на увесь день: У полі **All day (Увесь день)** пересуньте повзун вправо.
	- Повторюване нагадування: Натисніть  $\mathbf{C}$ , а потім виберіть, як часто ви бажаєте повторювати нагадування.
- 5. Закінчивши, натисніть **SAVE (Зберегти)**.

#### Редагування або видалення нагадування

Щоб редагувати або видалити нагадування:

- 1. Натисніть **Google** > **Calendar (Календар)**.
- 2. Натисніть нагадування, яке бажаєте редагувати або видалити.
- 3. Щоб редагувати нагадування, натисніть **і внесіть необхідні зміни. Щоб видалити** нагадування, натисніть > **Delete (Видалити)**, а потім натисніть **Delete (Видалити)** щоб підтвердити видалення.

## **Диспетчер файлів**

Диспетчер файлів допомагає швидко знаходити дані та керувати ними як у внутрішній пам'яті планшета ASUS, так і на підключених зовнішніх пристроях.

Щоб запустити File Manager (Диспетчер файлів), Проведіть вгору від низу екрану Home (Головний), а потім натисніть **File Manager (Диспетчер файлів).**

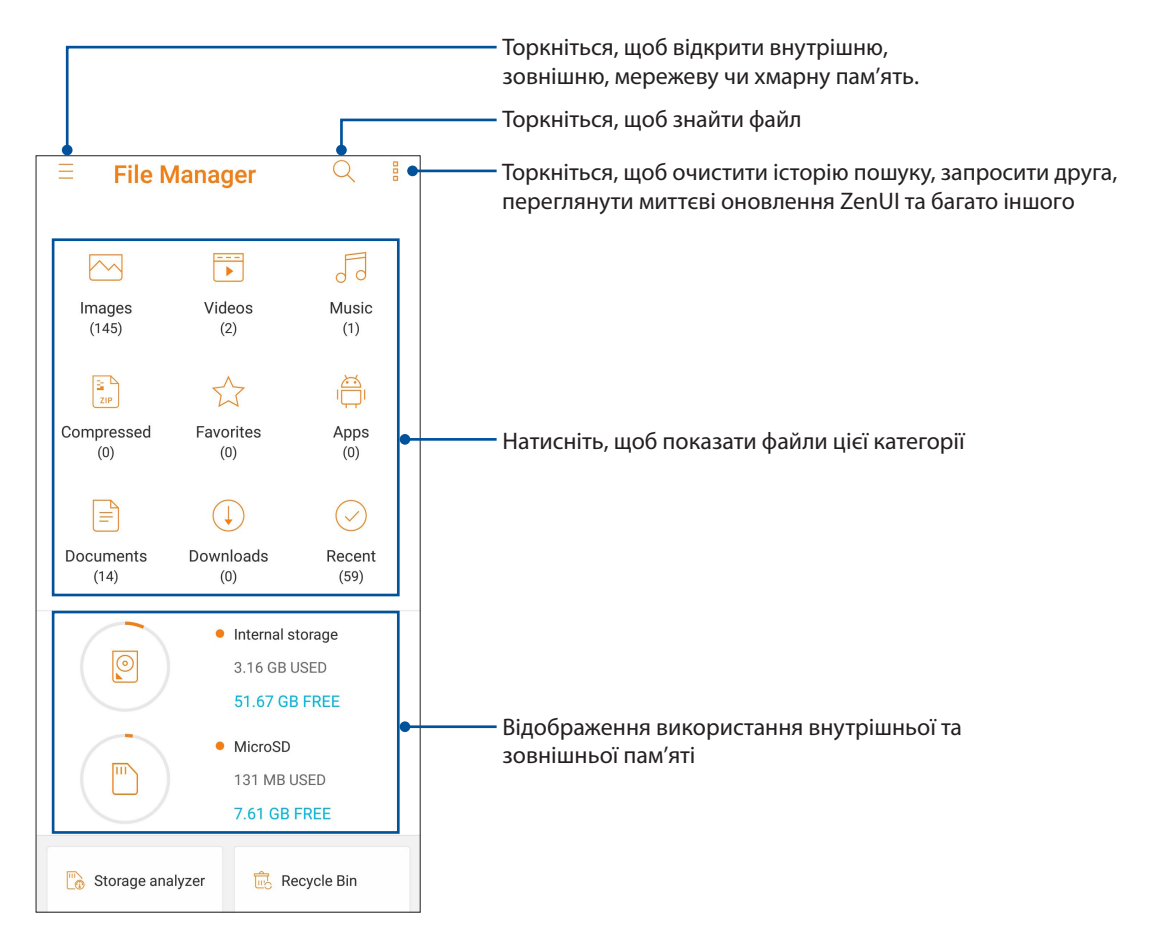

**ВАЖЛИВО!** Перш ніж входити до файлів, збережених у мережевій та хмарній пам'яті, переконайтеся, що на телефоні ASUS увімкнуто Wi-Fi або мобільну мережу. Докладніше див. у розділі **Постійно на зв'язку.**

## **Хмара**

Виконуйте резервне копіювання даних, синхронізуйте файли з різними пристроями і діліться файлами безпечно і з дотриманням приватності через хмарний обліковий запис, зокрема ASUS WebStorage, Drive, OneDrive або Dropbox.

#### ASUS WebStorage

Зареєструйтеся або увійдіть в ASUS WebStorage і отримайте безкоштовну хмарне сховище. Автоматично завантажте нові фото, щоб негайно поділитися ними, синхронізуйте файли на різних пристроях або діліться файлами через обліковий запис ASUS WebStorage.

**ВАЖЛИВО!** Переконайтеся, що планшет ASUS підключений до Wi-Fi або мобільної мережі. Подробиці див. у розділі **Залишайтеся на зв'язку**.

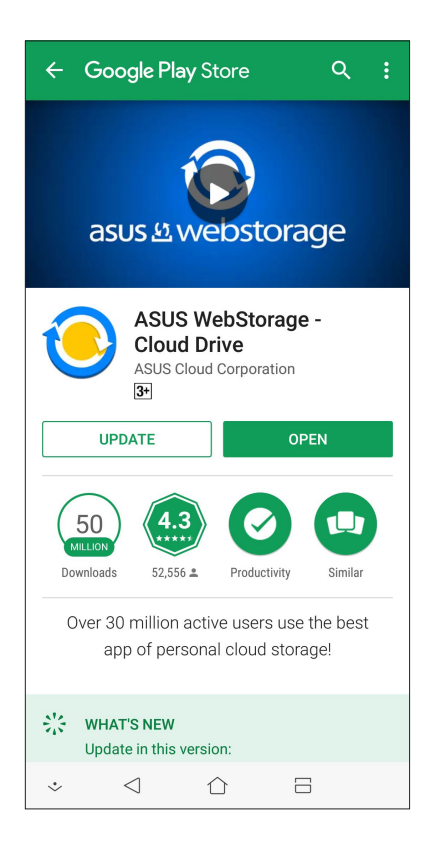

## *Будьте на зв'язку*

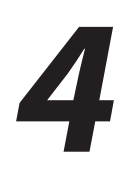

## **Стильні виклики**

#### <span id="page-42-0"></span>Функція Дві SIM-картки

Функція Дві SIM-картки на планшеті ASUS дозволяє керувати налаштуванням встановлених карток Nano-SIM. Використовуючи цю функцію, можна вмикати/вимикати картки Nano-SIM, або встановлювати одну з них як пріоритетну.

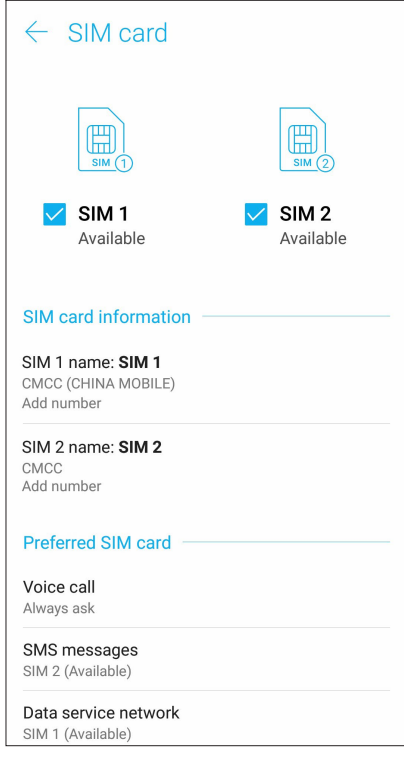

#### Перейменування карток Nano SIM

Щоб легко розпізнавати картки Nano-SIM на планшеті ASUS, перейменуйте їх.

Щоб перейменувати картки Nano SIM, натисніть **Назва SIM1: SIM1** або **Назва SIM2: SIM2**, а потім введіть імена карток Nano SIM.

**ПРИМІТКА:** Якщо ваші SIM-картки належать різним мобільним операторам, радимо дати їм назви мобільних операторів. Якщо обидві SIM-карти належать одному оператору, радимо назвати SIM-карти мобільними номерами.

#### Призначення пріоритетної картки SIM

Призначте картку SIM як пріоритетну SIM-картку для голосових викликів і послуг передачі даних.

#### SIM-картка для голосових викликів

Коли ви здійснюєте виклик, планшет ASUS використовує для з'єднання пріоритетну картку SIM.

Щоб призначити картку SIM для голосових викликів, натисніть **Голосовий виклик** і торкніться SIMкартки, яку ви хочете використати.

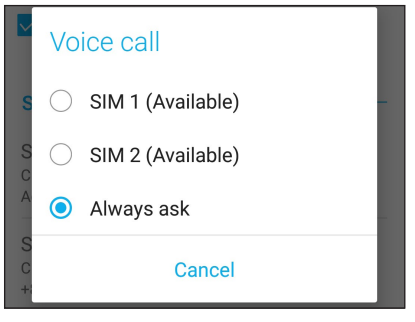

**ВАЖЛИВО!** Ви можете використовувати цю функцію лише для здійснення виклику зі списку контактів.

#### SIM-карта для SMS-повідомлень

Щоб призначити SIM-карту для SMS-повідомлень, натисніть **SMS messages (SMSповідомлення)** і вибнріть **SIM1** або **SIM2**.

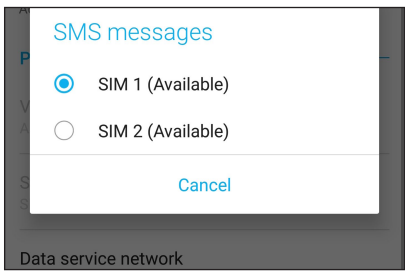

#### SIM-картка для послуги передачі даних

Щоб призначити картку SIM для послуги передачі даних, натисніть **Мережа служби даних** і виберіть **SIM1 (Доступний)** або **SIM2 (Доступний)**.

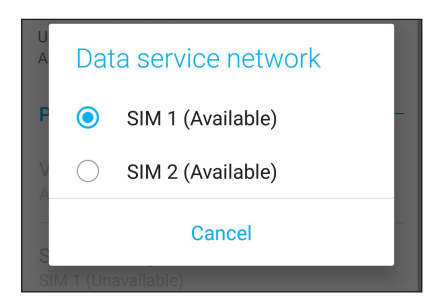

#### Здійснення викликів

Планшет ASUS пропонує багато способів здійснення викликів. Дзвоніть друзям зі списку контактів, використовуйте інтелектуальний швидкий набір або введіть номер швидкого набору, щоб дзвонити тим, з ким ви спілкуєтеся найчастіше.

**ПРИМІТКА.** Впорядковуйте контакти в програмі Контакти. Подробиці див. у розділі **["Керування](#page-49-0)  [контактами"](#page-49-0)**.

#### Запуск програми Телефон

На домашньому екрані виконайте описані нижче кроки, щоб запустити програму Телефон.

- Натисніть $\left| \right|$
- • Проведіть вгору від низу екрану Home (Головний), а потім натисніть **Телефон**.

#### Набір номера телефону

Набирайте номер телефону просто з програми Телефон.

- 1. На домашньому екрані натисніть **Телефон**, а потім натискайте клавіші з цифрами.
- 2. Виберіть з-поміж кнопок виклику **SIM1** або **SIM2**, щоб набрати номер.

**ПРИМІТКА.** Ярлики кнопок виклику можуть відрізнятися, залежно від налаштувань карток micro-SIM. Щоб дізнатися більше, див. розділ **[Функція Дві SIM-картки](#page-42-0)**.

#### Набір додаткового номера

Якщо вам потрібно набрати додатковий номер, ви можете виконати описані нижче кроки, щоб пропустити голосові підказки.

#### Підказка про підтвердження додаткового номера

Ви можете вставити підказку про підтвердження додаткового номера після набору основного.

- 1. У програмі Телефон введіть основний номер.
- 2. Щоб вставити підказку про підтвердження, натисніть і утримуйте #, доки не з'явиться крапка з комою (;).
- 3. Виберіть з-поміж кнопок виклику **SIM1** або **SIM2**, щоб здійснити виклик.
- 4. Коли з'явиться підказка, натисніть **Так**, щоб підтвердити додатковий номер.
- 5. Натисніть , щоб завершити виклик.

#### Автоматичний набір додаткового номера

Ви можете вставити коротку або довгу паузу після набору основного номера під час автоматичного набору додаткового номера.

- 1. У програмі Телефон введіть основний номер.
- 2. Щоб вставити паузу, натисніть і утримуйте \*, доки не з'явиться кома (,).
- 3. Введіть додатковий номер.
- 4. Виберіть з-поміж кнопок виклику **SIM1** або **SIM2** , щоб здійснити виклик.
- 5. Натисніть , щоб завершити виклик.

#### Інтелектуальний набір контактів

Коли ви вводите перші декілька цифр або літер імені контакту, функція Інтелектуальний набір шукатиме у списку контактів або журналах викликів можливі збіги та пропонуватиме їх. Ви можете перевірити, чи знаходиться контакт, з яким ви хочете зв'язатися, у списку можливих збігів, а потім швидко здійснити виклик.

- 1. Запустіть програму Телефон, а потім введіть номер або ім'я контакту.
- 2. У списку можливих збігів натисніть на контакт, якого ви хочете викликати. Якщо контакту немає в списку, введіть повні номер або ім'я контакту.
- 3. Виберіть з-поміж кнопок виклику **SIM1** або **SIM2** , щоб здійснити виклик.

**ПРИМІТКА.** Ярлики кнопок виклику можуть відрізнятися, залежно від налаштувань карток SIM. Щоб дізнатися більше, див. розділ **[Функція Дві SIM-картки](#page-42-0)**.

#### Виклик із програми Контакти

Використовуйте програму Контакти, щоб викликати контакти зі списку.

- 1. Запустіть програму Контакти.
- 2. Натисніть на ім'я контакту, а потім натисніть номер, який ви хочете набрати.
- 3. Якщо встановлено дві SIM-картки, торкніться тої, з якої ви хочете здійснити виклик.

4. Натисніть , щоб завершити виклик.

**ПРИМІТКА.** Щоб переглянути всі контакти з усіх облікових записів, натисніть спадний список **Контакти для показу**, а потім поставте прапорець біля всіх облікових записів.

#### Дзвінки улюбленим контактам

Додавши контакт до списку Улюблені, ви зможете швидко викликати його, використовуючи програму Телефон.

- 1. Запустіть програми Контакти або Телефон.
- 2. Натисніть **Groups (Групи) > Favorites (Улюблене)**, щоб показати список Улюблені, потім натисніть улюблений контакт, який ви хочете викликати.
- 3. Натисніть , щоб завершити виклик.

#### Отримання викликів

Сенсорний екран планшета ASUS засвічується під час вхідного виклику. Відображення вхідних викликів також відрізняється, залежно від стану планшета ASUS.

#### Прийняття викликів

Залежно від стану планшета ASUS, є два способи прийняти виклик:

- • Якщо пристрій працює, натисніть **Answer (Прийняти)** або, щоб відхилити виклик, натисніть **Dismiss (Відхилити)**.
- Якщо пристрій заблоковано, проведіть пальцем  $\bigodot_{\text{B}} \bigcup_{n=1}^{\infty}$ , щоб прийняти, або  $\bigodot_{n=1}^{\infty}$ , щоб відхилити виклик.

#### Керування журналами викликів

За допомогою журналу викликів можна здійснити зворотний виклик у відповідь на пропущені виклики, зберігати виклики у списку контактів, блокувати абонентів або перенабрати нещодавно набраний номер або контакт.

#### Збереження викликів у програмі Контакти

До списку контактів можна додати виклик з журналу.

- 1. У програмі Телефон натисніть **Recents (Нещодавні),** щоб показати журнали викликів.
- 2. Натисніть поруч із номером, який ви бажаєте додати до списку контактів.
- 3. Натисніть  $\mathcal{Q}_+$  поруч із номером.
- 4. Натисніть **Створити новий контакт**, щоб додати новий запис у список контактів.

Натисніть **Add to an existing contact (Додати до контакту, що існує)**, виберіть контакт; виберіть: перезаписувати новий номер контакту замість старого чи додавати новий, а потім натисніть  $\sqrt{\phantom{a}}$ 

#### Повторний набір останнього набраного номера

Щоб повторно набрати останній набраний номер, виконайте описані нижче кроки.

- 1. У програмі Телефон натисніть **Recents (Нещодавні),** , щоб показати журнали викликів.
- 2. Натисніть **ВИКЛ**, щоб відобразити останній набраний номер, а потім натисніть **ВИКЛ** знову, щоб повторно набрати номер.
- 3. Натисніть , щоб завершити виклик.

#### Інші параметри викликів

Під час активного виклику натисніть виберіть будь-який параметр із можливих під час виклику.

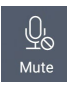

#### **Мікрофон**

Увімкнення та вимкнення мікрофону для активного виклику. Коли мікрофон вимкнений або у перебуває в режимі Без звуку, ви чуєте абонента, але він не чує вас.

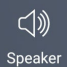

#### **Динамік телефону**

Увімкнення та вимкнення динаміка телефону.

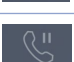

#### **Утримання виклику**

Переведення активного виклику в режим утримання.

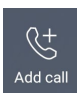

#### **Телефонна конференція**

Якщо ви замовили послугу телефонної конференції в вашого мобільного оператора, ця піктограма надає можливість додавати контакти до активного виклику.

#### **ПРИМІТКИ.**

- Кількість учасників конференції залежить від тарифного плану послуги телефонної конференції. Ви можете запитати про цю послугу у мобільного оператора.
- Детальніше про телефонну конференцію див. у розділі "Функція Керування **[кількома викликами"](#page-48-0)**.

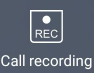

#### **Запис**

Запис активного виклику.

**ВАЖЛИВО!** Більшість місцевих законів вимагають заручитися згодою співрозмовників, перш ніж записувати активний виклик.

**ПРИМІТКА.** Детальніше про це див. у розділі **"Запис викликів"**.

#### <span id="page-48-0"></span>Функція Керування кількома викликами

Із планшетом ASUS можна здійснити або прийняти два виклики.

#### Відповідь на інший виклик

Коли ви розмовляєте по планшету ASUS, ви можете почути гудок, що означатиме інший вхідний виклик. Натисніть на сенсорному екрані **Answer (Прийняти)**, щоб прийняти вхідний виклик під час активного виклику.

#### Запис викликів

Планшет ASUS надає можливість записувати розмови для подальшого користування.

- 1. Викличте контакт або наберіть номер.
- 2. Натисніть  $\begin{bmatrix} \bullet \\ \bullet \\ \bullet \end{bmatrix}$ , щоб записати виклик.

**ВАЖЛИВО!** Перш ніж записувати виклик, обов'язково заручіться згодою інших співрозмовників.

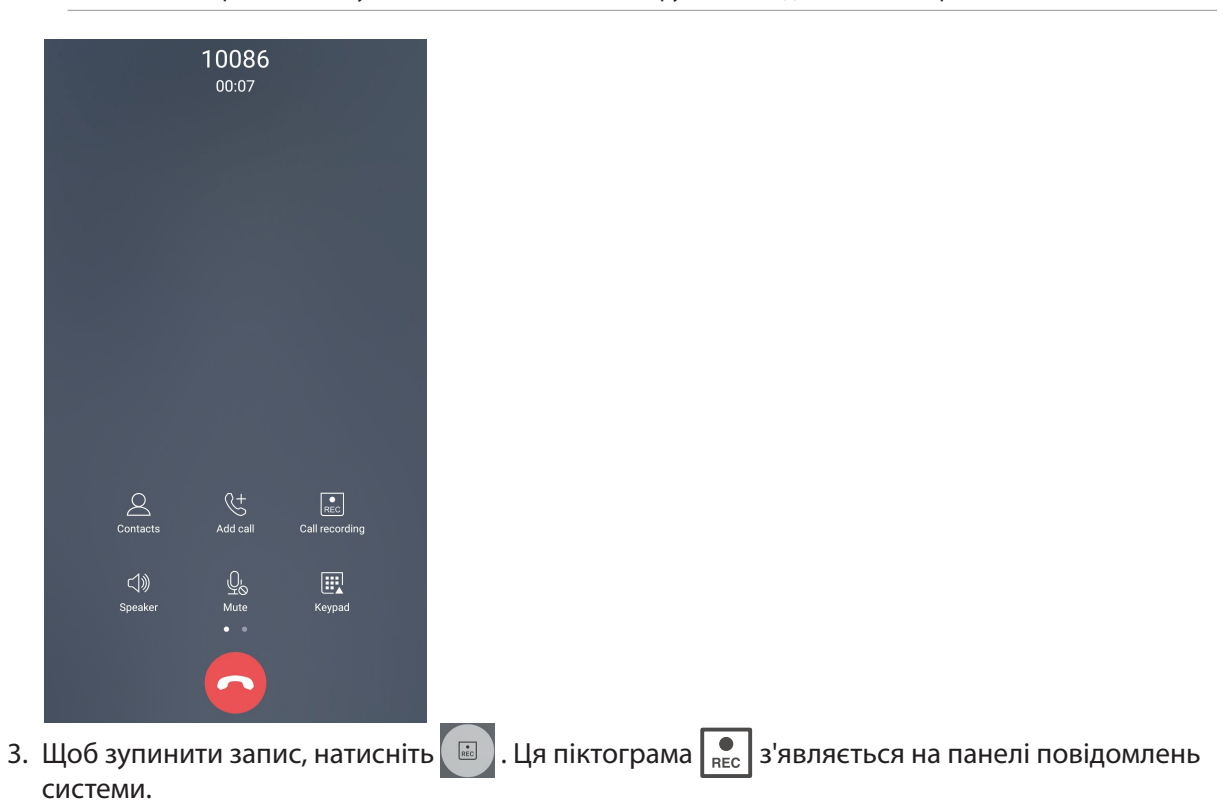

4. Проведіть вниз від лівого верхнього кута екрану та натисніть повідомлення **Call recording saved (Збережені записи викликів)**, щоб переглянути записану розмову.

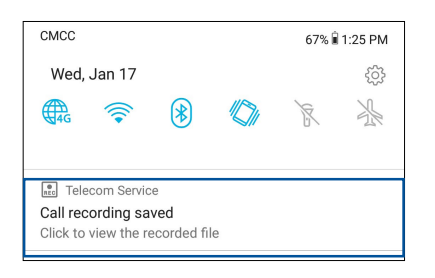

## <span id="page-49-0"></span>**Керування контактами**

Впорядковуйте контакти та легко підтримуйте з ними зв'язок через виклики, SMS-повідомлення, листи або соціальні мережі. Додавайте контакти в групи, як-от Улюблені або Важливі, щоб отримувати повідомлення про майбутні події, пропущені виклики або непрочитані повідомлення.

Також ви можете синхронізувати контакти з обліковими записами електронної пошти або соціальних мереж, зв'язавши інформацію контактів для легкого доступу в одному місці, або фільтрувати контакти, з якими ви хочете бути на зв'язку.

Щоб запустити програму Contacts (Контакти), Проведіть вгору від низу екрану Home (Головний), а потім натисніть **ASUS > Contacts (Контакти).**

#### Налаштування контактів

У меню Налаштування контактів ви можете вибрати спосіб відображення контактів. До таких параметрів відображення налешить відображення лише контактів із номерами телефонів, сортування за прізвищем або ім'ям або перегляд у порядку імені або прізвища. Щоб встановити налаштування контактів, натисніть  **> Налаштуванняв** програмі Контакти.

#### Налаштування профілю

Додайте планшету ASUS особистості, заповнивши інформацію профілю.

1. Запустіть програму Контакти, а потім натисніть **Налаштувати профіль** або **Я**.

**ПРИМІТКА.** Вкладка Я з'явиться після встановлення облікового запису Google на планшеті ASUS.

- 2. Заповніть інформацію про себе, наприклад, мобільний або домашній номер телефону. Щоб додати іншу інформацію, натисніть **Додати ще одне поле**.
- 3. Після введення інформації натисніть  $\sqrt{ }$ .

#### Додавання контактів

Додавайте контакти на пристрій, в облікові записи робочої пошти, пошти Google тощо і надавайте більше важливої інформації про контакт, як-от контактні номери телефону, електронні адреси, особливі події для контактів із категорії Важливі тощо.

- 1. Запустіть програму Контакти, а потім натисніть  $\bm{\bm{\pm}}$ .
- 2. Виберіть **Пристрій**.

#### **ПРИМІТКИ.**

- Ви також можете зберегти контакт на SIM-картці або в обліковому записі електронної пошти.
- Якщо у вас немає облікового запису електронної пошти, натисніть **Додати новий обліковий запис** і створіть його.
- 3. Введіть необхідну інформацію, як-от мобільний або домашній номер телефону, електронну пошту або групу, в якій ви хочете зберегти контакт.
- 4. Якщо під час введення цієї інформації ви захочете додати більше номерів або електронних адрес, натисніть **Add new (Додати новий)**.
- 5. Якщо ви хочете додати інші контактні дані, натисніть **Додати ще одне поле**.
- 6. Після заповнення всієї інформації натисніть  $\sqrt{ }$ .

#### Додати додатковий номер до номера контакту

Ви можете ввести додатковий номер контакту, щоб пропустити голосові підказки під час виклику.

- 1. На екрані інформації контакту введіть головний номер контакту і номер розширення одним з двох способів:
	- Після головного номера поставте кому (,), а потім введіть розширення. Перед автоматичним набором розширення буде коротка пауза. Щоб подовжити паузу, натисніть **Pause (Пауза)**, щоб вставити наступну кому.
	- Після головного номера поставте крапку з комою (;), а потім введіть розширення. Коли ви набираєте номер контакту, буде підказано підтвердити номер розширення. Натисніть **Yes (Так)** на запит підтвердження.
- 2. Після заповнення всієї інформації натисніть  $\sqrt{ }$ .

#### Персоналізація профілю контакту

Змінюйте інформацію про контакт, додавайте фотографії, встановлюйте мелодію дзвінка або робіть фотографії для обкладинки профілю контакту.

- 1. Запустіть програму Контакти, а потім виберіть контакт, інформацію про якого або профіль якого ви хочете змінити або персоналізувати.
- 2. Внесіть зміни на сторінці профілю контакту.

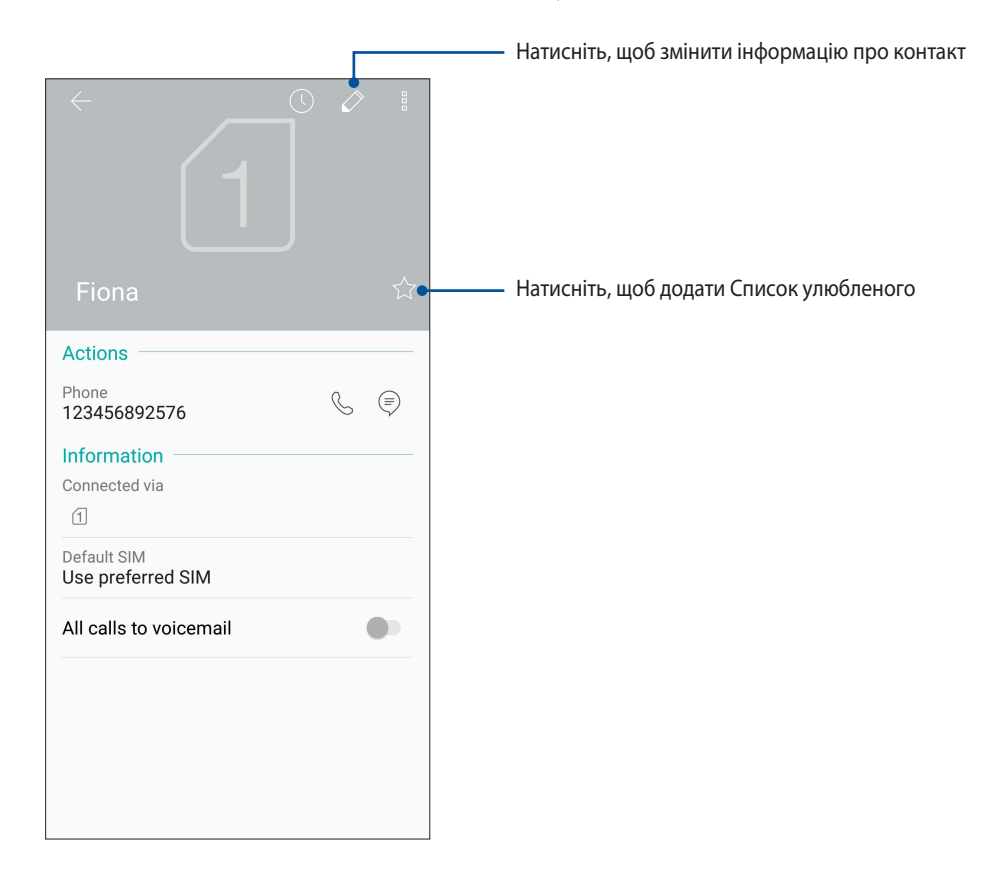

#### Позначення улюблених контактів

Надайте контактам, з якими ви часто спілкуєтеся, статус улюблених, щоб їх можна було швидко викликати в програмі Телефон.

- 1. Проведіть вгору від низу екрану Home (Головний), а потім натисніть **ASUS > Contacts (Контакти)**.
- 2. Виберіть контакт, який бажаєте позначити як улюблений.
- 3. Натисніть  $\overrightarrow{\lambda}$ . Контакт додано до Favorites List (Список улюблених) у програмі Phone (Телефон).

#### **ПРИМІТКИ.**

- **Щоб переглянути список Улюблені, натисніть на домашньому екрані, а потім натисніть Groups (Групи)> Favorites (Улюблене)**.
- • Більше подробиць див. у розділі **Дзвінки улюбленим контактам**.

#### Керування списком блокування

#### Блокування контактів або номерів

Створіть список заблокованих контактів або номерів, щоб не отримувати небажані виклики або повідомлення. Ваші блоковані виклики та повідомлення будуть збережені в архіві Список блокування.

- 1. Проведіть знизу вгору Головного екрану, після чого натисніть **ASUS > Contacts (Контакти)**, а потім натиснть **> Settings (Налаштування) > Call blocking & block list (Блокування викликів і список заблокованих) > Block list (Список заблокованих).**
- 2. Натисніть  $\pm$  і виконайте будь-який з описаних нижче кроків.
	- Щоб блокувати контакт, натисніть **Choose from contacts (Вибрати з контактів)**, а потім виберіть бажаний контакт зі списку контактів.
	- Щоб блокувати номер з журналу останніх викликів, натисніть **Choose from recent call logs (Вибрати з журналу останніх викликів)**, а потім виберіть контакт, який бажаєте заблокувати, зі списку контактів.
	- Щоб блокувати номер, натисніть **Enter a number (Введіть номер)**, а потім введіть номер, який бажаєте блокувати.
	- Щоб блокувати номер SIP, натисніть **Enter a SIP number (Введіть номер SIP)**, а потім введіть номер, який бажаєте блокувати.
- 3. Після завершення натисніть  $\checkmark$ .

#### Розблокування контактів або номерів

Ви можете видалити заблокований контакт або номер зі списку й знову отримувати виклики або повідомлення від контакту або з номера.

- 1. Проведіть знизу вгору Головного екрану, після чого натисніть **ASUS > Contacts (Контакти)**, а потім натиснть **> Settings (Налаштування) > Call blocking & block list (Блокування викликів і список заблокованих) > Block list (Список заблокованих).**
- 2. Натисніть і утримуйте контакт або номер, який бажаєте розблокувати, а потім натисніть **Remove from block list (Видалити зі списку блокування)**.

#### Спілкування з контактами у соціальних мережах

Інтегруйте облікові записи ваших контактів у соціальних мережах, щоб мати змогу переглядати їхні профілі, новини та стрічку друзів. Вчасно дізнавайтеся про те, чим займаються ваші контакти в цю мить.

**ВАЖЛИВО!** Перш ніж інтегрувати облікові записи ваших контактів у соціальних мережах, увійдіть в соціальну мережу й синхронізуйте її налаштування.

#### Синхронізація облікового запису в соціальній мережі

Синхронізуйте свій обліковий запис у соціальній мережі, щоб додавати облікові записи контактів із соціальних мереж на планшет ASUS.

- 1. Запустіть екран Налаштування одним з описаних нижче способів.
	- Запустіть Quick settings (Швидкі налаштування), а потім натисніть  $\{ \widetilde{Q} \}$ .
	- Проведіть вгору від низу екрану Home (Головний), а потім натисніть **Settings (Налаштування)**.
- 2. На екрані Налаштування натисніть обліковий запис у соціальній мережі у розділі Облікові записи.
- 3. Поставте прапорець біля поля **Автоматична синхронізація даних** щоб синхронізувати облікові записи контактів із соціальних мереж.
- 4. Запустіть програму Contacts (Контакти), щоб переглянути список контактів. Натисніть на контакт, щоб побачити, з якої він соцмережі.

#### **Надсилати повідомлення тощо**

#### Google Messenger

Google Messenger - це чудова інтуїтивно зрозуміла програма, що надає можливість надсилати/ отримувати SMS/MMS, а також надсилати групові повідомлення з текстами, фото або аудіо. До повідомлень можна додавати емотікони або наліпки, ділитися розташуванням, архівувати повідомлення і легко блокувати відправників SMS. Також можна знімати фото або записувати відео і легко ділитися цими файлами.

#### Надсилання повідомлень

- 1. На екрані Home (Головний) натисніть **Google > Messenger***.*
- 2. Натисніть  $\bm{\pm}$  натисніть, а потім виберіть контакт, якому бажаєте надіслати повідомлення.
- 3. Почніть писати повідомлення у полі повідомлення.
- 4. Виконавши це, виберіть обліковий запис SIM, з якої ви надішлете повідомлення.

#### Відповіді на повідомлення

- 1. Натисніть сповіщення про повідомлення на екрані Home (Головний) або Lock (Блокування).
- 2. Почніть писати відповідь у полі повідомлення.
- 3. Виконавши це, виберіть обліковий запис SIM, з якої ви надішлете відповідь.

# *Розваги 5*

## **Використання гарнітури**

За допомогою гарнітури можна вільно займатися своїми справами під час розмов по телефону або прослуховування улюбленої музики.

#### Підключення до гнізда аудіо

Вставте гніздо гарнітури 3,5 мм в порт аудіо на пристрої.

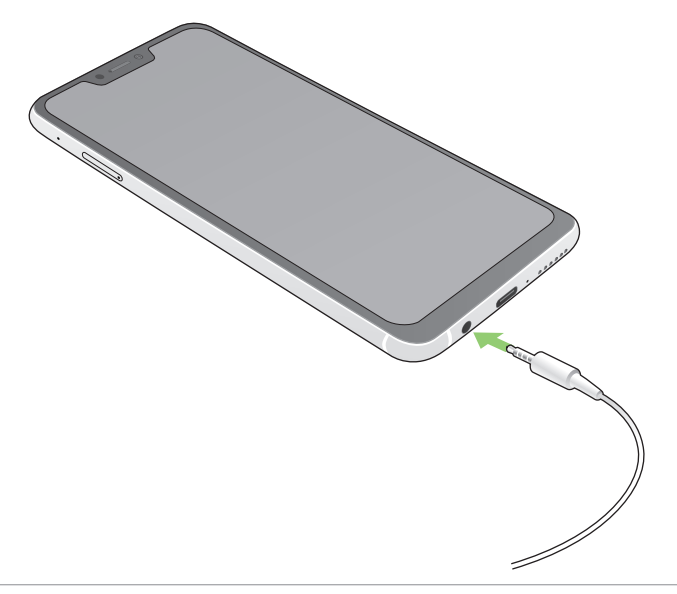

#### **УВАГА!**

- • Не вставляйте інші предмети в порт аудіо.
- Не вставляйте кабель живлення в порт аудіо.
- Прослуховування гучного звуку протягом тривалого часу може пошкодити слух.

#### **ПРИМІТКИ:**

- Наполегливо радимо використовувати лише гарнітури, сумісні з пристроєм.
- Якщо від'єднати кабель із гнізда аудіо під час прослуховування, відтворення музики буде автоматично встановлено на паузу.
- Якщо від'єднати кабель із гнізда відео під час перегляду відео, його відтворення автоматично зупиниться.

## **Google Play Music**

За допомогою Google Play Music можна передавати улюблену музику, створювати списки відтворювання або слухати радіо. Також можна безкоштовно зберігати у хмарі до 50 000 музичних файлів. Також можна підписатися на Google Play Music, щоб отримати необмежений, без реклами, доступ до мільйонів музичних файлів, які можна додати до вашої власної фонотеки.

#### Налаштування Google Play Music

Увійдіть до облікового запису Google або Gmail, щоб можна було користуватися Google Play Music. Щойно ви увійшли до облікового запису, до вашої фонотеки буде додано всі музичні файли на Телефоні ASUS, включаючи вивантажені або придбані з Google Play.

Щоб встановити обліковий запис Google Play Music:

- 1. На екрані Home (Головний) натисніть **Google** > **Play Music***.*
- 2. Натисніть , а потім натисніть **Settings (Налаштування)** > **Tap to choose account (Натисніть, щоб вибрати обліковий запис)**.
- 3. Увійдіть до облікового запису, а потім натисніть **ADD ACCOUNT (Додати обліковий запис)**.
- 4. Виконуйте наступні інструкції, щоб увійти до облікового запису.

#### **ПРИМІТКИ:**

- Підписка на Google Play Music доступна лише в окремих країнах або регіонах.
- Детальніше про користування Google Play Music дізнайтеся на **https://support.google.com**.

## *Дорогоцінні миті 6*

## **Упіймайте мить**

#### Запуск програми "Камера"

Знімайте фотографії та відео за допомогою програми "Камера" планшета ASUS. Щоб відкрити програму "Камера", виконайте одну з наведених нижче дій.

#### Із домашнього екрана

Натисніть .

#### Використання клавіші гучності

У разі перебування планшета ASUS в режимі очікування двічі клацніть клавішу гучності, щоб вивести його з режиму очікування і відразу запустити програму «Камера».

**ПРИМІТКА:** Перш ніж використовувати клавішу гучності для запуску програми «Камера», активуйте цю функцію в меню «**Налаштування**» > «**Блокування екрану**», а потім переведіть «**Instant camera (Миттєва камера)**» на «**УВІМК**».

#### Головний екран камери

Камера вашого планшету ASUS оснащена функціями автоматичного визначення сцени та автоматичного стабілізатора зображень. Вона також оснащена функцією стабілізацію відео, яка запобігає розхитуванню камери під час запису відео.

Виберіть цю піктограму, щоб почати використовувати камеру та дізнаватися більше про функції фото і відео на планшеті ASUS.

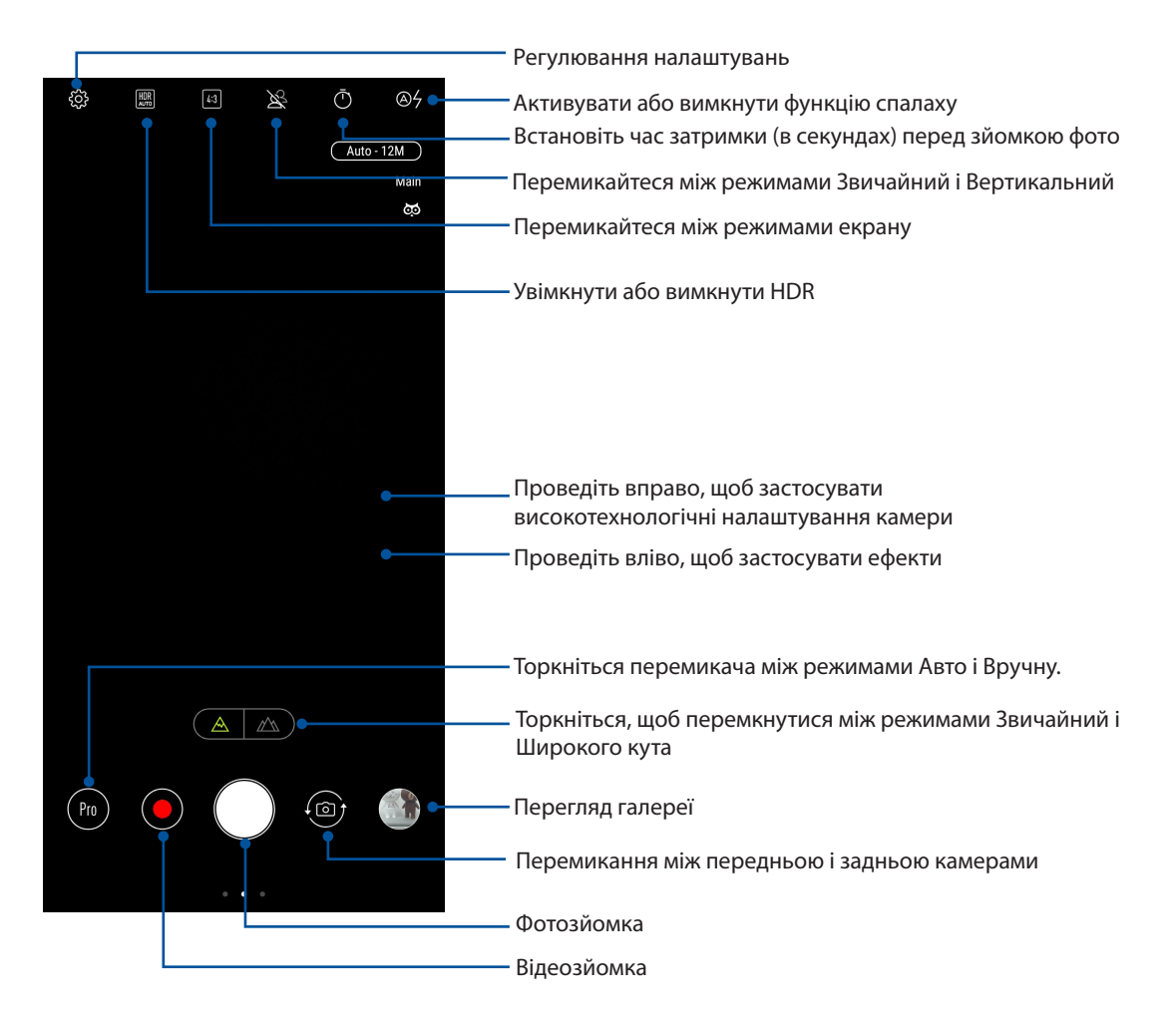

#### Розташування зображень

Щоб активувати функцію геолокації, виконайте наступні кроки:

- 1. Увімкніть доступ до геоданих у **Settings (Налаштування)** > **Security & lock screen (Безпека та Екран блокування) > Location (Розташування) > App-level permissions (Дозволи рівня програми).**
- 2. Переконайтеся, що ви поділилися розташуванням з Картами Google.
- 3. На головному екрані програми Камера натисніть > **Other (Інше)** та активуйте **Location services (Послуги розташування)** , перш ніж фотографувати.

#### Високотехнологічні параметри камери

Дізнайтеся про нові способи зйомки фото або відео і підкресліть особливі моменти за допомогою високотехнологічних функцій камери вашого планшета ASUS.

**ВАЖЛИВО!** Застосовуйте параметри до того, як робити знімки. Доступність функцій може залежати від моделі.

#### **Красиве обличчя**

Розважайтеся під час і після зйомки родичів і друзів, користуючись функцією Красиве обличчя на Телефоні ASUS. Коли цю функцію активовано, можна на живо прикрашати обличчя, яке ви фотографуєте, перш ніж натиснути кнопку затвора.

#### **Зйомка Красивого обличчя**

- 1. На головному екрані програми Камера проведіть вправо, а потім натисніть Beauty (Красиве обличчя).
- 2. Натисніть  $\mathbb{Z}^2$ щоб регулювати налаштування Beauty (Красиве обличчя), які слід застосувати до фото.
- 3. Натисніть щоб почати зйомку фото.

ПРИМІТКА: Перетягніть у центр екрану, щоб встановити таймер зворотнього відліку.

#### **Застосування Красивого обличчя до фотографій**

- 1. Натисніть мініатюру, щоб вибрати фото.
- 2. Натисніть на фото і натисніть **Edit (Редагувати) >** щоб вибрати бажану функцію Красивого обличчя, а потім натисніть **Save (Зберегти),** щоб зберегти фото.

#### **GIF-анімація**

Створюйте зображення GIF (Graphics Interchange Format) просто на камері планшета ASUS за допомогою функції анімації GIF.

#### **Зйомка анімованих фото GIF**

- 1. На головному екрані програми Камера проведіть вправо, а потім натисніть **GIF Animation (GIF-анімація)**.
- 2. Довго натискайте на кнопку затвору, щоб почати знімати серію фото Безперервної зйомки для GIF-анімації.
- 3. Внесіть бажані зміни в налаштування GIF-анімації.
- 4. Натисніть  $\checkmark$  після завершення.

#### **Панорама**

Робіть знімки під різним кутом за допомогою «Панорама». Зображення, зняті з різних кутів, автоматично склеюються разом.

#### **Зйомка панорамних фото**

- 1. На головному екрані програми Камера проведіть вправо, а потім натисніть **Panorama (Панорама)**.
- 2. Натисніть кнопку затвора, потім нахиліть Телефон ASUS горизонтально (вліво або вправо) або вертикально (вгору або вниз), щоб зняти пейзаж.

**ПРИМІТКА**. Під час зйомки панорами планшетом ASUS у нижній частині екрана послідовно з'являються мініатюри цієї серії.

3. Натисніть  $\mathcal G$ , коли завершите.

#### **Сповільнена зйомка**

Відео сповільненої зйомки надає можливість записувати відео для відтворення зі сповільненими рухами.

#### **Запис відео сповільненої зйомки**

- 1. На головному екрані програми Камера проведіть вправо, а потім натисніть Slow motion (Сповільнена зйомка).
- 2. Натисніть , щоб почати знімати уповільнені відео.

#### **Уповільнена зйомка**

Функція сповільненої зйомки відео планшета ASUS надає можливість знімати ролики для автоматичного відтворення у зміненому темпі. Завдяки їй можна бачити швидкий перебіг подій, хоча насправді всі події сталися через великі проміжки часу.

#### **Запис відео в режимі «Уповільнена зйомка»**

- 1. На головному екрані програми Камера проведіть вправо, а потім натисніть **Time lapse (Уповільнення)**.
- 2. Натисніть **Пат**і виберіть інтервал уповільненої зйомки.
- 3. Натисніть кнопку затвору, щоб почати знімати уповільнені відео.

### **Використання галереї**

Переглядайте зображення та відтворюйте відео на планшеті ASUS за допомогою програми Галерея.

Ця програма також надає можливість редагувати, ділитися або видаляти файли зображень і відео, збережені на планшеті ASUS. У програмі Галерея можна переглядати зображення як презентацію або вибирати окремі файли зображення чи відео.

Щоб запустити "Галерея", Проведіть вгору від низу екрану Home (Головний), а потім натисніть **Галерея**.

#### Перегляд місць, де були зроблені фотографії

Активуйте доступ до розташування на планшеті ASUS і отримуйте інформацію про місця, де були зроблені фотографії. Ця інформація містить назву місця, а також карту розташування в програмі Карти Google.

Щоб переглянути подробиці фотографії, виконайте описані нижче кроки.

- 1. Увімкніть доступ до місця в меню **Settings (Налаштування)** > **Security & lock screen (Безпека та Екран блокування) > Location (Розташування) > App-level permissions (Дозволи рівня програми).**
- 2. Переконайтеся, що ви надали доступ до місця в програмі Карти Google.
- 3. Запустіть програму Галерея та виберіть фотографії, подробиці яких ви хочете переглянути.
- 4. Торкніться фотографії та натисніть **Details (Подробиці).**

#### Спільне використання файлів із галереї

- 1. На екрані "Галерея" натисніть папку, у якій містяться файли, якими ви бажаєте поділитися.
- 2. Після відкривання папки натисніть > **Select (Вибрати)** щоб активувати вибір файлу.
- 3. Натисніть на файли, якими бажаєте поділитися. Угорі на вибраному вами зображенні з'явиться позначка.
- 4. Натисніть  $\leq$ , а потім виберіть зі списку користувачів, із якими ви бажаєте ділитися зображеннями.

#### Видалення файлів із галереї

- 1. На екрані "Галерея" натисніть папку, у якій містяться файли, які потрібно видалити.
- 2. Після відкривання папки натисніть > **Select (Вибрати),** щоб активувати вибір файлу.
- 3. Торкніться файлів, які потрібно видалити. Угорі на вибраному вами зображенні з'явиться позначка.

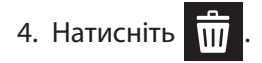

#### Редагування зображення

"Галерея" також має власні інструменти редагування, якими можна вдосконалити зображення, збережені на планшеті ASUS.

- 1. На екрані "Галерея" натисніть папку, у якій містяться файли.
- 2. Після відкривання папки натисніть зображення, яке потрібно відредагувати.
- 3. Коли зображення відкрите, натисніть його знову, щоб відобразити доступні функції.
- 4. Натисніть **Edit (Редагувати),** щоб відкрити панель інструментів редагування зображення.
- 5. Натисніть будь-яку піктограму на панелі інструментів редагування, щоб застосувати зміни до зображення.

## *Залишайтеся на зв'язку*

# *7*

### **Мобільна мережа (лише на обраних моделях)**

Якщо немає доступних мереж Wi-Fi, ви можете ввімкнути підключення до Інтернет через мобільну мережу.

#### Увімкнення мобільної мережі

- 1. Запустіть екран Налаштування одним з описаних нижче способів.
	- Запустіть Quick settings (Швидкі налаштування), а потім натисніть  $\{O\}$ .
	- Проведіть вгору від низу екрану Home (Головний), а потім натисніть **Settings (Налаштування)**.
- 2. Натисніть **Connections (Підключення) > Mobile network (Мобільна мережа).**
- 3. ППереведіть **Дані активовано** на **ON (Увімк.)** і, якщо необхідно, конфігуруйте інші налаштування мобільної мережі.

#### **ПРИМІТКИ:**

- • Якщо ви входите в Інтернет через мобільну мережу, за це стягуватиметься додаткова оплата, залежно від вашого тарифного плану.
- • Дізнайтеся про тарифи / налаштування мобільної мережі в вашого мобільного оператора.

#### **Wi-Fi**

Технологія Wi-Fi на планшеті ASUS забезпечує безпроводове підключення. Оновлюйте сторінки в соцмережах, переглядайте Інтернет або обмінюйтеся даними і повідомленнями з планшета ASUS.

#### Активація Wi-Fi

1. Запустіть екран Налаштування одним з описаних нижче способів.

- Запустіть Quick settings (Швидкі налаштування), а потім натисніть **> Connections (Підключення).**
- Проведіть вгору від низу екрану Home (Головний), а потім натисніть **Settings (Налаштування) > Connections (Підключення)**.

2. Протягніть перемикач Wi-Fi праворуч, щоб увімкнути Wi-Fi.

**ПРИМІТКА.** Можна активувати Wi-Fi з екрана "Швидкі налаштування". У розділі **Швидкі налаштування** див., як запускати екран "Швидкі налаштування".

#### Підключення до мережі Wi-Fi

- 1. На екрані "Налаштування" натисніть **Wi-Fi**, щоб показати всі визначені мережі Wi-Fi.
- 2. Натисніть назву мережі, щоб підключитися до неї. Для захищеної мережі може знадобитися ввести пароль або інші облікові дані безпеки.

#### **ПРИМІТКИ:**

- • Планшет ASUS автоматично повторно підключається до тієї мережі, до якої був підключений раніше.
- Вимикайте функцію Wi-Fi, щоб заощадити заряд батареї.

#### Вимкнення Wi-Fi

Щоб вимкнути Wi-Fi, виконайте такі дії:

- 1. Запустіть екран Налаштування одним з описаних нижче способів.
	- Запустіть Quick settings (Швидкі налаштування), а потім натисніть  $\{\bigcirc\}$ > **Connections (Підключення).**
	- Проведіть вгору від низу екрану Home (Головний), а потім натисніть **Settings (Налаштування) > Connections (Підключення)**.
- 2. Протягніть перемикач Wi-Fi ліворуч, щоб вимкнути Wi-Fi.

**ПРИМІТКА:** Можна видалити Wi-Fi з екрана "Швидкі налаштування". У розділі **Швидкі налаштування** див., як запускати екран «Швидкі налаштування».

## **Bluetooth®**

За допомогою функції Bluetooth на планшеті ASUS можна надсилати або отримувати файли, обмінюватися мультимедійними файлами з іншими пристроям на невеликій відстані. Із Bluetooth можна ділитися мультимедійними файлами на смарт-пристрої ваших друзів, надсилати дані для друку на принтер Bluetooth або відтворювати музичні файли з динаміка Bluetooth.

#### Активація Bluetooth®

1. Запустіть екран Налаштування одним з описаних нижче способів.

- Запустіть Quick settings (Швидкі налаштування), а потім натисніть  $\frac{203}{2}$ > **Connections (Підключення).**
- Проведіть вгору від низу екрану Home (Головний), а потім натисніть **Settings (Налаштування) > Connections (Підключення)**.
- 2. Протягніть перемикач Bluetooth праворуч, щоб увімкнути Bluetooth.

**ПРИМІТКА:** Можна активувати Bluetooth з екрана "Швидкі налаштування". У розділі **Швидкі налаштування** див., як запускати екран «Швидкі налаштування».

#### Поєднання планшета ASUS у пару з пристроєм Bluetooth®

Перш ніж повною мірою використовувати функцію Bluetooth на планшеті ASUS, спочатку потрібно поєднати його з пристроєм Bluetooth. Планшет ASUS автоматично зберігає поєднання в пару з пристроєм Bluetooth.

1. На екрані "Налаштування" натисніть **Bluetooth**, щоб відобразити всі доступні пристрої.

#### **ВАЖЛИВО!**

- • Якщо пристрою, з яким потрібно створити пару, немає у списку, переконайтеся, що ви увімкнули на ньому Bluetooth і "видимість" для визначення.
- • Див. посібник до пристрою, щоб дізнатися, як активувати Bluetooth і зробити пристрій видимим.
- 2. Натисніть > **Refresh (Оновити)**, щоб сканувати більше пристроїв Bluetooth.
- 3. У списку доступних пристроїв натисніть пристрій Bluetooth, з яким ви бажаєте створити пару.
- 4. Переконайтеся, що на обох пристроях відображається однаковий ключ доступу, і натисніть **Pair (Створити пару)**.

**ПРИМІТКА.** Вимикайте функцію Bluetooth, щоб заощадити заряд батареї.

#### Роз'єднання планшета ASUS із пристроєм Bluetooth®

- 1. На екрані "Налаштування" натисніть Bluetooth, щоб відобразити всі доступні та поєднані в пару пристрої.
- 2. У списку поєднаних у пару пристроїв натисніть  $\widetilde{\mathbb{Q}}$  пристрою Bluetooth, пару з яким ви бажаєте роз'єднати, а потім натисніть **FORGET (Забути)**.

## **Режим модема**

Коли послуга Wi-Fi недоступна, ви можете користуватися планшетом ASUS як модемом або перетворити його на точку доступу Wi-Fi для планшета, ноутбука або інших мобільних пристроїв.

**ВАЖЛИВО!** Більшість мобільних операторів вимагають налаштування тарифного плану, завдяки якому здійснюватиметься підключення. Зверніться до мобільного оператора, щоб дізнатися про такий тарифний план.

#### **ПРИМІТКИ:**

- • Доступ до Інтернет через режим модема може бути повільнішим за Wi-Fi або мобільне підключення.
- Лише обмежена кількість мобільних пристроїв може отримувати доступ до Інтернету через режим модема за допомогою планшета ASUS.
- **•**  Вимикайте режим модема, коли не користуєтеся нею, щоб зберегти заряд батареї.

#### Точка доступу Wi-Fi

Перетворіть планшет ASUS на точку доступу Wi-Fi, щоб ділитися підключенням до Інтернету з іншими пристроями.

- 1. Запустіть екран Налаштування одним з описаних нижче способів:
	- Запустіть Quick settings (Швидкі налаштування), а потім натисніть <sup>50</sup>3> **Connections (Підключення).**
	- Проведіть вгору від низу екрану Home (Головний), а потім натисніть **Settings (Налаштування) > Connections (Підключення)**.
- 2. Натисніть **Hotspot & Tethering (Точка доступу і маршрутизація)**, а потім пересуньте **Portable Wi-Fi hotspot (Портативна точка доступу Wi-Fi)** у положення **ON (Увімк.).**
- 3. Натисніть **Portable Wi-Fi hotspot (Портативна точка доступу Wi-Fi)**, потім призначте унікальний SSID або потужний пароль з 8 знаків своїй точці доступу Wi-Fi. Після завершення натисніть **Save (Зберегти)**.

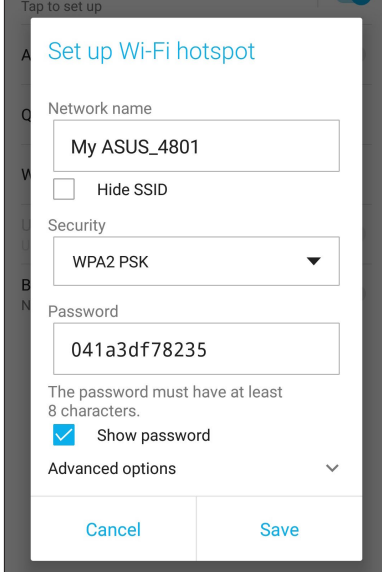

4. Підключіть інші пристрої до точки доступу планшета ASUS так само, як і до мережі Wi-Fi.

#### USB-маршрутизація

Активуйте USB-маршрутизацію на Телефоні ASUS і поділіться Інтернет-підключенням з іншими пристроями.

- 1. Підключіть телефон ASUS до іншого пристрою кабелем USB.
- 2. На екрані **Settings (Налаштування)** натисніть **Connections (Підключення) > Hotspot & Tethering (Точка доступу і маршрутизація)**, після чого переведіть USB tethering (USBмаршрутизація) в положення **ON (Увімк.)**, щоб активувати маршрутизацію.

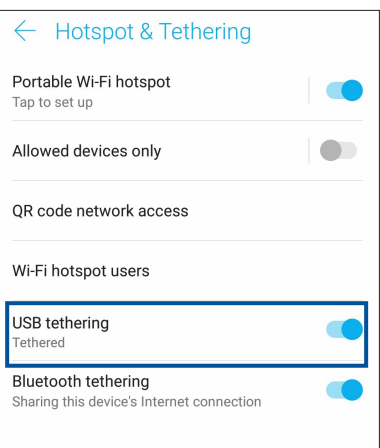

#### Bluetooth-модем

Увімкніть функцію Bluetooth на планшеті ASUS і користуйтеся нею для доступу до Інтернету на переносних пристроях з Bluetooth, як-от планшет або ноутбук.

- 1. Увімкніть функцію Bluetooth на планшеті ASUS та іншому пристрої.
- 2. Створіть пару між двома пристроями.

**ПРИМІТКА.** Подробиці див. у розділі **Поєднання планшета ASUS у пару з пристроєм Bluetooth®**.

3. На екрані **Settings (Налаштування)** натисніть **Connections (Підключення) > Hotspot & Tethering (Точка доступу і маршрутизація)**, після чого переведіть **Bluetooth tethering (Bluetooth-модем)** в положення **ON (Увімк.)**, щоб активувати маршрутизацію.

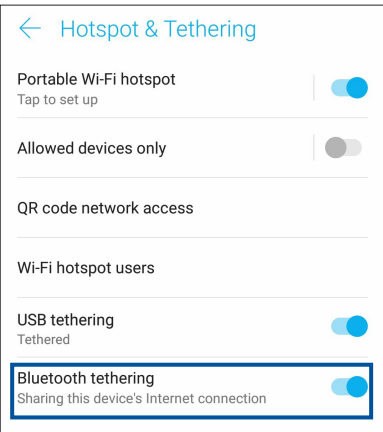

## *Подорожі та карти 8*

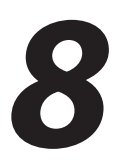

## **Погода**

Отримуйте зведення метеорологів напряму з планшета ASUS за допомогою програми "Погода". За допомогою програми "Погода" можна дізнаватися погоду в будь-якій точці світу.

#### Запуск програми Погода

На екрані Home (Головний) натисніть будь-яку піктограму, щоб запустити програму Weather (Погода).

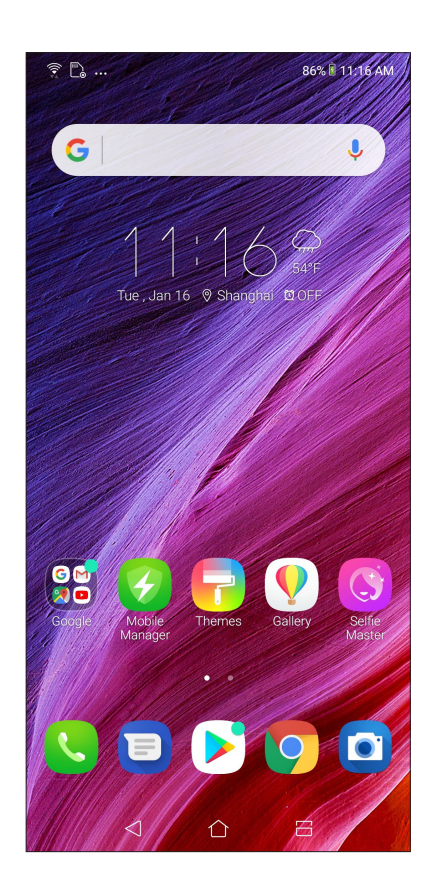

#### Головний екран "Погода"

Встановіть і отримуйте метеозведення для вашого поточного розташування та інших точок світу.

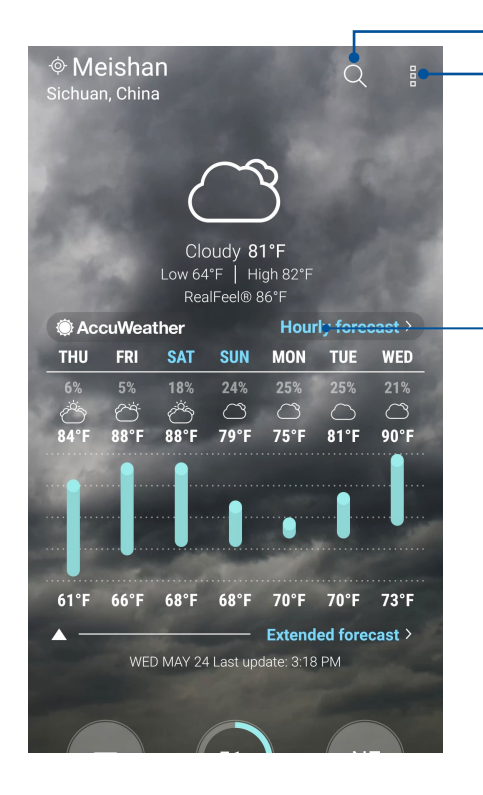

Натисніть, щоб шукати інфо погоди в місті

Натисніть, щоб отримати поточне метеозведення, поновити інфо погоди, редагувати список розташувань або конфігурувати налаштування погоди

Проведіть вгору, щоб побачити іншу інфо про погоду. Проведіть вліво або вправо, щоб побачити метеозведення для інших міст у вашому списку розташувань.

## **Годинник**

Налаштуйте параметри часового поясу планшета ASUS, установіть сповіщення та використовуйте планшет ASUS як хронометр за допомогою програми "Годинник".

#### Запуск програми "Годинник"

Запустіть програму "Годинник" за допомогою однієї з наступних дій:

- • Проведіть вгору від низу екрану Home (Головний), а потім натисніть **Годинник**.
- На домашньому екрані планшета ASUS натисніть на дисплей цифрового годинника.

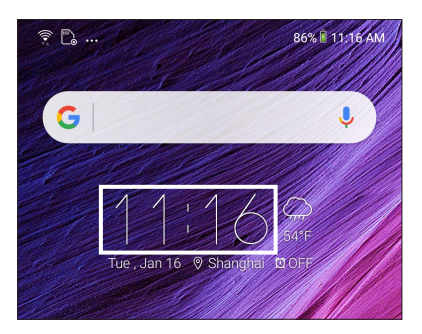

#### Будильник

Натисніть **Будильник ,** щоб відкрити налаштування будильника планшета ASUS.

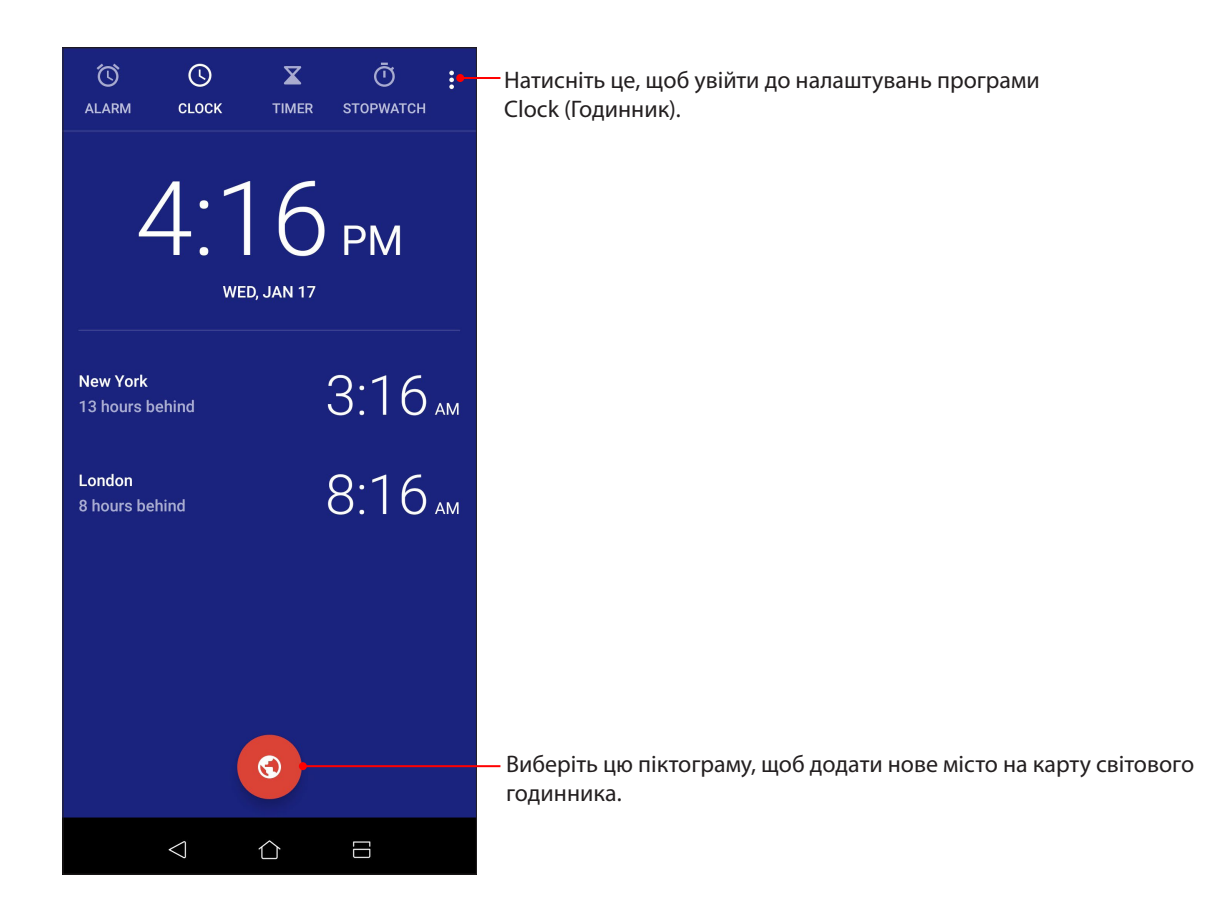

#### **Світовий годинник**

Натисніть **Світовий годинник**, щоб увійти до налаштувань світового годинника на планшеті ASUS.

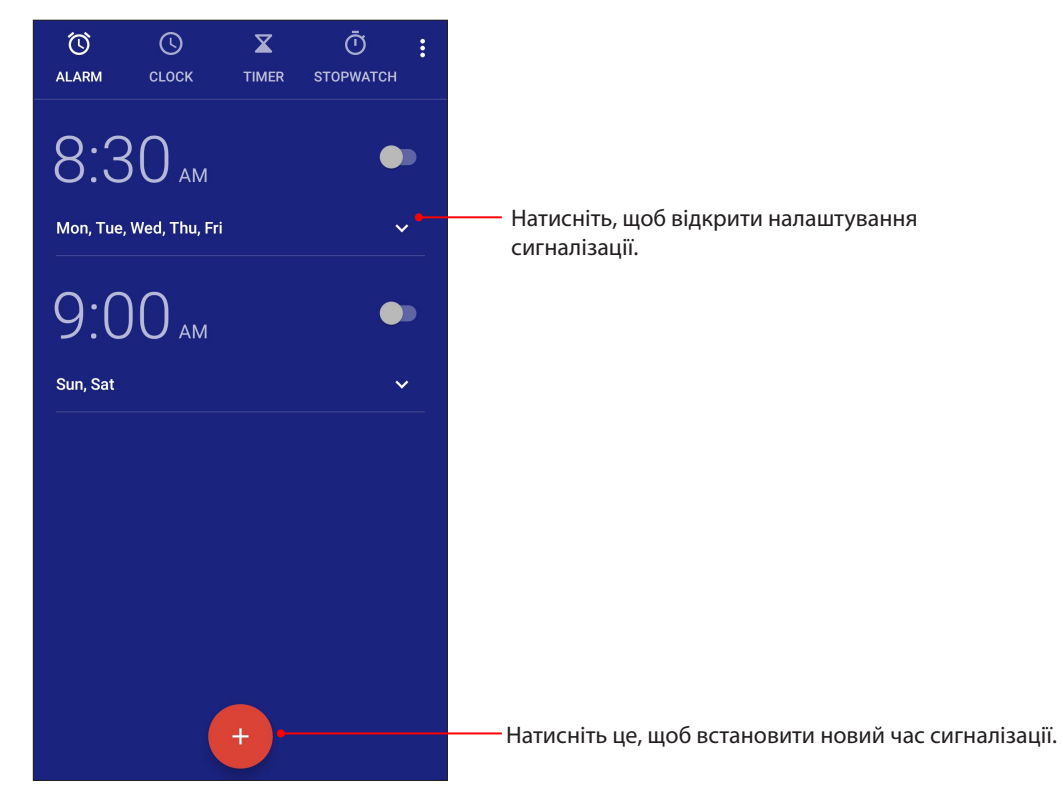

## Хронометр

Натисніть **Хронометр**, щоб використовувати планшет ASUS як хронометр.

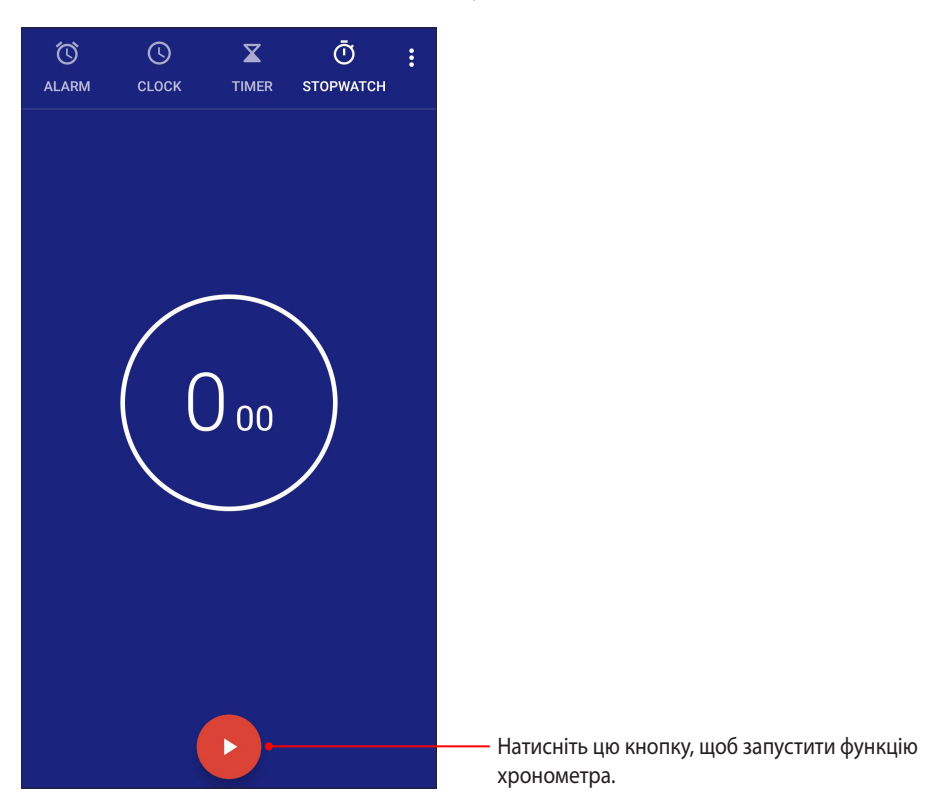

## Таймер

Можна встановити багато параметрів таймера для планшета ASUS. Для цього виконайте наведені нижче дії.

#### Установлення таймера

1. Натисніть **Установлення таймера**, щоб увійти до функції таймера на планшеті ASUS.

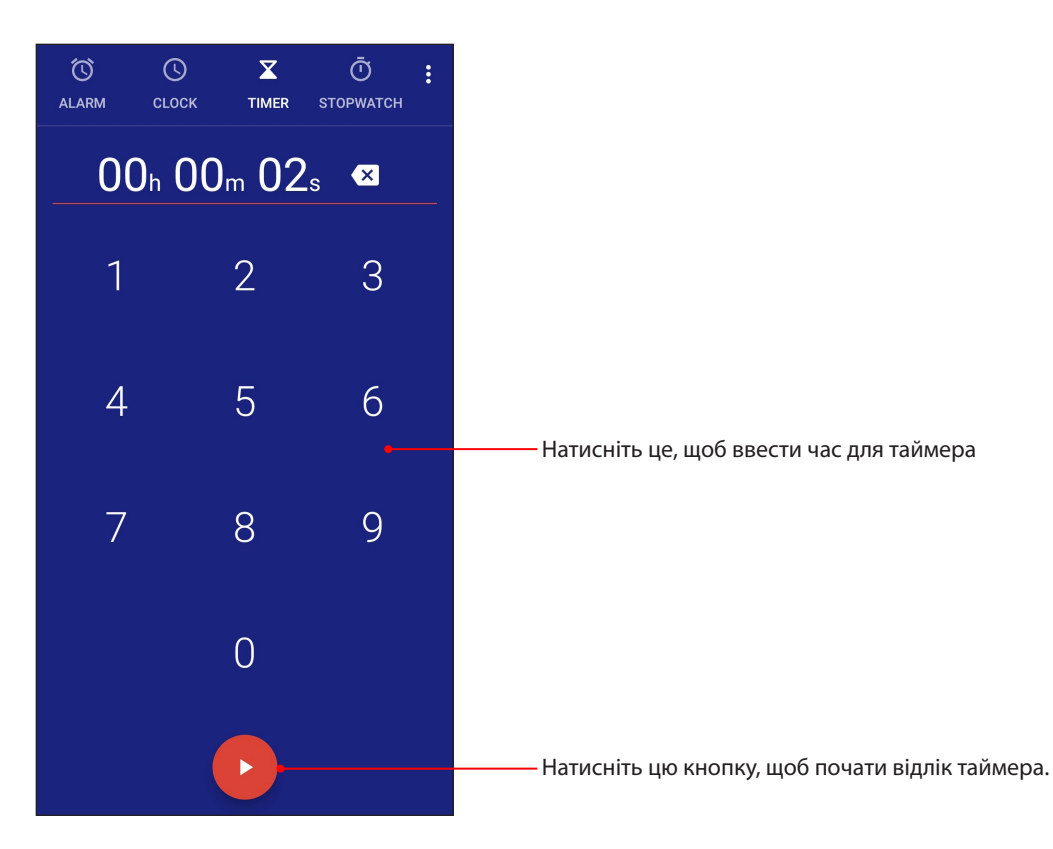
# *9 Zen будь-де*

## **Особливі інструменти Zen Tools**

#### Звукозапис

Записуйте аудіофайли за допомогою програми "Звукозапис" на планшеті ASUS.

#### Запуск "Звукозапис"

Щоб запустити "Sound Record (Диктофон)", Проведіть вгору від низу екрану Home (Головний), а потім натисніть **ASUS > Звукозапис.**

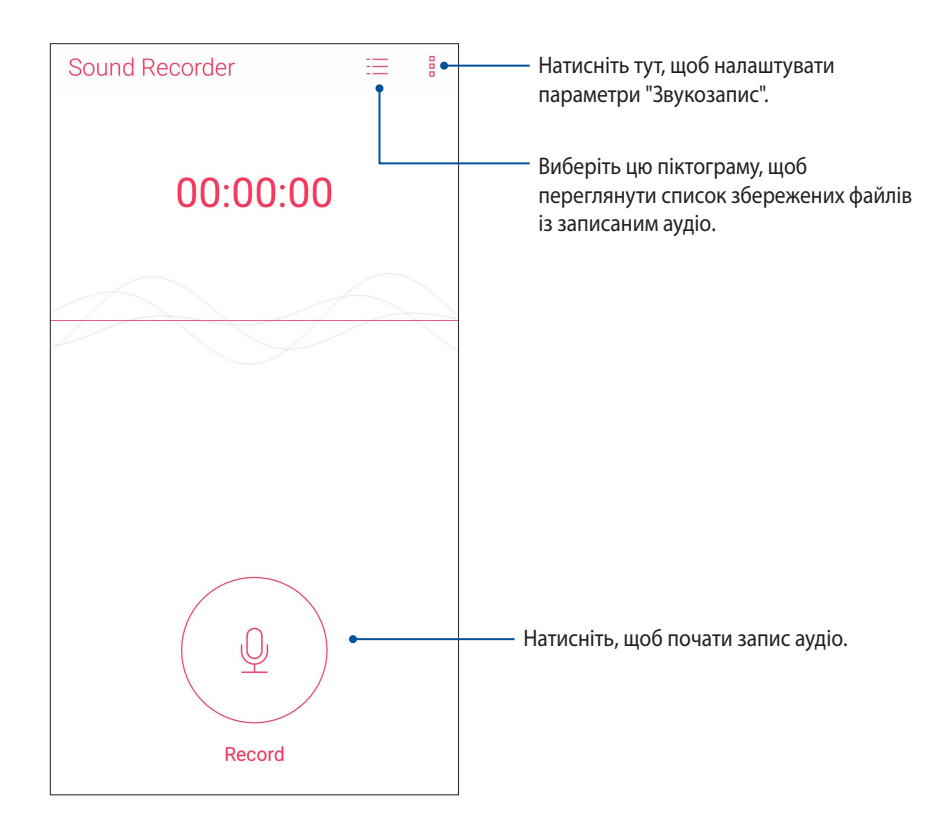

#### Призупинення запису

Під час призупинення запису ви можете відновити, видалити або зберегти запис.

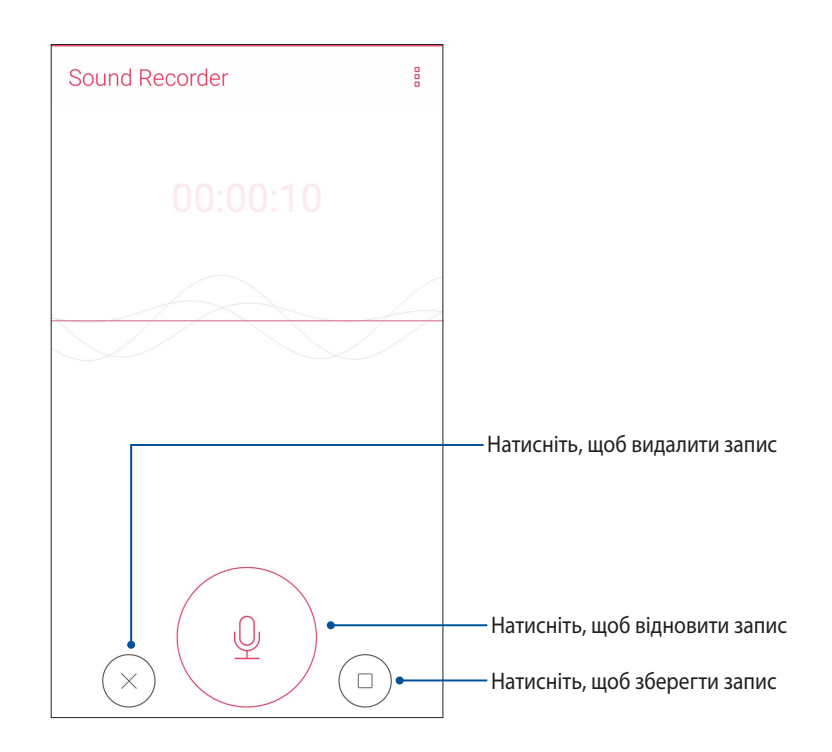

#### Список записів

Зі списку записів можна відтворювати, перейменовувати, видаляти записані аудіофайли або надавати псільний доступ до них.

Щоб переглянути список записів, натисніть  $\equiv$  на головному екрані Звукозапис.

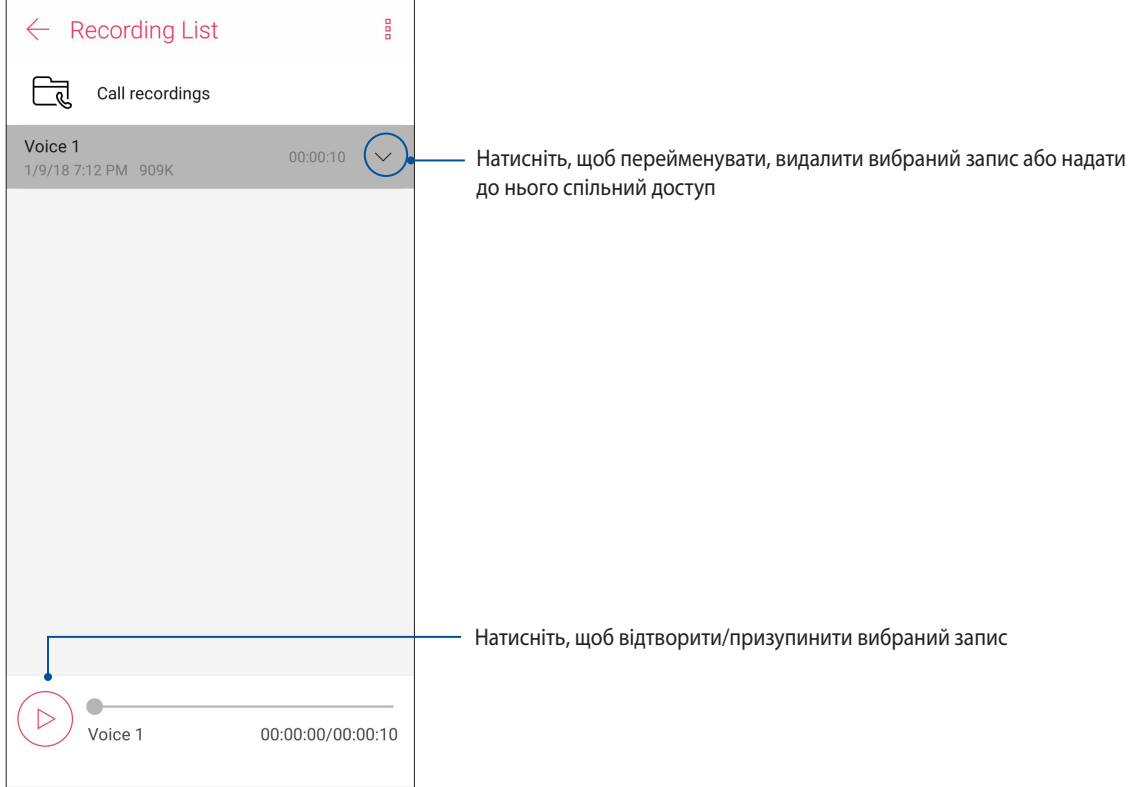

#### Mobile Manager

ASUS Mobile Manager (Мобільний менеджер ASUS) надає вбудований інтерфейс для кількох програм, які призначено для оптимізації роботи пристрою, керування живленням телефона, повідомленнями про використання сховища та системними повідомленнями.

Щоб запустити програму ASUS Mobile Manager (Мобільний менеджер ASUS), Проведіть вгору від низу екрану Home (Головний), а потім натисніть **Mobile Manager (Мобільний менеджер)**.

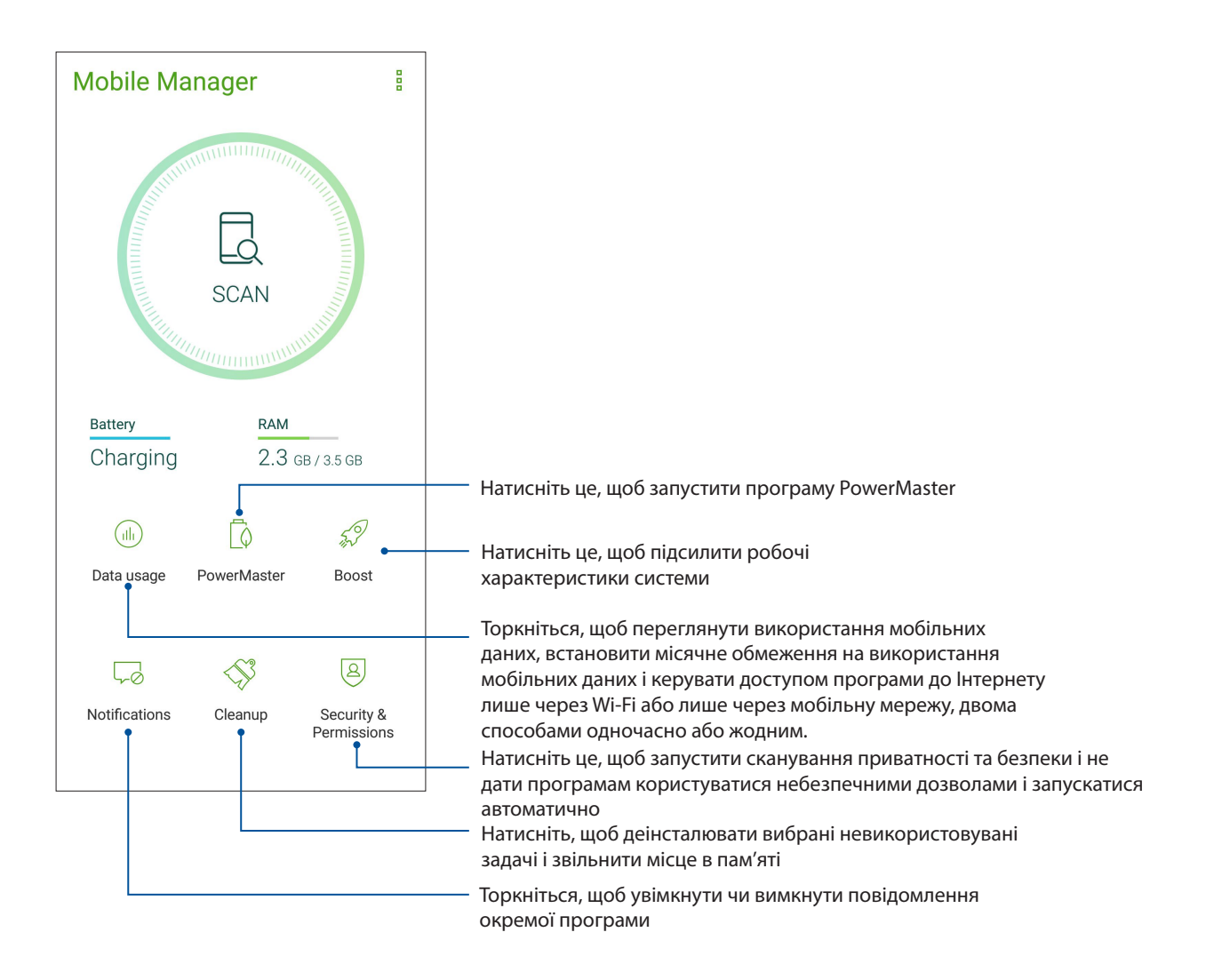

#### Фільтр блакитного світла

Фільтр блакитного світла надає дисплею пом'якшеного, схожого на папір, вигляду, що зменшує напругу очей для комфортнішого читання з Телефону ASUS.

Щоб активувати Фільтр блакитного світла:

• На панелі Швидких налаштувань натисніть піктограму Bluelight Filter (Фільтр блакитного світла).

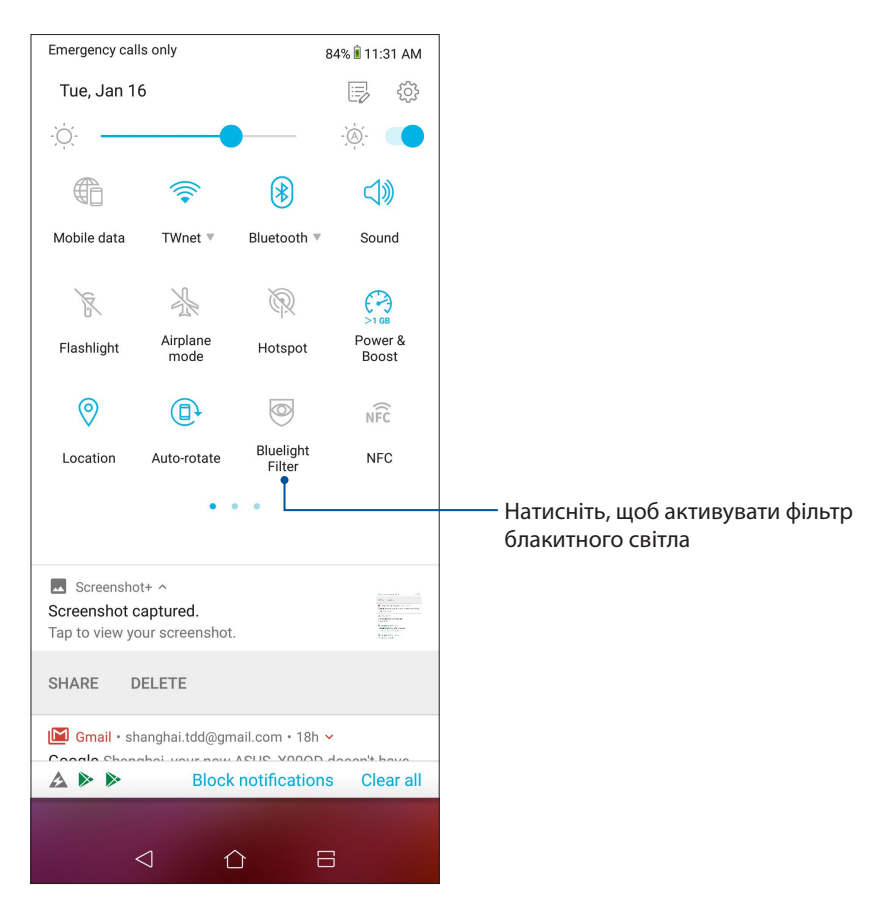

# *Підтримуйте свій Дзен 10*

#### **Своєчасне оновлення пристрою**

Постійно оновлюйте функції та програми планшета ASUS за допомогою системних оновлень Android.

#### Оновлення системи

- 1. Проведіть вгору від низу екрану Home (Головний), а потім натисніть **Settings (Налаштування)**.
- 2. На екрані Settings (Налаштування) проведіть вниз, щоб показати інші елементи, і натисніть **System (Система) > System updates (Поновлення системи)**, щоб перевірити поновлення системи.
- 3. Натисніть на екрані System updates (Поновлення системи), щоб встановити автоматичне завантажень поновлення системи.

**ПРИМІТКА:** Останнє оновлення системи планшета ASUS можна переглянути у **Last update check: (Перевірка останнього оновлення)** у вікні **System update (Оновлення системи)**.

#### Пам'ять

Дані, програми або файли можна зберігати на планшеті ASUS (у внутрішній пам'яті), у зовнішній пам'яті або в онлайновому сховищі. Щоб передавати або завантажувати файли в онлайнове сховище, потрібне підключення до Інтернету. Щоб копіювати файли з комп'ютера на планшет ASUS і навпаки, використовуйте кабель USB з комплекту постачання.

#### Резервнн копіювання та скидання

Виконуйте резервне копіювання даних, паролів для Wi-Fi та інших параметрів для серверів Google на планшеті ASUS. Для цього виконайте такі дії:

- 1. Проведітть вгору від Головного екрану і натисніть **Settings (Налаштування) > System (Система) > Резервне копіювання.**
- 2. У вікні "Резервне копіювання та скидання" можна виконувати таке:
	- • **Резервне копіювання на Google Drive:** Активована, ця функція робить резервне копіювання ваших даних, паролів Wif-Fi та інших налаштувань на Google Drive.
	- • **Резервний обліковий запис:** Дає змогу вказувати обліковий запис для створення резервної копії.

#### Скинути

Скидає налаштування мережі та пріоритети програм або повертає систему на фабричне налаштування за замовчуванням.

1. Проведіть вгору від низу екрану Home (Головний), а потім натисніть **Settings (Налаштування) > System (Система) > Reset (Скинути).**

- 2. З вікна Reset (Скинути) можна:
	- • **Скинути налаштування мережі:** Ця функція відновлює паролі Wi-Fi та інші налаштування мережі.
	- • **Скидання пріоритетів програм:** Ця функція спрощує відновлення резервної копії налаштувань і даних, коли ви повторно встановлюєте програму.
	- • **Скидання даних на фабричні:** Витирає з Телефона всі дані.

#### Захист планшета ASUS

Використовуйте функції безпеки планшета ASUS, щоб запобігти неавторизованим викликам або доступу до інформації.

#### Розблокування екрана

Коли екран заблоковано, його можна відкрити одним зі способів безпечного розблокування планшета ASUS.

- 1. Проведіть вгору від низу екрану Home (Головний), а потім натисніть **Settings (Налаштування) > Security & lock screen (Безпека та Екран блокування)**.
- 2. Натисніть **блокування екрана**, а потім виберіть спосіб розблокування планшета ASUS.

#### **ПРИМІТКИ:**

- • Докладніше див. у розділі **Способи розблокування екрана**.
- • Щоб вимкнути встановлений вами спосіб розблокування екрана, натисніть **Немає** на екрані "Тип блокув. екрана".

#### Способи розблокування екрана

Виберіть спосіб розблокування планшета ASUS.

#### Проведіть пальцем

Проведіть вгору, щоб розблокувати телефон ASUS.

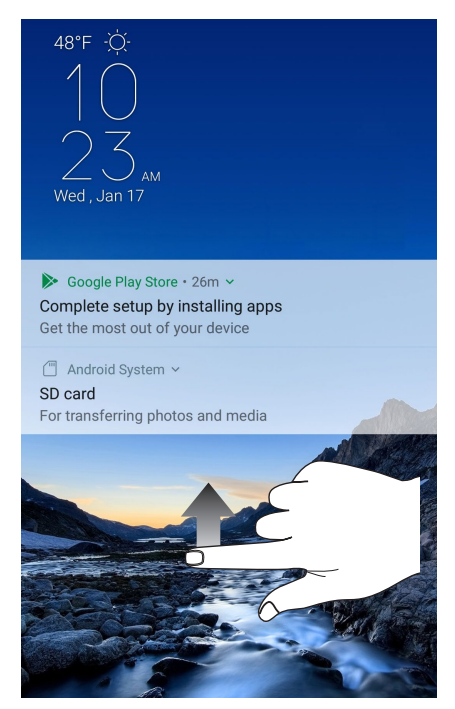

#### PIN (PIN-код)

щоб установити PIN-код, введіть щонайменше чотири цифри.

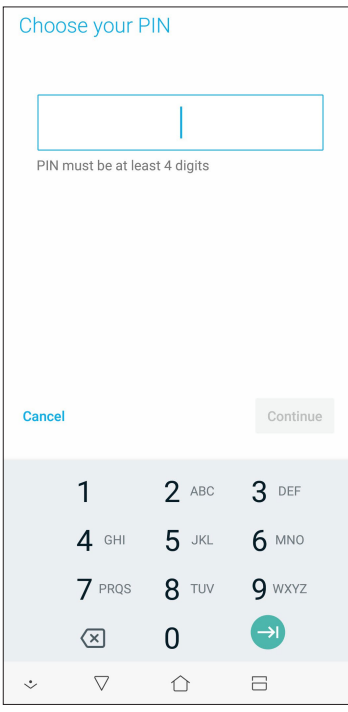

**ВАЖЛИВО!** Переконайтеся, що ви добре запам'ятали PIN-код для розблокування пристрою.

#### Ключ

протягуйте пальцем крапками та створюйте візерунок.

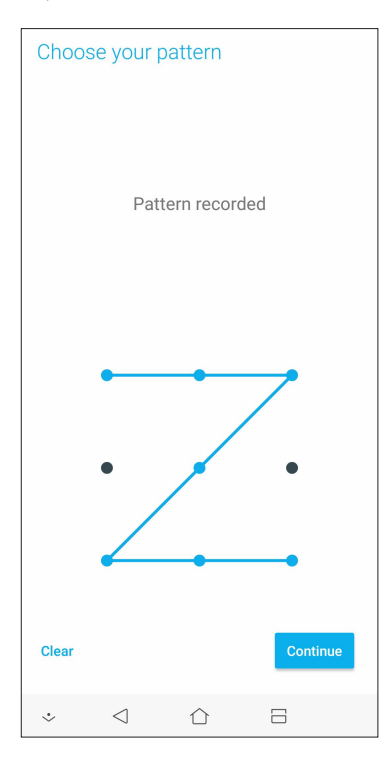

**ВАЖЛИВО!** Можна створити візерунок, який проходить мінімум через чотири крапки. Переконайтеся, що ви добре запам'ятали візерунок для розблокування пристрою.

#### Пароль

щоб установити пароль, введіть щонайменше чотири цифри.

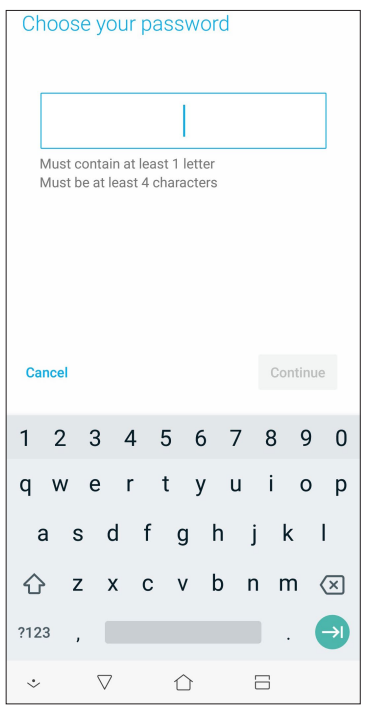

**ВАЖЛИВО!** Переконайтеся, що ви добре запам'ятали пароль для розблокування пристрою.

#### Встановлення ідентифікаційних даних планшета ASUS

Дізнайтеся ідентифікаційні дані планшета ASUS, як-от серійний номер, код IMEI (міжнародний ідентифікатор мобільного обладнання) або номер моделі.

Це важливо на випадок, якщо ви втратите планшет ASUS: ви зможете звернутися до мобільного оператора та надати інформацію, щоб внести у чорний список неавторизоване користування планшетом ASUS.

Щоб показати ідентифікаційні дані планшета ASUS, виконайте описані нижче кроки.

- 1. Проведіть вгору від низу екрану Home (Головний), а потім натисніть **Settings (Налаштування)**.
- 2. На екрані Налаштування проведіть вниз, щоб показати інші елементи, і натисніть **System (Система) > About (Інформація)**. На екрані Інформація відображається стан, юридична інформація, номер моделі, версія операційної системи, апаратного забезпечення та інформація про ПЗ планшета ASUS.
- 3. Щоб побачити серійний номер, контактний номер SIM-картки і код IMEI вашого планшета ASUS, натисніть **Status (Стан)**.

# *Додатки*

### **Інформація про безпеку**

**ОБЕРЕЖНО!** Користування засобами контролю, регулювання або виконання процедур, не вказаних тут, може призвести до небезпечного радіоактивного опромінення.

#### Догляд за ASUS Phone

• Використовуйте пристрій ASUS Phone в умовах з температурою оточуючого повітря від 0°С (32°F) до 35 °C (95 °F).

#### **Акумулятор**

**ПОПЕРЕДЖЕННЯ!** Самостійний демонтаж батареї анулює гарантію та може спричинити серйозну шкоду.

Телефон ASUS оснащено потужним нез'ємним літій-полімерним акумулятором. Дотримуйтеся рекомендацій щодо експлуатації, щоб подовжити час роботи від акумулятора.

- Не виймайте нез'ємну літій-полімерну батарею: це скасує гарантію.
- • Уникайте зарядження в умовах занадто високої або низької температури. Акумулятор має оптимальні характеристики за температури оточуючого повітря від +5 °C до +35 °C.
- Не виймайте і не замінюйте батарею на батарею несхваленого типу.
- Користуйтеся лише акумулятором ASUS. Користування іншим акумулятором може спричинити травму і пошкодити пристрій.
- Не виймайте і не змочуйте акумулятор водою або іншою рідиною.
- В жодному разі не намагайтеся відкрити акумулятор, оскільки він містить речовини, які можуть завдати шкоди у випадку проковтування або контакту з незахищеною шкірою.
- Не виймайте акумулятор і не замикайте його клеми, оскільки це призводить до нагрівання акумулятора і може спричинити пожежу. Тримайте акумулятор подалі від ювелірних виробів та інших металевих предметів.
- Не виймайте і не викидайте акумулятор у вогонь. Він може вибухнути та розповсюдити шкідливі речовини у навколишнє середовище.
- Не виймайте і не викидайте акумулятор зі звичайними побутовими відходами. Віддайте його до пункту збирання небезпечних матеріалів.
- Не торкайтеся клем акумулятора.
- Щоб уникнути пожежі та опіків, не розбирайте, не згинайте, не розчавлюйте і не проколюйте батарею.

#### **Обережно:**

- • Існує ризик вибуху, якщо батарею замінили на неправильний тип.
- Викидайте використані батареї згідно інструкцій.

#### **Зарядний пристрій**

• Використовуйте тільки зарядний пристрій, який поставляється разом з пристроєм ASUS Phone.

#### **Попередження**

Пристрій ASUS Phone являє собою високоякісне обладнання. Перед початком експлуатації прочитайте усі інструкції та застережні маркування на (1) адаптері змінного струму.

- Не використовуйте пристрій ASUS Phone у екстремальних умовах з високою температурою або високою вологістю. Пристрій ASUS Phone має оптимальні характеристики за температури оточуючого повітря від 0 °C (32 °F) до 35 °C (95 °F).
- Не розбирайте пристрій ASUS Phone або його аксесуари. Якщо потрібне сервісне обслуговування або ремонт, віддайте пристрій до авторизованого сервісного центру. У розібраному стані пристрій становить ризик ураження електричним струмом або пожежі.
- • Не створюйте короткого замикання клем акумулятора металевими предметами.

#### **оступ для оператора з інструментом**

Якщо для доступу до ЗОНИ ДОСТУПУ ОПЕРАТОРА потрібен ІНСТРУМЕНТ, усі інші відділення у цій зоні, які містять небезпеку, повинні або бути недоступними для ОПЕРАТОРА за допомогою того ж самого інструменту, або повинні бути позначені таким чином, щоб обмежувати доступ ОПЕРАТОРА.

## **Примітки**

#### Заява про відповідність нормам для радіопристроїв у ЄС

#### Спрощена декларація відповідності нормам для ЄС

Цим ASUSTek Computer Inc. заявляє, що радіопристрій ASUS\_X00QD відповідає вимогам Директиви 2014/53/EU. Повний текст Декларації про відповідність нормам знаходится на https://www.asus.com/support/. (Знайдіть ZE620KL)

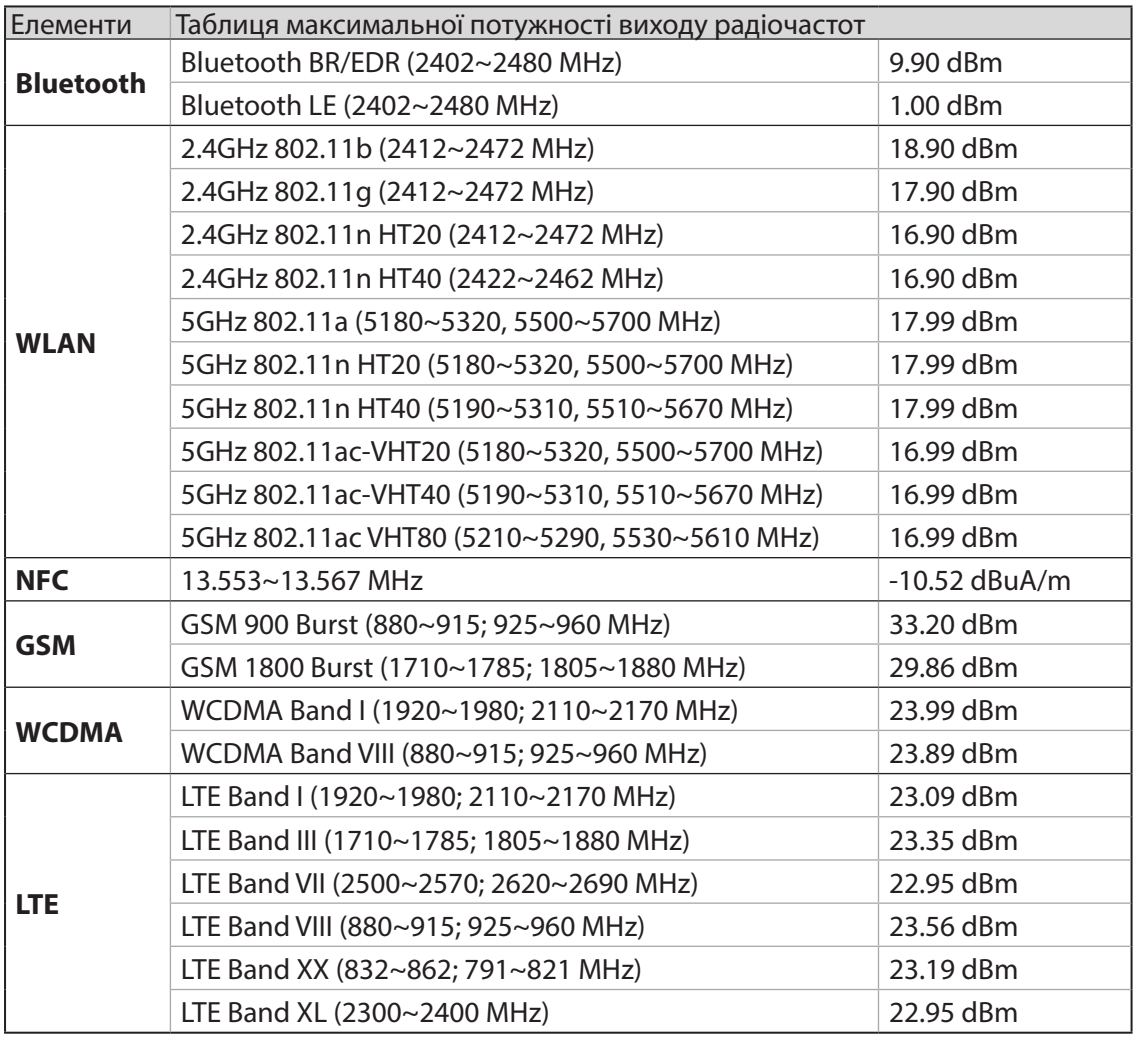

#### Таблиця виходу радіочастот

**ПРИМІТКА**: Ця таблиця виходу радіочастот стосується лише країн-членів ЄС, країн-членів Європейської економічної зони, країн-членів Європейської асоціації вільної торгівлі та Туреччини. Діапазон і потужність виходу радіочастот може відрізнятися від країн, не асоційованих із ЄС.

Робота Wi-Fi на частоті 5150-5350 МГц обмежується використанням у приміщенні для країн, поданих у таблиці нижче:

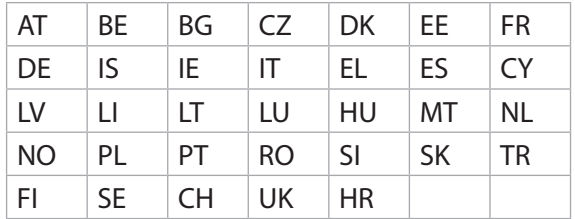

#### Інформація про вплив радіочастот

Цей виріб ASUS було перевірено і визнано таким, що відповідає ряду обмежень SAR для Європи. Обмеження SAR становить 2,0 Вт/кг у країнах, що встановили обмеження понад 10 грам тканин. Специфічні максимальні значення SAR для цього пристрою є наступними:

- Голова: 1.200 W/Kg
- Тіло: 1.477W/Ка

Переносячи пристрій на тілі, або користуючись ним, коли він знаходиться на тілі, застосовуйте схвалені аксесуари, такі як чохол, або тримайте його на відстані 0,5 см від тіла, щоб дотримуватися норм впливу радіочастот.

#### Маркування ЄС

# $\epsilon$

#### Використання GPS (Глобальної системи місцезнаходження) на ASUS Phone

Щоб користуватися функцією позиціонування GPS на ASUS Phone, виконайте вказані нижче дії:

- • переконайтеся, що пристрій підключено до Інтернету перед тим, як користуватися Картою Google чи іншими додатками із функцією GPS-навігації.
- коли ви вперше запускаєте додаток із функцією GPS-навігації на своєму пристрої, переконайтеся, що ви знаходитеся на вулиці, щоб отримати точні дані про місцезнаходження.
- • коли ви користуєтеся додатком із функцією GPS-навігації на своєму пристрої у транспортному засобі, металевий компонент вікна машини або інші електронні пристрої можуть впливати на роботу GPS.

#### Попередження втрати слуху

Для запобігання можливої втрати слуху не прослуховуйте звук на високій гучності протягом тривалого часу.

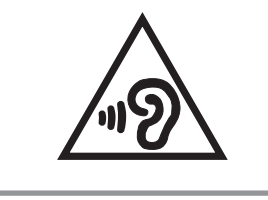

A pleine puissance, l'écoute prolongée du baladeur peut endommager l'oreille de l'utilisateur.

Для Франції, навушники цього пристрою протестовані на відповідність вимогам звукового тиску згідно стандартам EN 50332-1:2013 і EN50332-2: 2013, як вимагається у Законі L.5232-1.

#### Повідомлення про покриття

**ВАЖЛИВО!** Для забезпечення електробезпеки корпус пристрою (за винятком сторін із портами введеннявиведення) покритий ізолюючим матеріалом.

#### Green ASUS

Компанія ASUS бере на себе зобов'язання щодо створення екологічних продуктів, виходячи з принципів захисту здоров'я користувачів і навколишнього середовища. Кількість сторінок у керівництві зменшено з метою зниження викидів в атмосферу вуглекислого газу.

Для отримання додаткової інформації зверніться до посібника користувача, що розміщений на пристрої або відвідайте сайт ASUS **http://support.asus.com/**.

#### Утилізація та переробка

Компанія ASUS бере на себе зобов'язання з утилізації старого обладнання, виходячи з принципів всебічного захисту навколишнього середовища. Ми надаємо рішення нашим клієнтам для переробки наших продуктів, акумуляторів та інших компонентів, а також упаковки. Для отримання докладної інформації про утилізацію та переробку в різних регіонах відвідайте **http://csr.asus.com/english/Takeback.htm.**

Назва моделі: ASUS\_X00QD (ZE620KL)

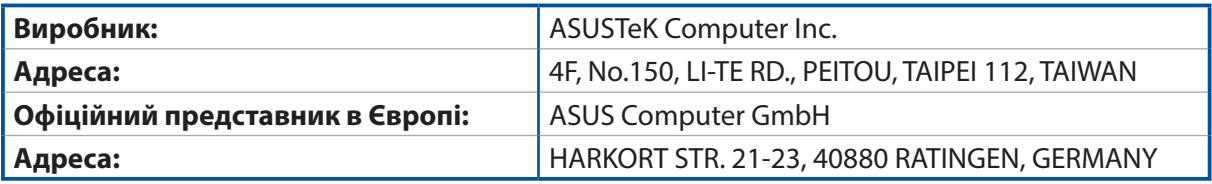